# **INSTRUKCJA OBSŁUGI SYSTEMU KolFK**

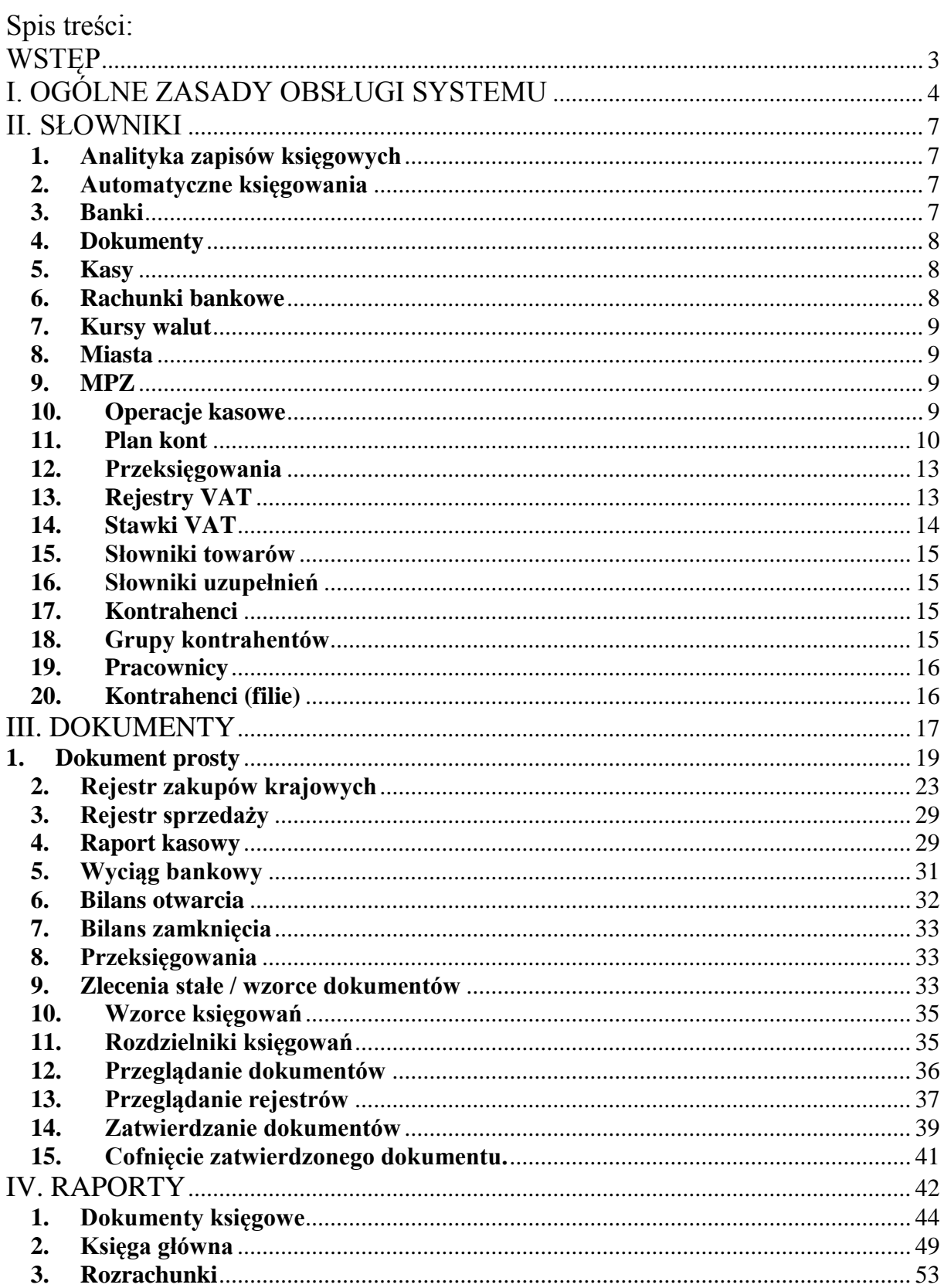

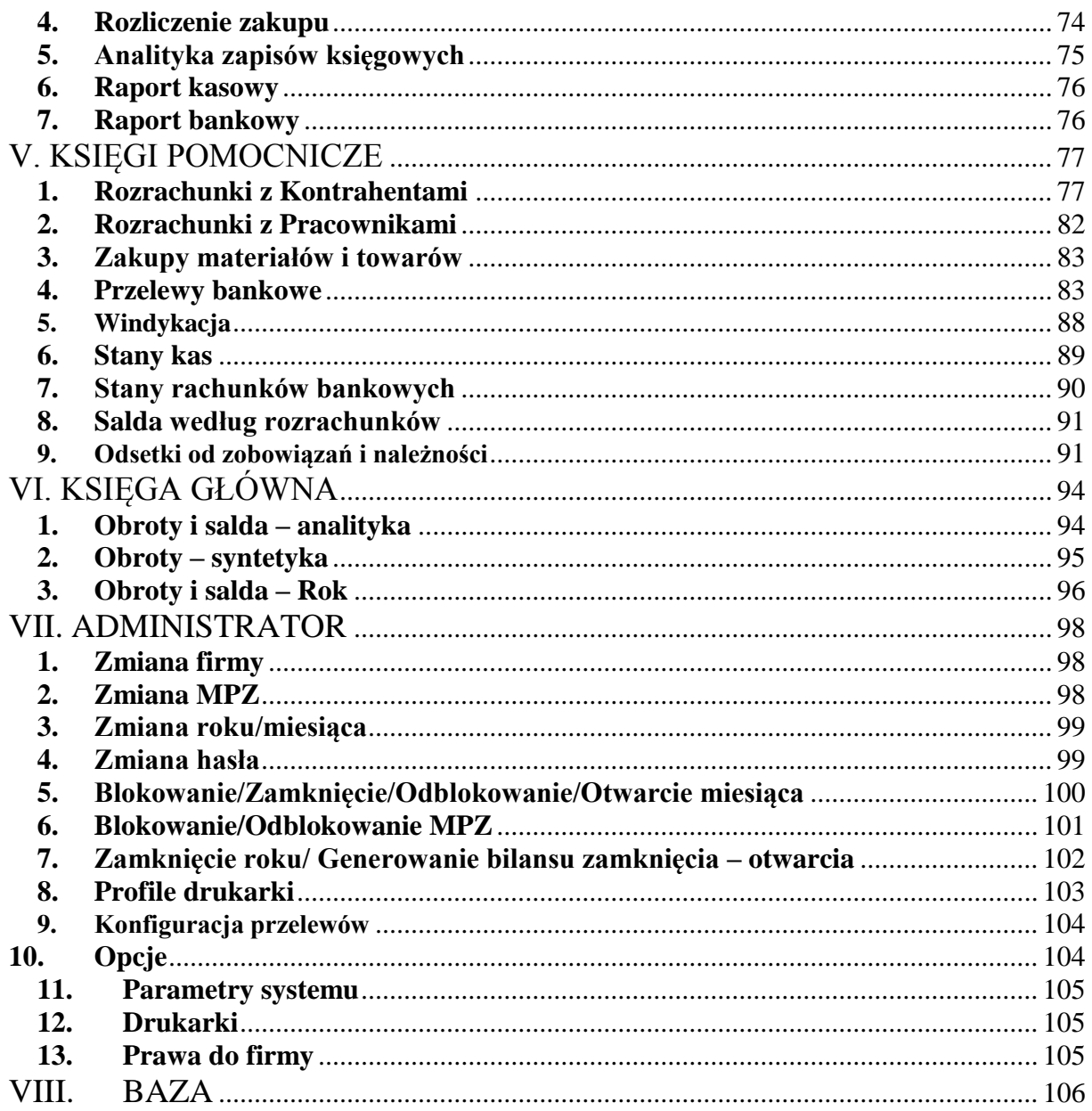

**WSTEP** 

<span id="page-2-0"></span>System KolFK stworzony przez firmę Kolporter Info S.A. jest przeznaczony dla jednostek gospodarczych o dowolnym profilu prowadzonej przez nie działalności oraz sposobie organizacji planu kont. Program ten pozwala na pełną rejestrację zdarzeń gospodarczych na poziomie ewidencyjnym wymaganym przez przepisy o prowadzeniu rachunkowości. System pozwala na szybki dostęp do wszelkich informacji o stanach i obrotach kont. W systemie jest przeprowadzana kontrola dowodów księgowych pod względem poprawności rachunkowej. Program FK powoduje zmniejszenie pracochłonności operacji księgowych dzięki wykonaniu wielu funkcji i obliczeń automatycznie. Wprowadzane dane są rejestrowane w księdze głównej, ewidencji VAT (zakup lub sprzedaż) oraz rozrachunkach. System umożliwia archiwizację danych i odtwarzanie ich w wypadku zniszczenia zbiorów na skutek awarii sprzętu.

KolFK może pracować w wersji sieciowej, może być eksploatowany równolegle z kilku stanowisk równocześnie. Dane są wprowadzane wówczas jednocześnie z kilku miejsc do jednego zbioru w sposób bezkolizyjny. System ten współpracuje z innymi produktami firmy Kolporter Info S.A.: KOLHurt (program obsługi sprzedaży i gospodarki magazynowej), KOL, PREMUMERATA, KOLCentrala, oraz wytwarza pliki do wszelkich programów bankowych.

 Działanie systemu zostało sprawdzone w wybranych firmach grupy kapitałowej Kolportera Holding Sp. z o.o. Jednocześnie cały czas trwają prace nad rozwojem i udoskonaleniem naszego produktu. Dlatego prosimy Państwa o przesyłanie nam wszelkich uwag dotyczących funkcjonalności programu.

# I. OGÓLNE ZASADY OBSŁUGI SYSTEMU

- <span id="page-3-0"></span>1. Ilekroć w instrukcji użyty jest skrót **MPZ** – oznacza on: miejsce powstania zapisu. Jest to opcja dla firm, które posiadają oddziały/filie w różnych miastach i tam również dokonywane są zapisy w programie.
- 2. Skrót **MPK** oznacza: miejsce powstania kosztu. Np. jeżeli koszt dotyczy innego oddziału należy poprzez wybór w okienku MPK określić właściwy oddział/filia.
- 3. **Przyciski** np. *OK., Dodaj, Edytuj, Usuń, Zatwierdź*, ich wciśnięcie uaktywnia operację z nimi związaną ( zatwierdzanie operacji, dodawanie kolejnej pozycji lub dokumentu itp. Alternatywne klawisze dla tych przycisków to:  $Dodaj \rightarrow Insert, Usu\acute{n} \rightarrow Delete, Anului \rightarrow Escape$
- 4. Wciśnięcie przycisku realizujemy przy pomocy:
	- $\blacktriangleright$  kliknięcia myszką;
	- naciśnięcie klawisza *Alt+litera* podkreślona w nazwie przycisku;
	- naciśnięcie klawisza *Enter* w momencie, gdy przycisk jest aktywny (zaznaczyliśmy go klawiszem *TAB*) co pokazuje kropkowana ramka wokół nazwy przycisku;
	- $\triangleright$  *TAB* klawisz umożliwiający poruszanie się między przyciskami, opciami;
- 5. Klawisze operujące na siatce z danymi:
	- $\triangleright$  *PgDn* następna strona;
	- $\triangleright$  *PgUp* poprzednia strona;
	- *Ctrl+PgDn* ostatnia pozycja na stronie;
	- $\triangleright$  *Ctrl+PgUp* pierwsza pozycja na stronie;
	- *Home* pierwsza kolumna w wierszu;
	- *End* ostatnia kolumna w wierszu;
	- *Ctrl+Home* przejście na pierwszą pozycję na pierwszej stronie;
	- *Ctrl+End* przejście na ostatnią pozycję na ostatniej stronie;
	- *F5* odświeżenie;
- 6. Praca z tabelami

Duża ilość okienek wykorzystywanych w programie ma formę tabeli, pozwalającej na wyszukanie, wybranie lub edytowanie jej elementów. Przykładem takiego okna może być lista transakcji z Kontrahentami:

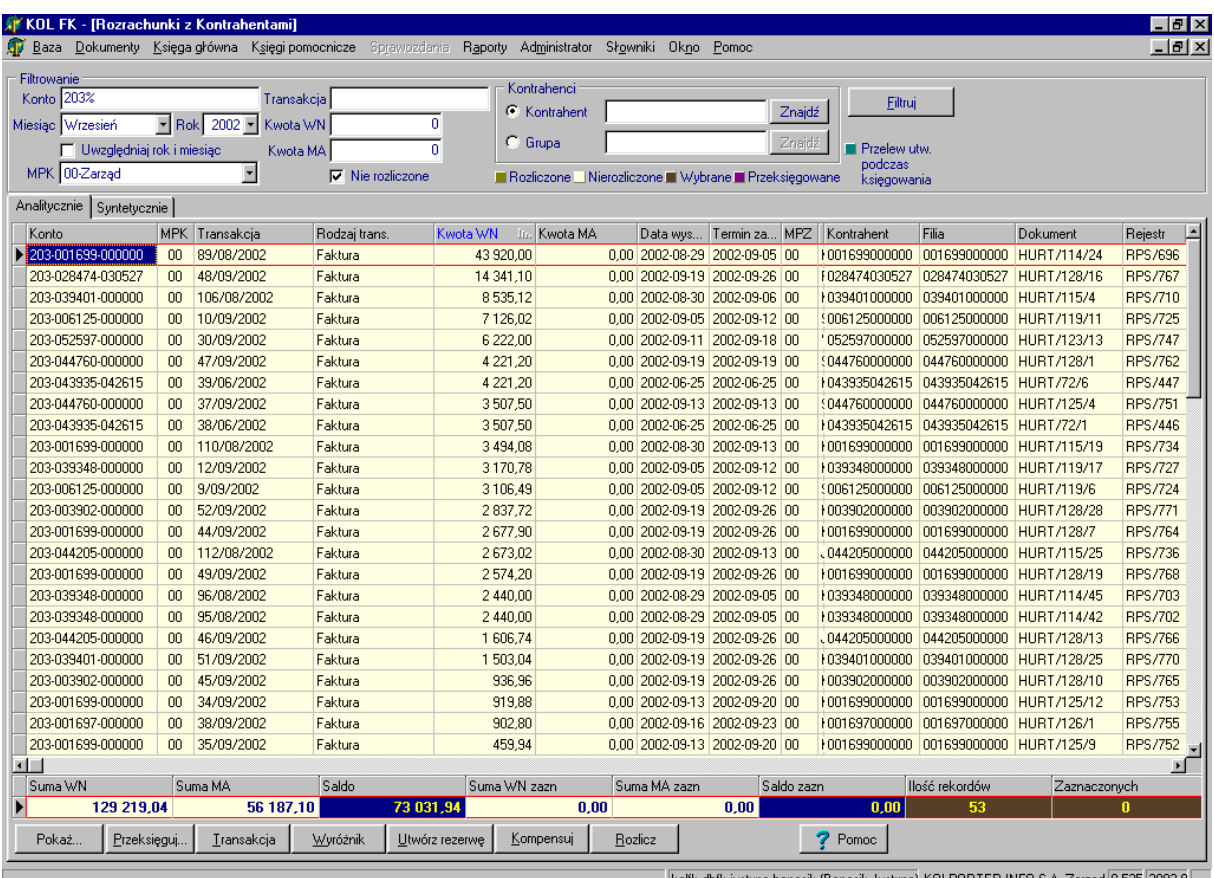

- **Sortowanie danych**: klikając myszka na nagłówki kolumn tabeli spowodujemy posortowanie danych względem tej kolumny. Powtórne kliknięcie spowoduje ułożenie danych w odwrotnej kolejności. Kolejne kliknięcie spowoduje wyłączenie sortowania. O zastosowanym w tabeli sortowaniu informuje znaczek z prawej strony nagłówka kolumny. Na wyżej zamieszczonym przykładzie znajduje się on w nagłówku kolumny "Konta Wn" i mówi o posortowaniu danych w tabeli względem tej właśnie kolumny w kolejności malejącej.
- **Filtrowanie danych**: o tym, jakie dane zawarte są w tabeli decydują opcje filtrowania. Pozwalają one na wyświetlanie w tabeli jedynie danych, które są nam potrzebne w danym momencie, ułatwiając tym samym ich przeglądanie, odszukiwanie czy edycję. Opcje filtrowania można zmieniać za pomocą kontrolek znajdujących się bezpośrednio nad tabelą. W przykładzie na rysunku opcje filtrowania zostały ustawione na wyfiltrowanie rozrachunków z konta 203, z miesiąca września, 2002 roku.
- **Wyszukiwanie danych w tabeli**: odfiltrowanie dane i tak zawierają dużą ilość wierszy. Gdy chcemy odszukać jedną interesującą nas pozycję możemy ją odszukać przy wykorzystaniu dowolnej kolumny tabeli( np. "Konto", "Transakcja", "Kontrahent"). Np. jeżeli z powyższego przykładu chcielibyśmy odszukać szybko transakcje wybranego kontrahenta musimy:
- "ustawić się" w kolumnie "Konto" ( klikając myszką lub poruszając się klawiszami kursora),
- rozpocząć pisanie na klawiaturze początku szukanego konta, po wpisaniu kolejnych cyfr powinniśmy zbliżać się do szukanego kontrahenta,

 jeżeli znajdziemy się w pobliżu szukanego kontrahenta możemy go wybrać przy pomocy klawiszy kursora (strzałek); Wyszukiwanie po danej kolumnie automatycznie powoduje posortowanie tabeli względem tej kolumny.

# II. SŁOWNIKI

#### <span id="page-6-1"></span><span id="page-6-0"></span>**1. Analityka zapisów księgowych**

- $\triangleright$  Widok hierarchiczny
- $\triangleright$  Widok tabelaryczny

#### <span id="page-6-2"></span>**2. Automatyczne księgowania**

Opcja ta służy do utworzenia dodatkowych zapisów księgowych na podstawie jednego wprowadzonego ręcznie. Np. na podstawie zapisu ręcznego konta amortyzacja utworzy nam się automatycznie zapis konta umorzenie.

Przykład.

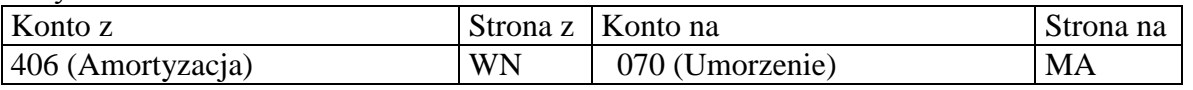

Dużą możliwość tworzenia automatycznych księgowań stworzy odpowiednio zbudowany plan kont.

#### <span id="page-6-3"></span>**3. Banki**

Opcja ta służy do wprowadzania danych banków. Słownik łączy się ze słownikiem kontrahentów w zakładce konta bankowe.

#### **Aby dodać kolejny bank należy:**

 kliknąć przycisk *Dodaj/Insert/Alt + litera D*, pojawi się okienko( jak niżej), które należy wypełnić odpowiednimi danymi i zatwierdzić;

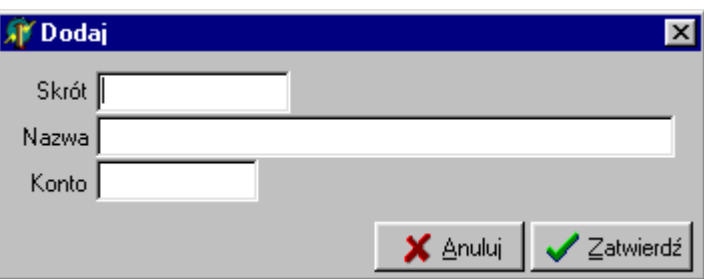

 zapisane wcześniej pozycje można również edytować, usuwać lub wydrukować poprzez opcje *Dodaj, Usuń, Wydruk*;

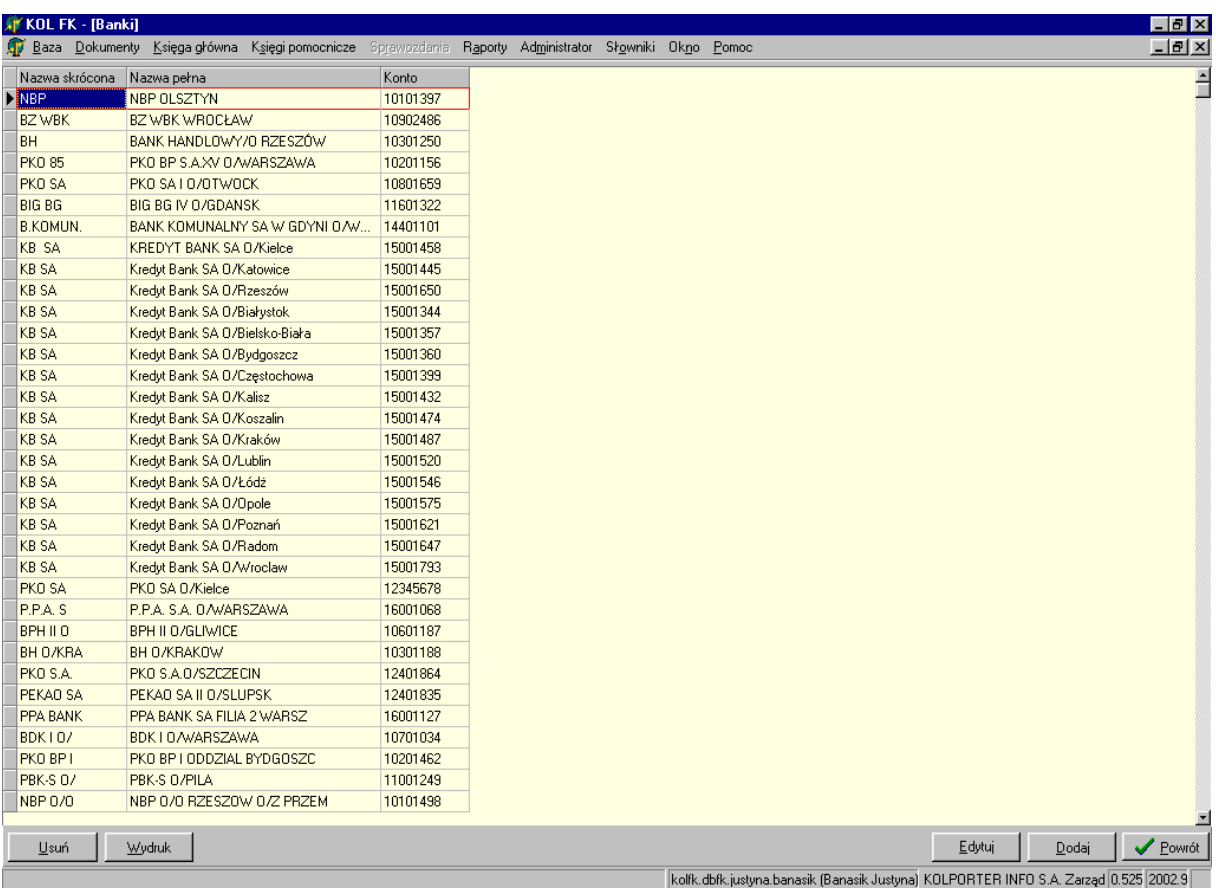

# <span id="page-7-0"></span>**4. Dokumenty**

W tym miejscu wprowadza się rodzaje dokumentów, jakie będą używane w systemie. Szczegółowo rodzaj dokumentu określa jego *symbol, opis, grupę dokumentu* oraz *parametry dokumentu*.

- *Symbol* literowy skrót określający rodzaj dokumentu; symbol pojawia się na wydrukach;
- *Opis* opis rodzaju dokumentu;
- *Grupa dokumentu* grupa dokumentu w kategorii menu *Dokumenty*, w której otwiera się dany dokument;
- *Parametry dokumentu* odpowiadają operacją, jakie mogą wystąpić podczas księgowania danego dokumentu np. w wyciągu bankowym może wystąpić *Zapłata, Przedpłata, Wypłata z listy płac, Wpłata kaucji, Wypłata zaliczki, Zwrot przelewu* itp.;

# <span id="page-7-1"></span>**5. Kasy**

Opcja ta umożliwia dopisanie "kas" występujących w danej firmie;

# <span id="page-7-2"></span>**6. Rachunki bankowe**

W tym miejscu wprowadza się rachunki bankowe, jakie posiada firma.

#### **Aby dodać rachunek bankowy należy:**

kliknąć *Dodaj/Insert/Alt + D*, pojawi się okno:

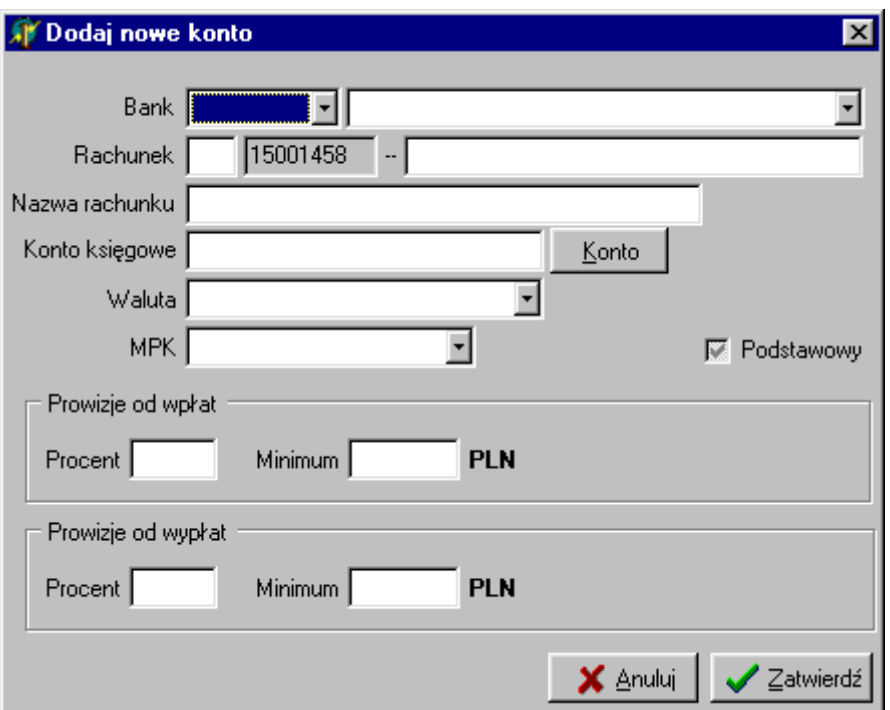

- $\triangleright$  wypełniamy odpowiednie pola:
- *Bank* bank, w którym firma posiada rachunek;
- *Nazwa rachunku* określić funkcje konta (np. konto podstawowe);
- *Konto księgowe* konto z planu kont (131);
- *Waluta* określić walutę, w której rozliczane jest konto;
- *MPK* miasto/filia, w którym założony jest rachunek bankowy;

# <span id="page-8-0"></span>**7. Kursy walut**

# <span id="page-8-1"></span>**8. Miasta**

Kartoteka miast zawierająca Nazwę miasta oraz przyporządkowany do niego kod pocztowy.

# <span id="page-8-2"></span>**9. MPZ**

Kartoteka tzw. miejsc powstawania zapisu, czyli oddziałów lub działów firmy, w których następuje wprowadzanie zapisów do systemu. Dane określające MPZ to jego kod oraz nazwa.

# <span id="page-8-3"></span>**10. Operacje kasowe**

Słownik ten umożliwia określenie typowych operacji wykonywanych w kasie. Na określenie składa się:

- *Grupa*  określenie rodzaju operacji wykonanej w kasie tzn. czy jest to wpłata do kasy (KP) czy wypłata z kasy (KW)
- *Podgrupa* określa, z jakiego tytułu nastąpiła wypłata (np. z tytułu wynagrodzenia, zakupu materiałów) pole to nie musi być wypełnione.
- *Nazwa* szczegółowe opisanie rodzaju operacji (np. przyjęcie gotówki z banku, wypłata zaliczki)
- *Konta* konto, jakie zostanie zastosowane przy księgowaniu operacji, konto przeciwstawne do konta 100 (Kasa)
- *Procedura* określenie dodatkowej opcji umożliwiającej przyporządkowanie innych danych do operacji:
	- *Transakcja* przyporządkowanie tej procedury spowoduje wyświetlenie tabeli do wyszukiwania transakcji nierozliczonych
	- *Rozliczenie zaliczki* wykaz pobranych przez danego pracownika zaliczek.
	- *Wypłata zaliczki*

#### <span id="page-9-0"></span>**11. Plan kont**

Funkcja ta umożliwia wpisanie do programu wszystkich kont posiadanych przez firmę. Wpisane konta obowiązują w całym systemie. Jeżeli dla danego konta wprowadzone są jakieś obroty w ciągu roku, to system nie pozwala skasować tego konta z planu kont. Każde konto posiada określone cechy. W systemie mogą występować konta o sześciu lub dwunastu znakach w zależności od potrzeb danej firmy, np.: konto 201- zobowiązania według dostawców, /konto syntetyczne/

201- \*\*\*\*\*\* - zobowiązania według dostawców

 201- \*\*\*\*\*\*-\*\*\*\*\*\* - zobowiązania według dostawców ( filie)/ konto analityczne do konta 201, na tym poziomie dokonywane są zapisy księgowe/ Plan kont możemy oglądać w widoku *Tabelarycznym* lub *Hierarchicznym* (jak niżej):

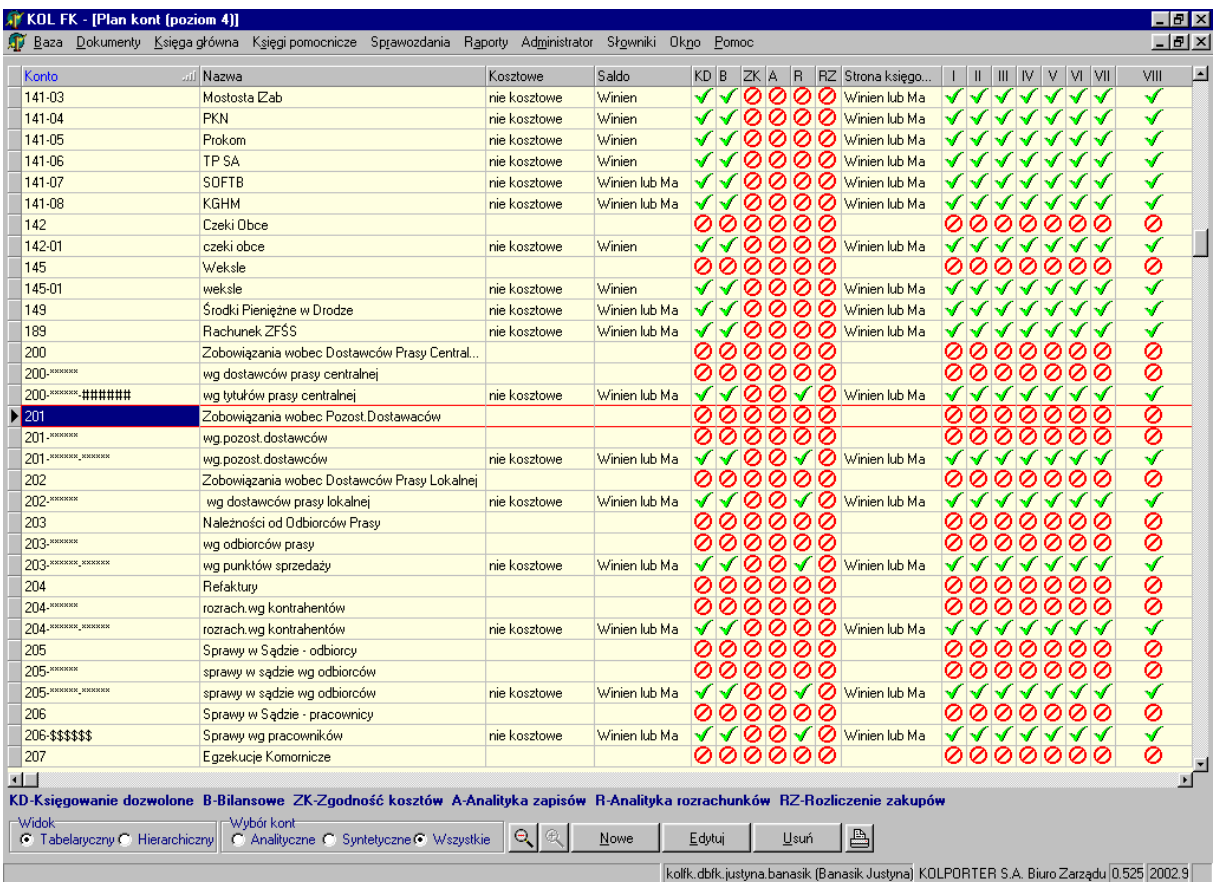

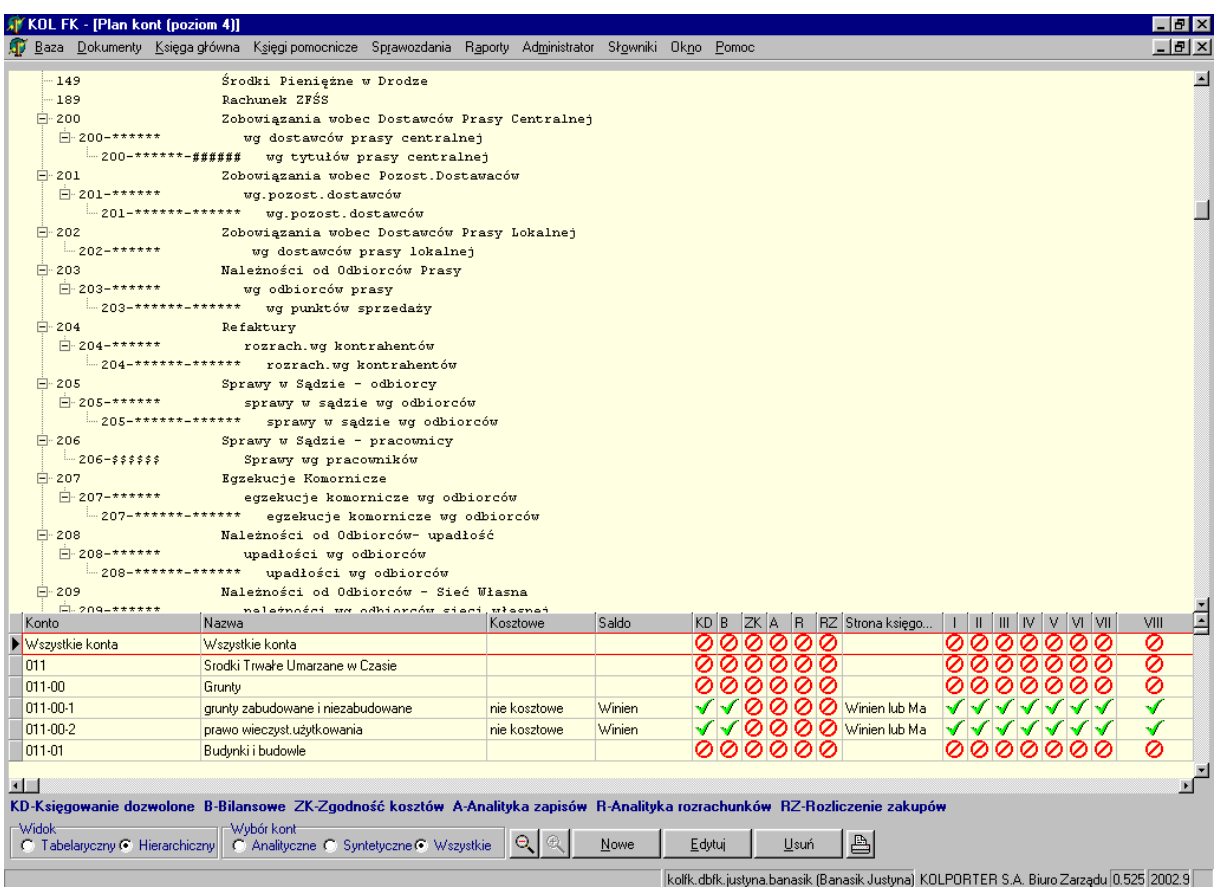

System pozwala wybrać dowolnie z planu kont konta: analityczne, syntetyczne bądź wszystkie, poprzez zaznaczenie odpowiedniego pola wyboru;

#### **Aby dopisać konto:**

- należy w kolumnie *Konto* zaznaczyć wiersz *Wszystkie konta* i kliknąć przycisk *Nowe/Alt+N/Insert*
- pojawi się okno (widok niżej), które należy wypełnić:
- w polu edycji *Subkonto* uzupełnić konto;
- w *Opisie* nazwę konta;
- z listy rozwijanej *Saldo* wybrać odpowiednie uzupełnienie;
- określić cechy konta poprzez zaznaczenie odpowiednich określeń;
- wybrać stronę księgowania na koncie;

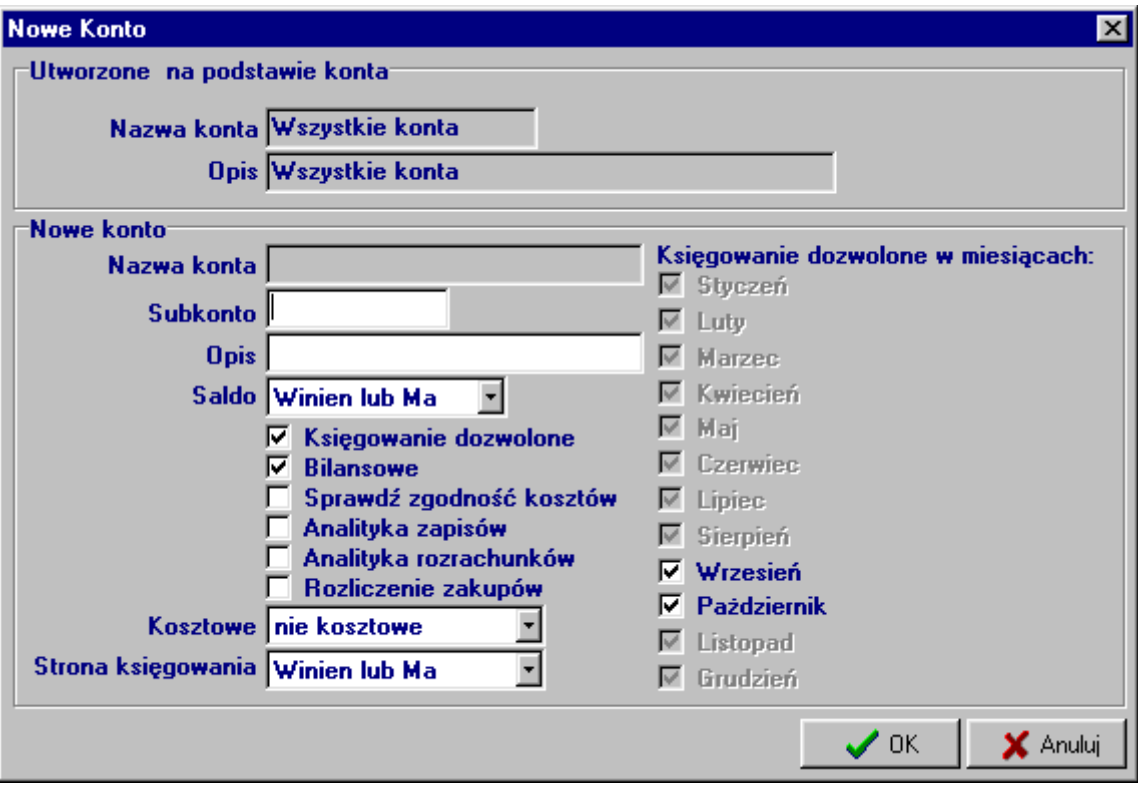

Gdy zostanie utworzone konto syntetyczne można utworzyć do niego konto analityczne. W tym celu zaznaczamy ( konto podświetli się na kolor granatowy), w kolumnie Konto, wcześniej zapisaną pozycję i postępujemy podobnie jak przy dodawaniu nowego konta.(pojawi się następujące okienko):

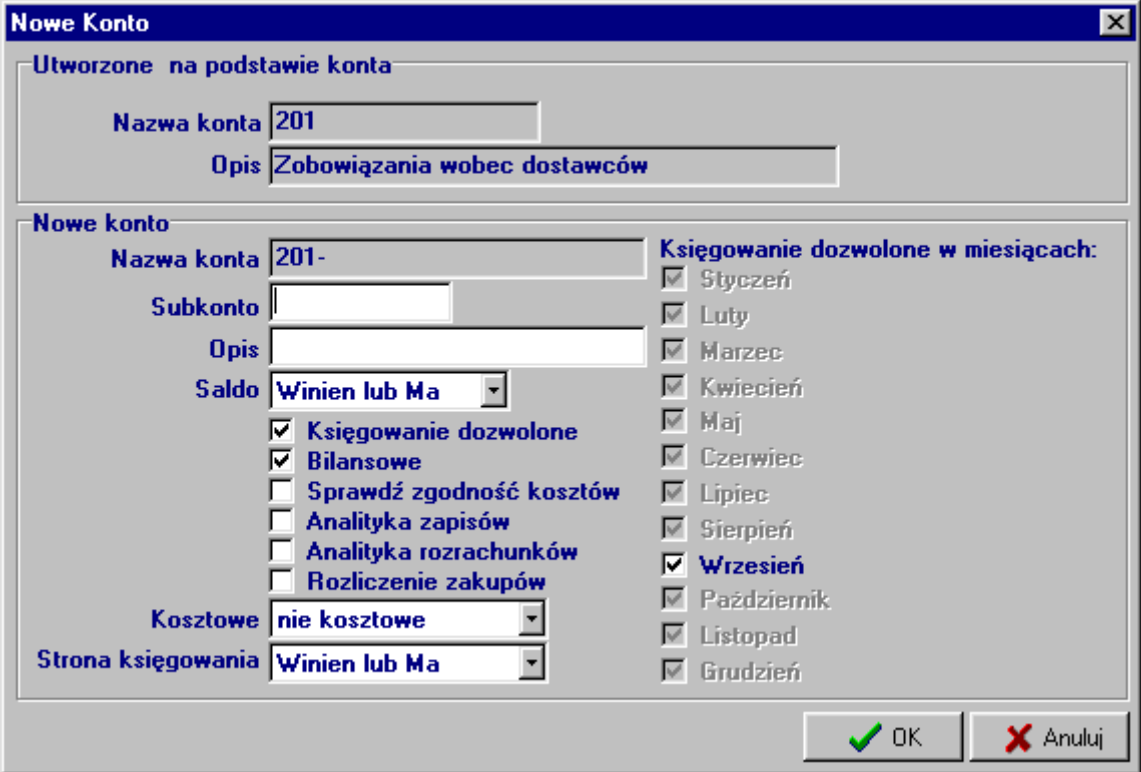

## <span id="page-12-0"></span>**12. Przeksięgowania**

Opcja ta wykorzystywana jest w momencie zamknięcia i otwarcia nowego roku obrachunkowego. Można ustawić odpowiednie automatyczne przeksięgowania, jakie powinny nastąpić z końcem roku. Np.: z konta 7 na konto 860 ( wynik finansowy); Formularz *Przebieg* – kolejność wykonywania przeksięgowań bilansu zamknięcia np.: z konta 5% na konto 490- pierwszy przebieg; z konta 4% na konto 860- drugi przebieg;

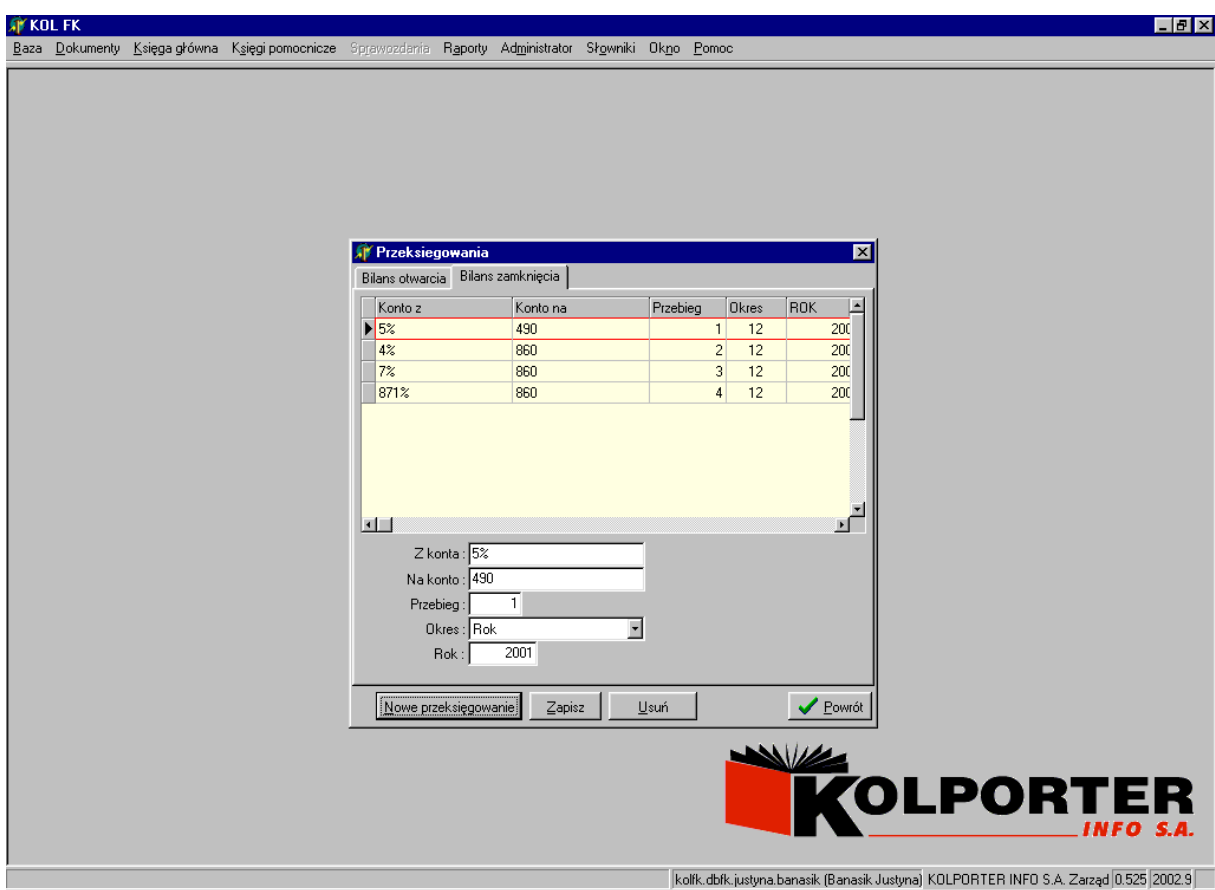

# <span id="page-12-1"></span>**13. Rejestry VAT**

Słownik zawiera listę używanych przez system rejestrów zakupu lub sprzedaży. Podczas dodawania, edycji rejestru użytkownik decyduje o parametrach tych rejestrów.

- w oknie "Rodzaj rejestru" wybieramy z listy rejestr np.: Zakupy krajowe, Zakupy importowane, Sprzedaż;
- w zakładce "Rejestry" dodajemy rejestr( zakupu lub sprzedaży), określając jego symbol, nazwę, konto księgowe;
- do każdego rejestru można określić: stawki VAT, konto netto, konto podatku będą one "podpowiadały" się pod danym rejestrem;
- w zakładce "Wyróżniki rejestru" określamy parametry księgowanego dokumentu tj.: Faktura, Faktura korygująca, Rachunek;

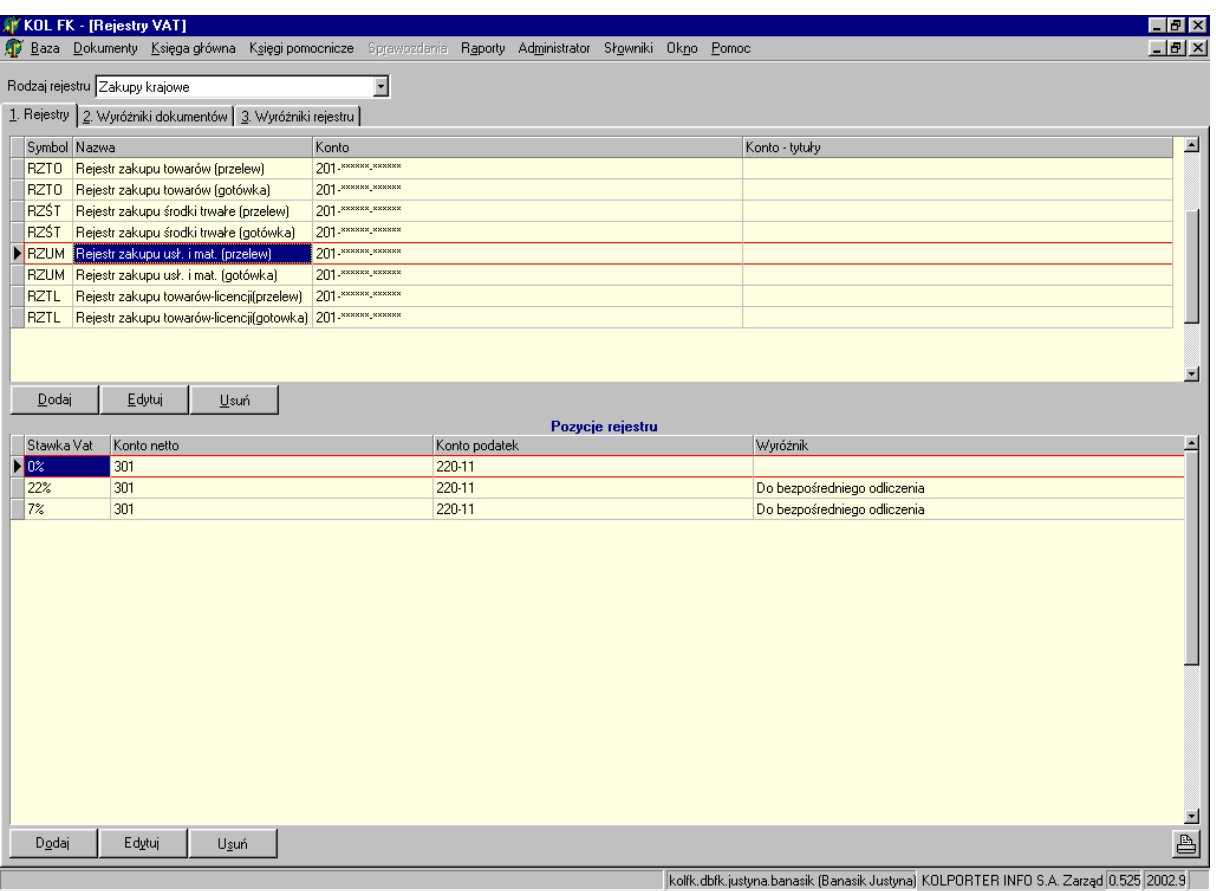

# <span id="page-13-0"></span>**14. Stawki VAT**

Słownik zawiera listę stosowanych w systemie stawek podatku VAT

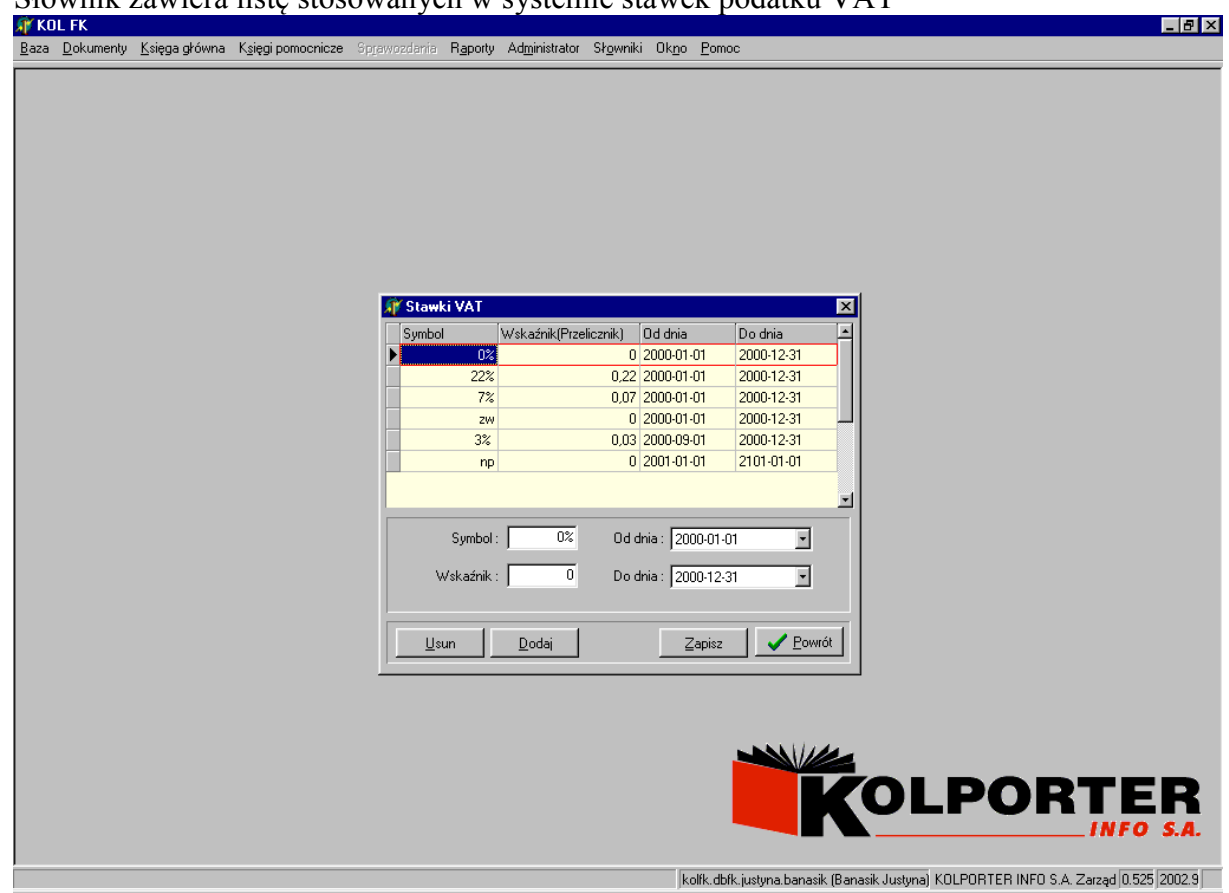

#### <span id="page-14-0"></span>**15. Słowniki towarów**

#### <span id="page-14-1"></span>**16. Słowniki uzupełnień**

Umożliwia uproszczenie planu kont, pod jedną literką można zapisać podział kosztów lub pionów w firmie.

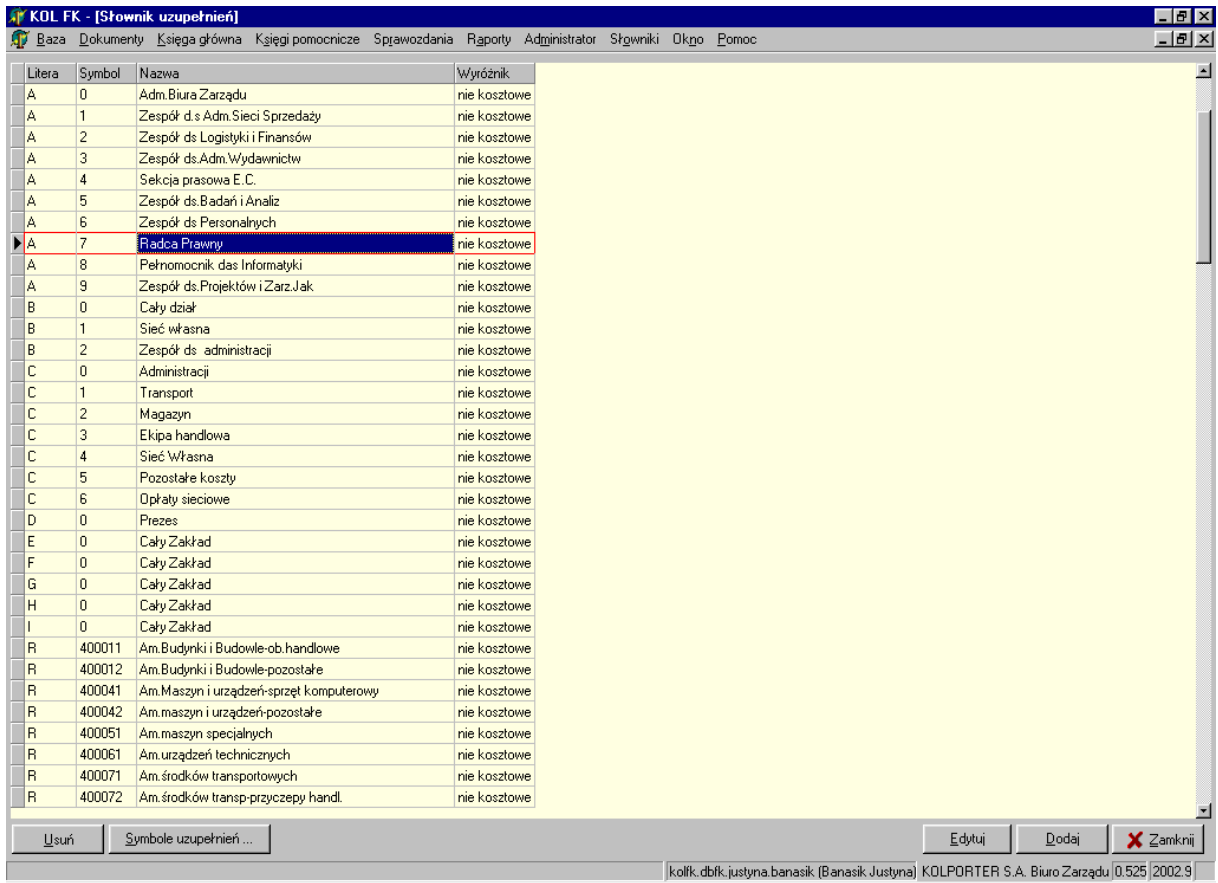

#### <span id="page-14-2"></span>**17. Kontrahenci**

Opcja ta służy do wprowadzania/ przeglądania danych o kontrahentach tj.: adres, rachunki bankowe kontrahenta;

#### <span id="page-14-3"></span>**18. Grupy kontrahentów**

W słowniku tym możemy dowolnie pogrupować kontrahentów np. jako: dostawcy, odbiorcy, przedstawiciele handlowi, pracownicy. Jest to opcja dająca możliwość szybszego i łatwiejszego wyszukiwania kontrahenta podczas księgowania dokumentów. Np. wiedząc, że dany kontrahent jest dostawcą wybieramy grupę Dostawcy zaznaczamy w polu wyboru opcję "filtruj przy wyborze z drzewa", po zaznaczeniu wyfiltrują się tylko kontrahenci przypisani do tej grupy;

W każdej chwili można dodać/edytować/ usunąć kolejną gałąź, służą do tego odpowiednio przyciski: "Dodaj gałąź"/"Edytuj gałąź"/ "Usuń gałąź"; Podobnie kontrahentów możemy w każdej chwili dodać lub usunąć z określonej grupy;

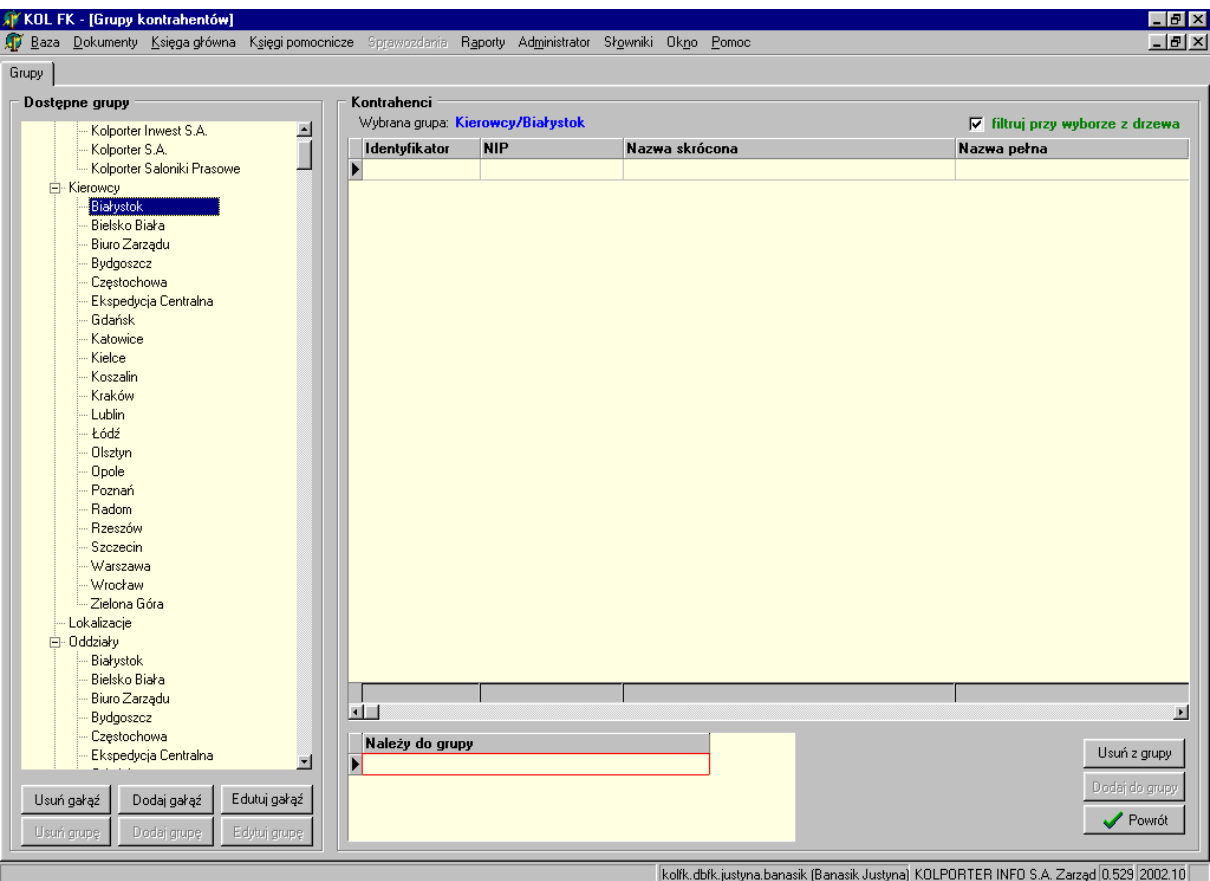

## <span id="page-15-0"></span>**19. Pracownicy**

Słownik umożliwia wprowadzanie/przeglądanie informacji o pracownikach;

#### <span id="page-15-1"></span>**20. Kontrahenci (filie)**

Umożliwia wprowadzanie/ przeglądanie danych dotyczących filii/oddziałów kontrahentów głównych. W opcji tej można dopisać konto bankowe do filii kontrahenta, czego nie można było zrobić w słowniku "Kontrahenci" (istnieje możliwość dopisania jedynie konta bankowego głównych kooperantów);

# III. DOKUMENTY

<span id="page-16-0"></span>Opcja *Dokumenty* służy do tworzenia wszelkiego rodzaju dokumentów księgowych i wprowadzania w nich zapisów księgowych (kategorie 1-5), funkcje pomocnicze do księgowań (kategorie 9-11), przeglądanie utworzonych dokumentów (kategorie 12-13) oraz funkcje związane z zatwierdzaniem dokumentów (kategorie 14-15). Szczegółowe nazwy dokumentów wg niżej wymienionych kategorii określone są w słowniku. Dokument księgowy zakładany w systemie może służyć do wprowadzania nieskończonej liczby dokumentów fizycznych, chociaż zaleca się nie wprowadzać więcej niż ok.1000 pozycji. W dwóch pierwszych częściach opcji *Dokumenty*, po uruchomieniu wybranej kategorii, pojawi się kilka arkuszy (zwanych również zakładkami) nałożonych na siebie, w których wprowadza się dane. Każdy kolejny arkusz przedstawia szczegóły wybranej pozycji z poprzedniego arkusza. W pasku narzędzi arkusza *Dokumenty* zawsze znajdują się takie klawisze jak:

- *Dodaj*  dodawanie kolejnej pozycji,
- *Edytuj* edycja zaznaczonej pozycji (aby zaznaczyć interesującą nas pozycję należy kliknąć na nią myszką lub poruszając się klawiszami *Tabulator* i kursorami przejść na wybraną pozycję)
- *Usuń*  usuwanie zaznaczonej pozycji,
- *Sprawdź* funkcja sprawdzania dokumentu, służy do określenia obrotów i ewentualnego salda dokumentu oraz określenia statusu księgowań tego dokumentu (Zbilansowany, Niezbilansowany, Niezgodność kosztów, Niezgodność rejestrów)
- Np. Niezgodność kosztów:

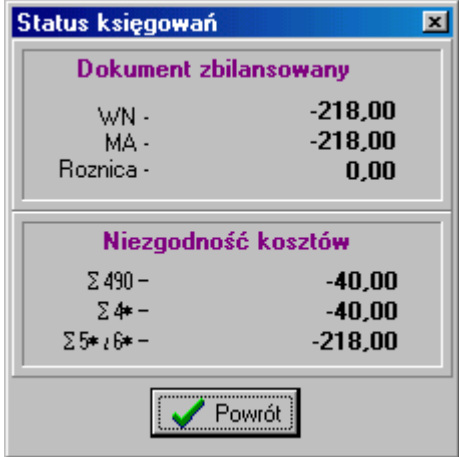

- *Odśwież*  służy do uaktualnienia danych na życzenie użytkownika (np. jeżeli w tym samym czasie dane w tym miejscu wprowadzał inny użytkownik a my chcemy to zobaczyć) odświeżanie w normalnym trybie odbywa się poprzez wyjście i wejście do danej opcji,
- Ikona z drukarką służy do tworzenia wydruku dokumentu

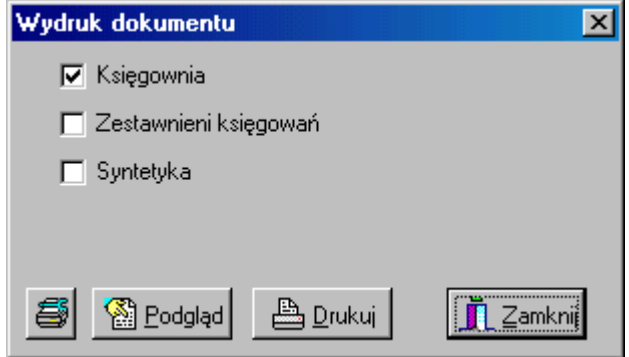

Aby wybrać interesującą nas opcję wydruku należy ją zaznaczyć, klikając na nią myszką. Wszystkie opcje mogą być zaznaczone. Pozostałe klawisze opisane są w opcji *Raporty*.

W pasku narzędzi arkusza *Księgowania* zawsze znajdują się n/w klawisze, które uaktywniają się w zależności od sytuacji.

- Tak jak w arkuszu dokumenty *Dodaj, Edytuj* i *Usuń,*
- *Przeksięguj*  daje on możliwości przeksięgowania zaznaczonej w księgowaniach pozycji na przeciwną stronę tworząc tym samym dodatkowe księgowanie; konto, kwota i inne dane podpowiadają się wg pierwowzoru, ale podlegają edycji;
- *Opcje* dodatkowe funkcje księgowań:
	- *Dodaj dokument* (klawisz skrótu Ctrl+Ins) opcja ta daje możliwość z miejsca księgowań w jednym dokumencie utworzyć dodatkowy dokument wg zasad podanych poniżej i automatyczne przeniesienie nas do tego właśnie dokumentu,
	- *Info* informacja o dokumencie

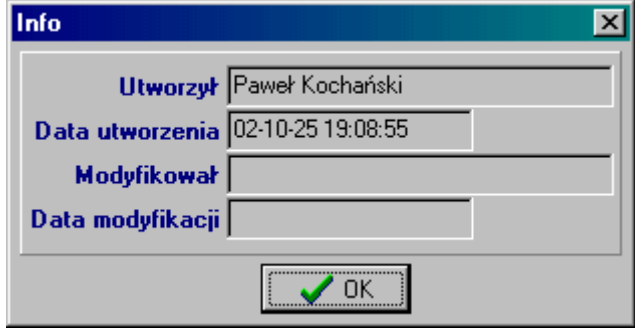

- *Odśwież* tak jak na zakładce Dokumenty
- *Sprawdź*  tak jak na zakładce Dokumenty
- *Stan konta* informacje o obrotach i saldach zaznaczonego w księgowaniach konta

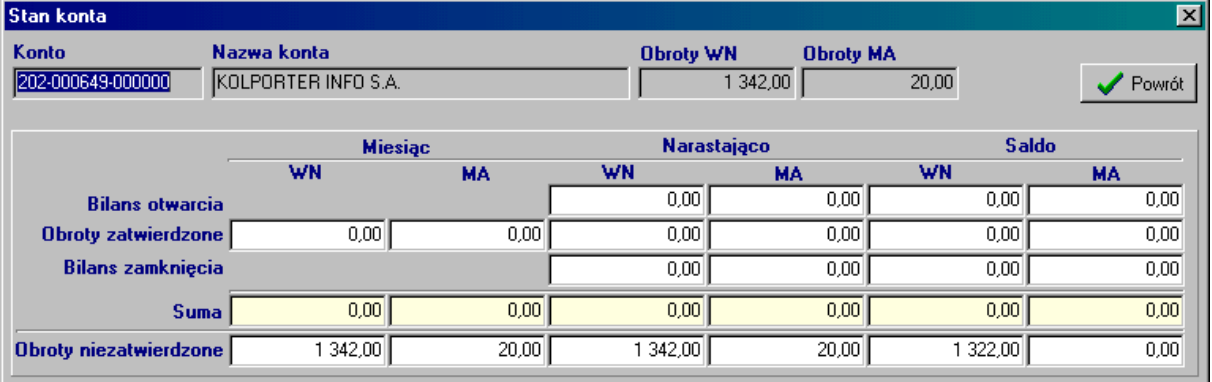

- *Stan rozrachunków* pokażą się transakcje nierozliczone zaznaczonego w księgowaniach konta,
- *Sumy wg kontrahentów* suma księgowań w danym dokumencie po WN i MA na kontach rozrachunkowych wg kodu kontrahenta,
- *Transakcje* opcja ta służy jako pomoc w wyszukiwaniu transakcji nierozliczonych, po jej uruchomieniu w górnej części arkusza pojawi się pole do wyszukiwania danych. Aby wyszukać transakcję należy określić parametr, wg którego chcemy wyszukiwać, a następnie wprowadzić dane. Parametr określamy klikając na pole pod jego nazwą. Arkusz po dołączeniu opcji Transakcje:

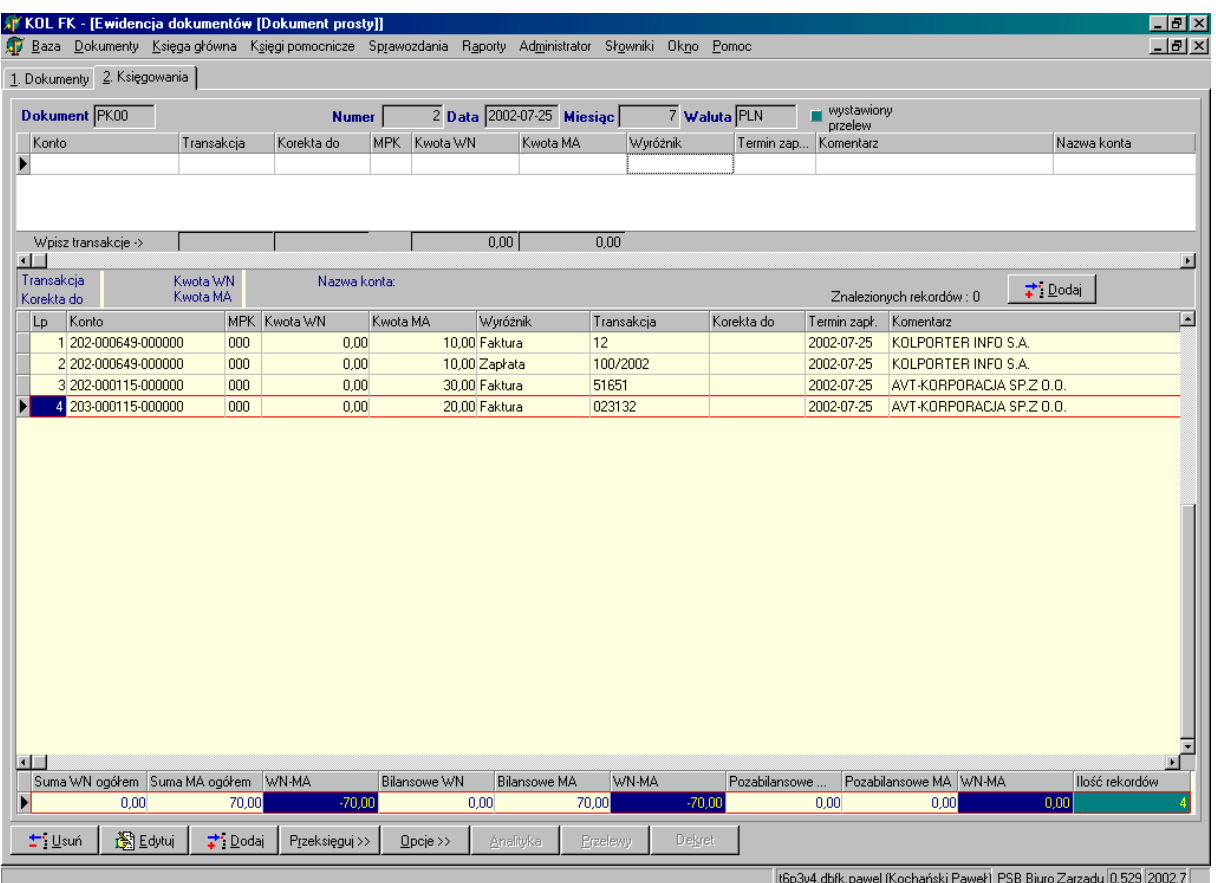

- *Utwórz księgowania z rozdzielnika*: ilościowo-procentowego, kwotowego opcja ta służy do wprowadzenia księgowania wg wcześniej stworzonego rozdzielnika. Po wybraniu jednej z możliwości, pojawi się okno z listą wprowadzonych do systemu rozdzielników, z której należy wybrać interesujący nas rozdzielnik,
- *Wzorce dokumentów* opcja ta służy do wprowadzenia księgowania wg wcześniej stworzonego wzorca. Po wybraniu jednej z możliwości, pojawi się okno z listą wprowadzonych do systemu wzorców, z której należy wybrać interesujący nas wzorzec,
- *Wzorce księgowań* jw.
- *Analityka*
- *Przelew* opcja ta służy do wystawiania przelewów na podstawie danych z księgowania (kwota, nr faktury/rachunku itp.). Klawisz ten aktywny jest tylko w przypadku pozycji z wyróżnikiem faktura/rachunek/nota księgowa.
- *Dekret* opcja ta służy do drukowania dekretu na podstawie danych wprowadzonych w księgowaniach. Dekret będzie przedstawiał wszystkie księgowania od zaznaczonego konta rozrachunkowego z wyróżnikiem faktura/rachunek/nota księgowa, aż do następnego (rozrachunkowego z wyróżnikiem faktura/rachunek/nota księgowa)

# <span id="page-18-0"></span>**1. Dokument prosty**

Kategoria ta służy do wprowadzania not księgowych obcych, not PK i innych dokumentów nie wymienionych poniżej. W tym miejscu będą się również automatycznie tworzyć dokumenty rozrachunkowe (symbol ROZR) na podstawie działań w *Księdze pomocniczej-Rozrachunki...*

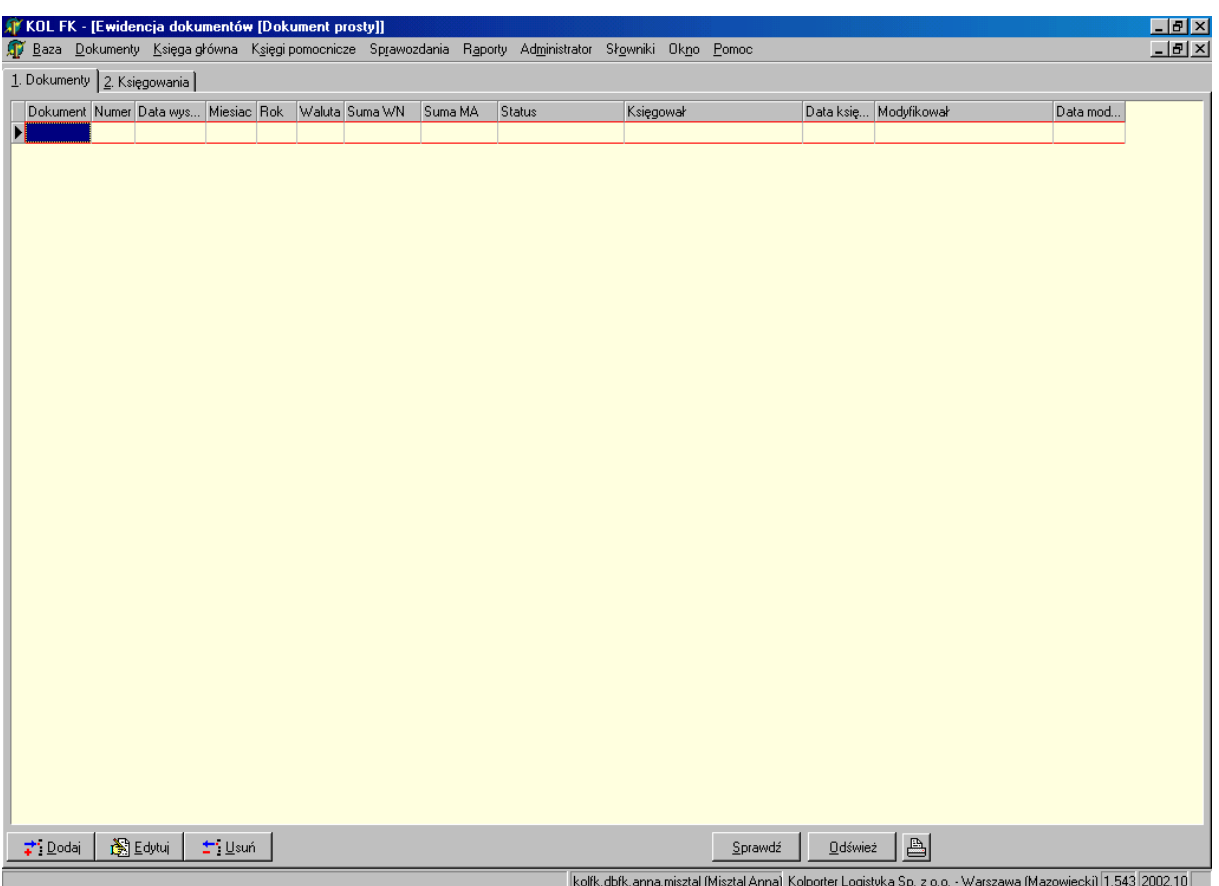

W opcji *Dokumenty proste* mamy dwa arkusze (dwie zakładki): *Dokumenty* i *Księgowania.*

Zakładka *Dokumenty* służy do zakładania dokumentów księgowych a zakładka *Księgowania* jest arkuszem do wprowadzania księgowań dla danego dokumentu.

#### **Czynności wykonywane podczas wprowadzania danych:**

 Zakładanie nowego dokumentu - należy wcisnąć klawisz *Dodaj* lub *Insert* (z klawiatury); na ekranie pojawia się okno do określenia parametrów dokumentu. System umożliwia poruszanie się między polami poprzez każdorazowe naciskanie klawisza *Enter*. Parametry wyszarzone nie podlegają edycji.

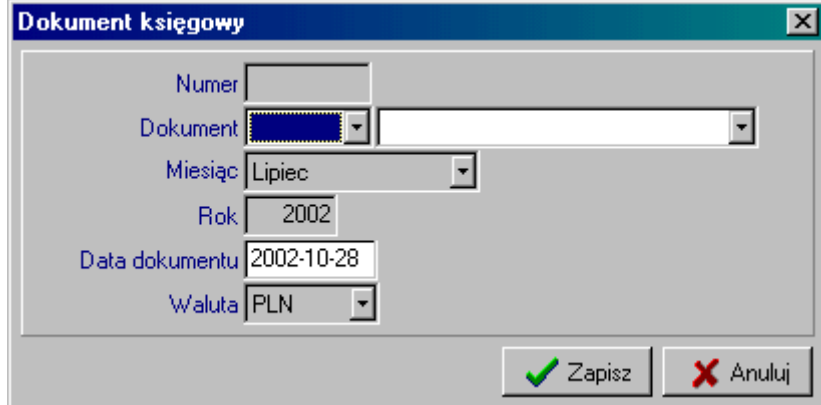

 *Numer* – system określi go automatycznie po wprowadzeniu kolejnych danych i naciśnięciu klawisza *Zapisz*, podlega on modyfikacji dopiero po zapisaniu, ale można wprowadzić tylko numer wcześniej nie wykorzystany dla danego typu dokumentu,

- *Dokument* z listy dokumentów określonych wcześniej w słowniku należy wybrać ten, który chcemy złożyć, jego nazwa pokaże się w liście po prawej stronie
- *Miesiąc*  podpowiada się automatycznie na podstawie zadeklarowanego miesiąca przy wejściu do systemu (lub w Administratorze); w tym miejscu nie podlega on edycji,
- $-Rok-iw.$
- *Data dokumentu* jeżeli wprowadzimy datę dokumentu z innego miesiąca niż miesiąc ewidencji, system nas o tym poinformuje, ponieważ będzie to traktował jako błąd, który jednak można w razie potrzeby pominąć wciskając na komunikacie klawisz OK.; data ta będzie przedstawiana na wszystkich raportach,

 *Waluta* – system podpowiada Polski Złoty; pole to nie podlega edycji. Jeżeli chcemy zrezygnować z zakładania tego dokumentu należy wcisnąć *Anuluj* lub *ECS* (z klawiatury). Jeżeli dane się zgadzają należy wcisnąć *Zapisz.* Po zapisaniu tych danych system automatycznie przenosi nas na zakładkę *Księgowania.*

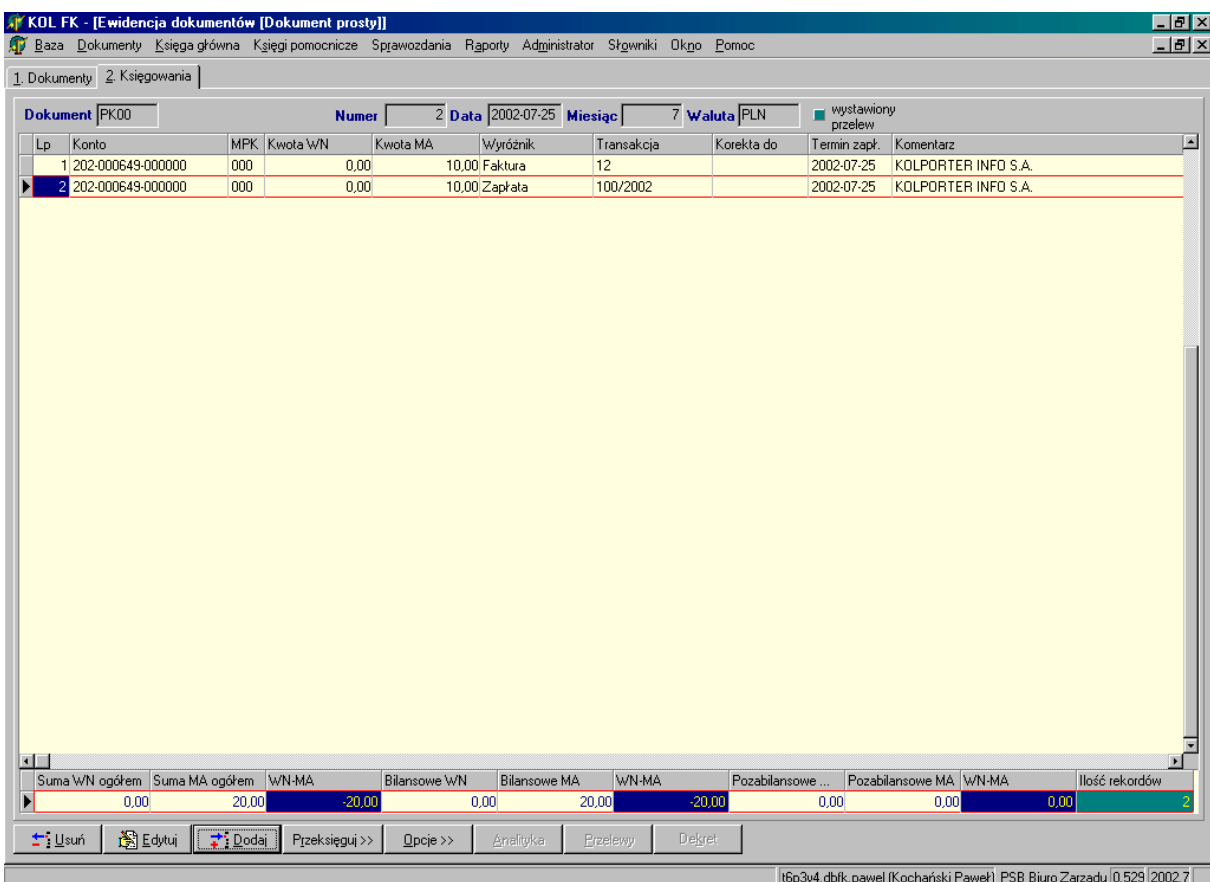

 Dodawanie księgowań – należy wcisnąć klawisz *Dodaj* lub *Insert* (z klawiatury); na ekranie pojawia się okno do określenia parametrów księgowania. System umożliwia poruszanie się między polami poprzez każdorazowe naciskanie klawisza *Enter* (zalecane). Parametry wyszarzone nie podlegają edycji.

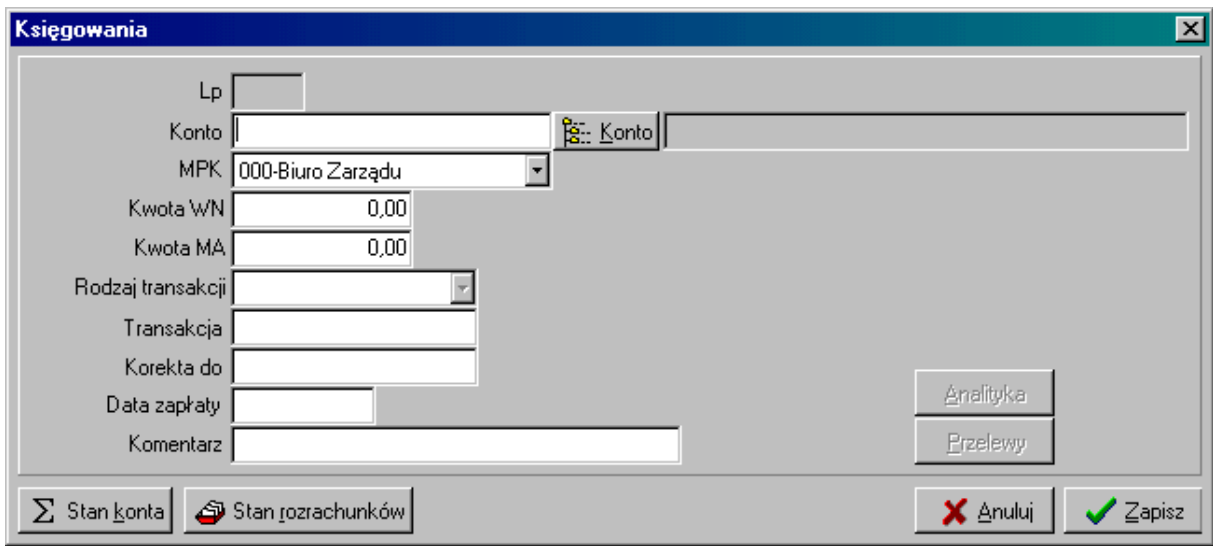

 *Konto* – wprowadzane konto księgowe musi być zgodne z planem kont. Jeżeli wprowadzimy tylko jego część lub zostanie wprowadzone błędnie automatycznie pojawi nam się okno z planem kont. Podobny efekt będzie miało wciśniecie klawisza *Konto* po prawej stronie pola.

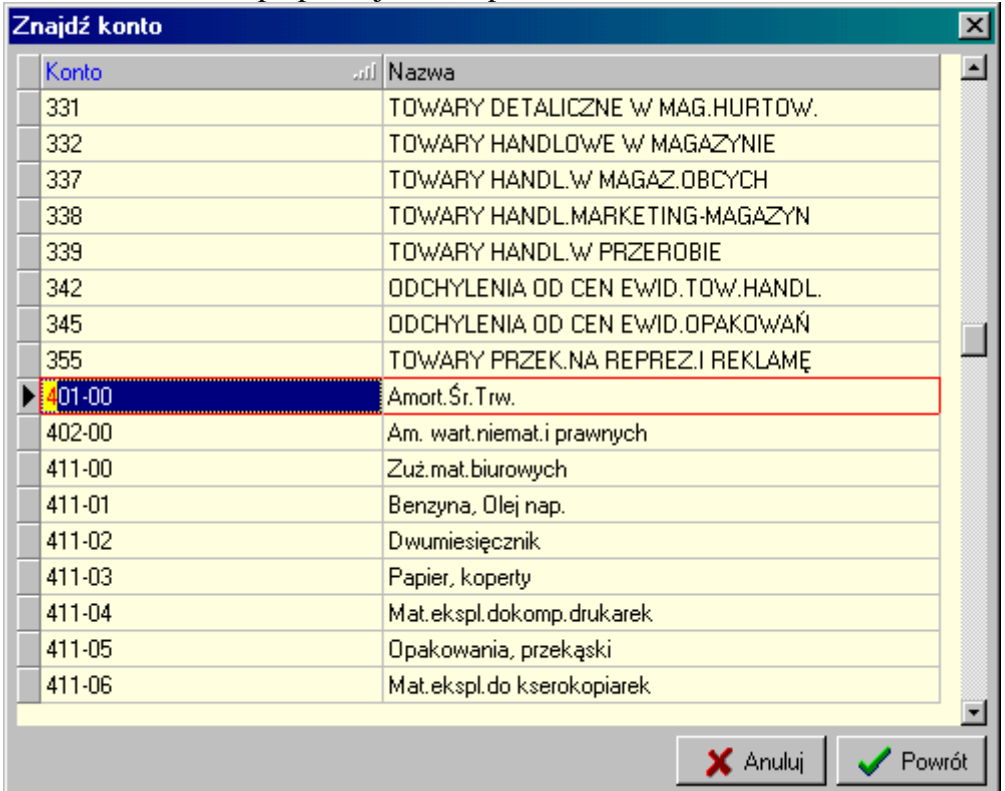

Aby wyszukać interesujące nas konto należy wprowadzać dane wg zaznaczonej kolumny (kolumna *Konto* – wprowadzany numer, kolumna *Nazwa* – wprowadzamy opis konta). Po wybraniu konta w prawym wyszarzonym polu pojawi się nazwa tego konta. Jeżeli wybierzemy konto rozrachunkowe pojawi nam się okno do wyszukiwania kontrahenta (*Znajdź kontrahenta* – patrz *Rejestry VAT/Konto*).

- *MPK*  z listy należy podać MPK, do którego chcemy przypisać księgowanie, system podpowiada otwarty MPK,
- *Kwota WN/ Kwota MA* wprowadzany kwotę księgowania po wybranej przez nas stronie. System umożliwia wprowadzenie kwoty tylko po jednej stronie. Chcąc wprowadzić zapis techniczny trzeba to zrobić osobno, w dwóch pozycjach.
- *Rodzaj transakcji* pole aktywne tylko przy kontach rozrachunkowych. Z listy należy wybrać rodzaj księgowanego dokumentu – faktura/rachunek/zapłata itp. (określone w słowniku),
- *Transakcja*  pole aktywne tylko przy kontach rozrachunkowych. Należy podać numer księgowanego dokumentu,
- *Korekta do* pole aktywne tylko przy kontach rozrachunkowych. Jeżeli wprowadzany dokument jest korektą innego dokumentu to w tym polu należy określić numer korygowanego dokumentu,
- *Data zapłaty* pole aktywne tylko przy kontach rozrachunkowych. Należy wprowadzić datę, kiedy dokument ma być lub został opłacony,
- *Komentarz* automatycznie podpowiada się w tym polu nazwa konta wg planu kont, jednak zaleca się tu wprowadzanie danych, które dodatkowo i szczegółowo określą księgowanie.

Jeżeli chcemy zrezygnować z zakładania tego dokumentu należy wcisnąć *Anuluj* lub *ECS* (z klawiatury). Jeżeli dane się zgadzają należy wcisnąć *Zapisz.*

- Jeżeli chcemy zakończyć wprowadzanie danych…:
- …w tym dokumencie i chcemy przejść do innego z tej kategorii należy klikając na nazwę zakładki *Dokumenty* przejść do tego właśnie arkusza i tam zaznaczyć dokument, który chcemy modyfikować; aby modyfikować zaznaczony dokument należy klikając na nazwę zakładki *Księgowania* przejść do tego arkusza,
- …w tym dokumencie i chcemy przejść do innego z innej kategorii należy zamknąć okno edycji dokumentu przez naciśnięcie krzyżyka w prawym górnym rogu okna a następnie ponownie wybrać z paska menu nową opcję
- …w tym dokumencie i przejść do innej funkcji jw.

#### <span id="page-22-0"></span>**2. Rejestr zakupów krajowych**

Kategoria ta służy do wprowadzania do systemu faktur zakupu, które jednocześnie wprowadzane są do rejestru jak i do ksiąg.

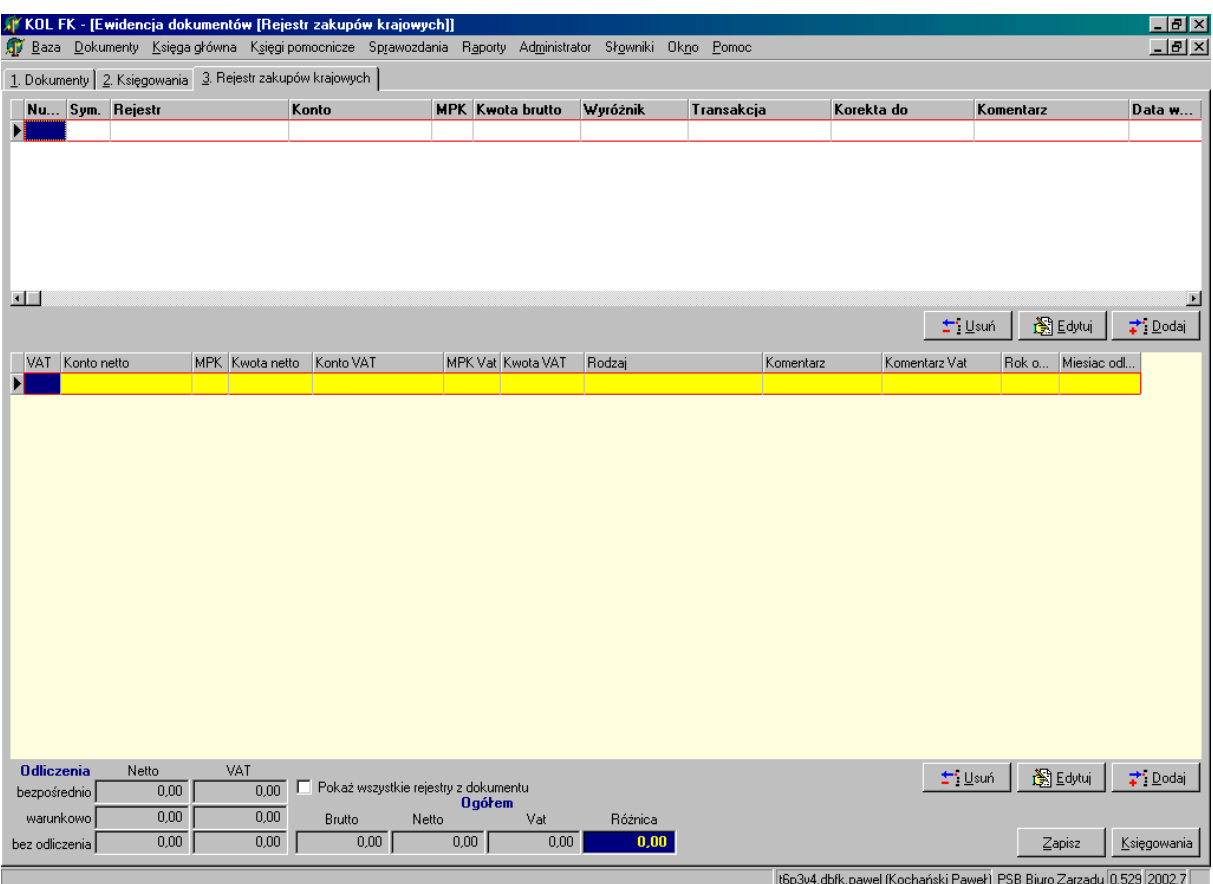

W opcji *Rejestry* zakupu mamy trzy arkusze (trzy zakładki): *Dokumenty, Księgowania* i *Rejestry*.

Zakładka *Dokumenty* służy do zakładania dokumentów księgowych. Zakładka *Rejestry* służy do wprowadzania danych w rejestrach, które to dane automatycznie wprowadzane są również do księgowań. Natomiast zakładka *Księgowania* jest arkuszem do wprowadzania księgowań dodatkowych nie ujętych w rejestrze.

#### **Czynności wykonywane podczas wprowadzania danych:**

- Zakładanie nowego dokumentu patrz *Dokument prosty*. Po wprowadzeniu parametrów w oknie dokument księgowy i zatwierdzeniu ich system automatycznie przeniesie nas do arkusza *Rejestry.*
- Wprowadzanie dokumentu do rejestru arkusz *Rejestry* składa się z dwóch części (cześć aktywna podświetlona jest na biało, nieaktywna na beżowo): 1). *Rejestry VAT* – do wprowadzania danych określających wprowadzany dokument (kontrahent, wartość zobowiązania, daty)

2). *Pozycje rejestru* – do określania stawki VAT, wartości netto i VAT dokumentu.

Aby rozpocząć wprowadzanie danych należy wcisnąć klawisz *Dodaj* (w środkowej części ekranu, z prawej strony) lub *Insert* (z klawiatury); na ekranie pojawia się okno do określenia parametrów wprowadzanego dokumentu. System umożliwia poruszanie się między polami poprzez każdorazowe naciskanie klawisza *Enter* (zalecane). Parametry wyszarzone nie podlegają edycji.

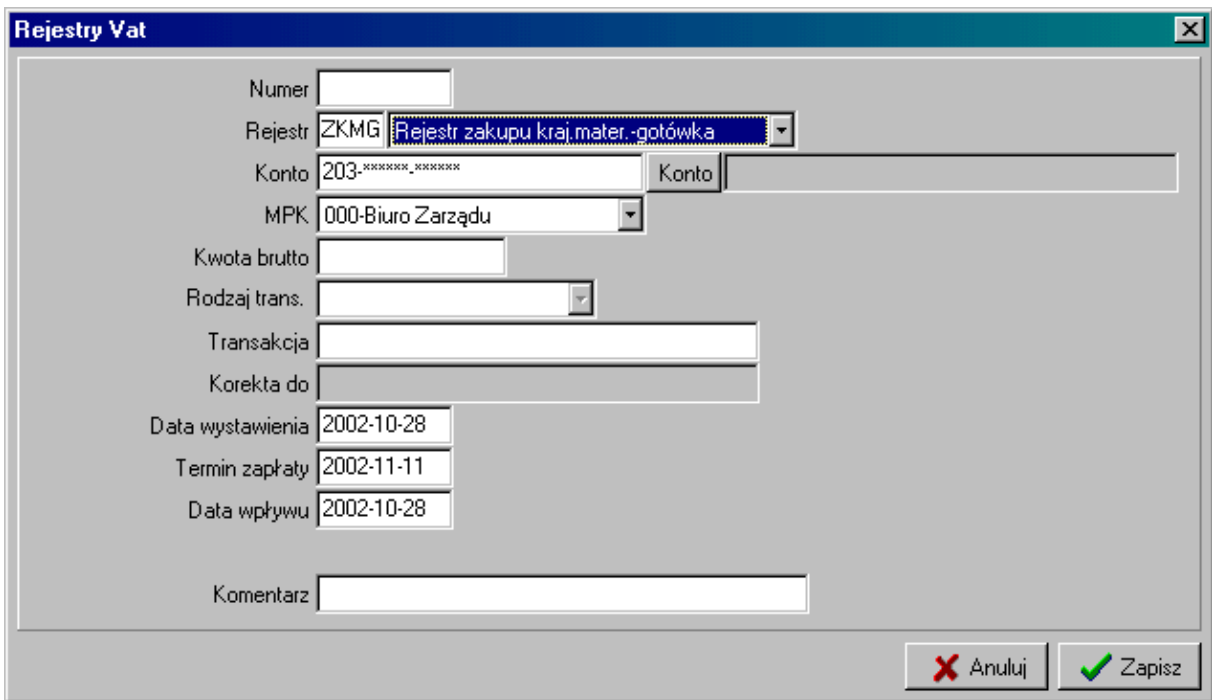

- *Numer* numer pozycji rejestru nadany zostanie przez system automatycznie po wprowadzeniu wszystkich parametrów i naciśnięciu klawisza Zapisz. Numery nadawane są w obrębie każdego rejestru. Numer podlega modyfikacji (w razie potrzeby), ale dopiero przy ponownej edycji już zapisanych danych.
- *Rejestr*  z listy rejestrów określonych w słowniku należy wybrać ten, który nas interesuje. Po wybraniu po lewej stronie pola wyboru pojawi się symbol rejestru
- *Konto* wprowadzane konto rozrachunkowe musi być zgodne z planem kont. Jeżeli wprowadzimy tylko jego część lub zostanie wprowadzone błędnie automatycznie pojawi nam się okno z planem kont. Podobny efekt będzie miało wciśniecie klawisza Konto po prawej stronie pola. Wyszukiwanie konta – patrz *Dokumenty proste*. Po wybraniu konta rozrachunkowego pojawi nam się okno do wyboru kontrahenta.
- *Znajdź kontrahenta*

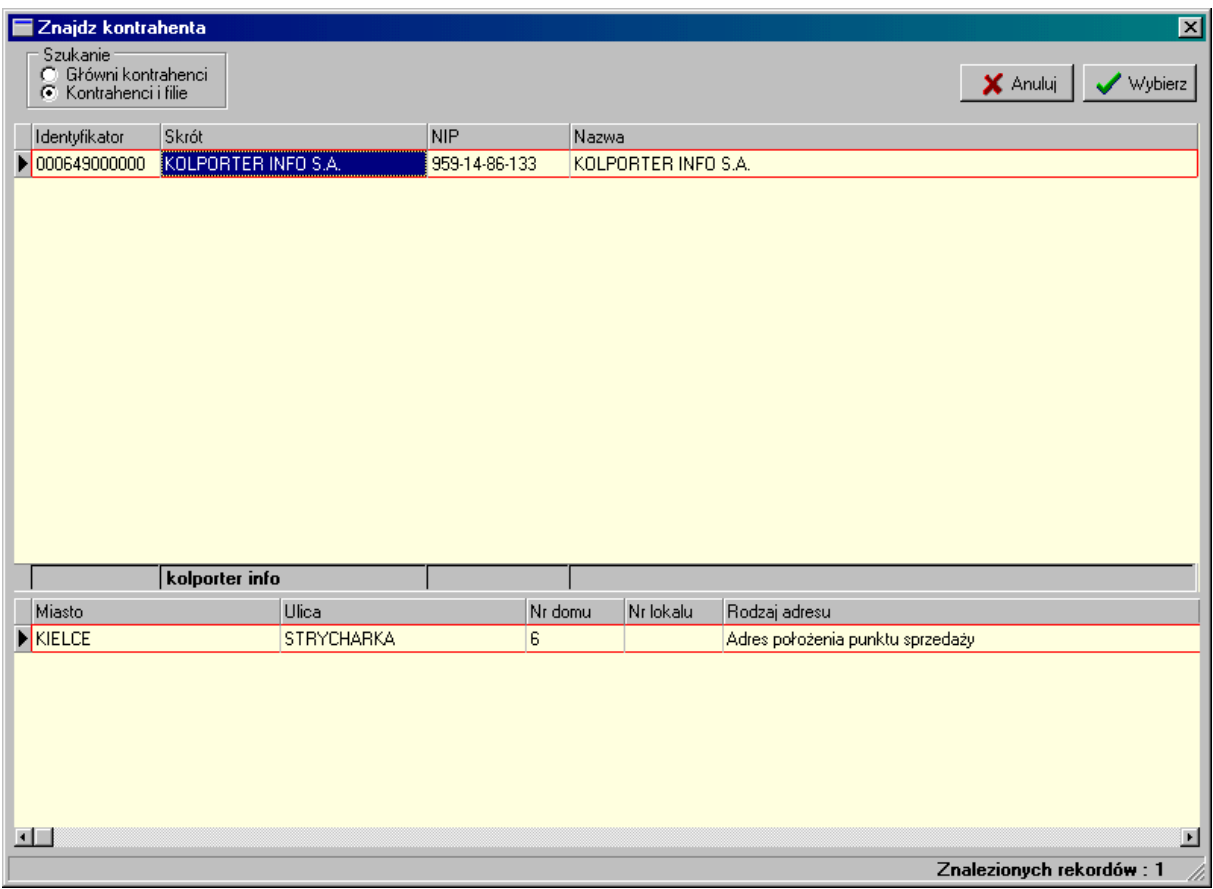

- Opcje szukania:
	- zaznaczenie pola *Główni kontrahenci* spowoduje, że ze słownika wyszukamy kontrahenta wg jego pierwszego 6-cio cyfrowego kodu,
	- zaznaczenie pola *Kontrahenci i filie* spowoduje wyszukanie kontrahenta głównego i jego wszystkich filii wg 12-to cyfrowego kodu.
- $\triangleright$  Sposób szukania:
	- kontrahenta można wyszukiwać wg jego *Identyfikatora* (kodu), *Skrótu* (nazwy skróconej), *NIP-u* lub *Nazwy* (nazwy pełnej)
	- poprzez kliknięcie myszką na pole pod nagłówkiem tabeli lub poruszając się kursorem ustawiamy wyróżnik, na podstawie którego zamierzamy wyfiltrować kontrahenta ze słownika,
	- Wpisanie danych kontrahenta wg wybranego wyróżnika. Przy wyszukiwaniu można zastosować filtrowanie na podstawie części wprowadzanych danych. Przydatne jest to przy długich nazwach, co do których nie mamy pewności jak zostały wprowadzone do słownika, np. chcąc wyszukać ze słownika firmę "Kolporter Info S.A." można zastosować filtr wpisując "%Info%", spowoduje to wyszukanie wszystkich kontrahentów, w których nazwie odnaleziono zapis "Info",
	- po wyszukaniu kontrahenta lub listy kontrahentów należy poruszając się kursorem lub myszką wybrać tego, który nas interesuje i nacisnąć klawisz *Wybierz* lub *Enter* (z klawiatury).
- *MPK* z listy należy podać MPK, do którego chcemy przypisać księgowanie, system podpowiada otwarty MPK,
- *Kwota brutto* należy podać wartość brutto z księgowanego dokumentu.
- *Rodzaj transakcji* pole aktywne tylko przy kontach rozrachunkowych. Z listy należy wybrać rodzaj księgowanego dokumentu – faktura/rachunek/zapłata itp. (określone w słowniku),
- *Transakcja* pole aktywne tylko przy kontach rozrachunkowych. Należy podać numer księgowanego dokumentu,
- *Korekta do* pole aktywne tylko przy kontach rozrachunkowych. Jeżeli wprowadzany dokument jest korektą innego dokumentu to w tym polu należy określić numer korygowanego dokumentu,
- *Data wystawienia* należy wprowadzić datę wystawienia księgowanego dokumentu.
- *Termin zapłaty* system automatycznie podpowiada 14 dni od daty wystawienia, jeżeli jednak termin wg dokumentu jest inny należy tą datę zmodyfikować.
- *Data wpływu* należy wprowadzić datę wpływu księgowanego dokumentu.
- *Komentarz* automatycznie podpowiada się w tym polu nazwa konta wg planu kont, jednak zaleca się tu wprowadzanie danych, które dodatkowo i szczegółowo określą księgowanie.

Jeżeli chcemy zrezygnować z zakładania tego dokumentu należy wcisnąć *Anuluj* lub *ECS* (z klawiatury). Jeżeli dane się zgadzają należy wcisnąć *Zapisz*. Po zapisaniu tych danych system automatycznie przenosi nas do dolnej części arkusza (określanie stawek VAT, wartości netto i VAT). *Pozycje rejestru* mogą się podpowiadać wg danych wprowadzonych do słownika i w tym wypadku należy z listy podpowiedzi wybrać tą, która nas interesuje. Każdą podpowiedź można również modyfikować.

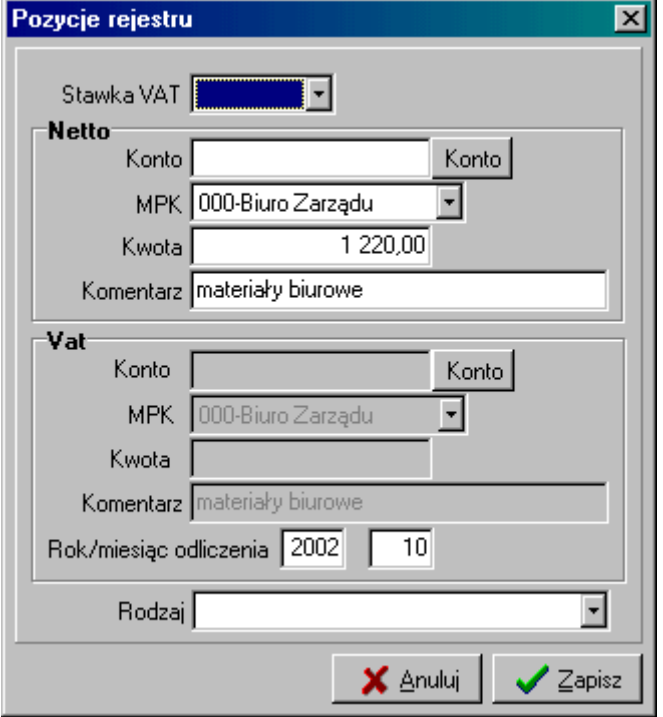

- *Stawka VAT* należy określić stawkę wg dokumentu, jeżeli wprowadzany dokument rozdzielony jest na różne stawki należy każdą wprowadzać w oddzielnej pozycji. Możliwości wyboru stawek określa słownik.
- *Netto: Konto* należy wprowadzić konto, na które w księgowaniach system zapisze nam wartość netto (np. konto kosztów, rozliczenie zakupu itp.)

*MPK* – z listy należy podać MPK, do którego chcemy przypisać księgowanie, system podpowiada otwarty MPK,

*Kwota* – system na podstawie podanej stawki i wartości brutto oblicza wartość netto, jeżeli wartość dokumentu podzielona jest wg więcej niż jednej stawki, wówczas należy wprowadzić tutaj wartość netto przy tej stawce, podczas wprowadzania kolejnej pozycji rejestru (wg kolejnej stawki) system automatycznie obliczy wg podanej stawki wartość netto pozostałą do rozdzielenia.

*Komentarz* – podpowiada się ten wprowadzony w części Rejestry VAT, w razie potrzeby należy go edytować.

 *VAT: Konto* – należy wprowadzić konto, na które w księgowaniach system zapisze nam wartość VAT (np. VAT należny itp.)

*MPK* – z listy należy podać MPK, do którego chcemy przypisać księgowanie, system podpowiada otwarty MPK,

*Kwota* – system na podstawie podanej stawki i wartości brutto oblicza wartość VAT, jeżeli wartość dokumentu podzielona jest wg więcej niż jednej stawki, wartość VAT obliczy się na podstawie zmodyfikowanej wartości netto.

*Komentarz* – podpowiada się ten wprowadzony w części Rejestry VAT, w razie potrzeby należy go edytować.

*Rok/miesiąc odliczenia* – podpowiada się automatycznie na podstawie daty wpływu, w razie potrzeby należy edytować.

*Rodzaj* – z listy należy określić rodzaj VAT-u: *Do bezpośredniego odliczenia* (do odliczenia w podanym wyżej miesiącu), *Nie podlegające odliczeniu* (w raportach VAT nie podlegający odliczeniu podsumowany jest w osobnej rubryce) lub *Warunkowe odliczenie* (jeżeli wg ustawy należy spełnić jakiś warunek, aby VAT mógł być odliczony).

Jeżeli chcemy zrezygnować z zakładania tego dokumentu należy wcisnąć *Anuluj* lub *ECS* (z klawiatury). Jeżeli dane się zgadzają należy wcisnąć *Zapisz*.

Poniżej dolnej części arkusza znajdują się sumy wprowadzonych danych, jeżeli wszystkie kwoty zostały wprowadzone prawidłowo w polu *Różnica* powinna być wartość 0,00, w przeciwnym wypadku mamy niezgodność rejestru i dane należy zmodyfikować.

Jeżeli konta wprowadzone w polach arkusza *Rejestry* są jedynymi kontami, które należało wprowadzić do systemu księgując dany dokument (fakturę), można przystąpić do wprowadzania następnego przenosząc się do części górnej (*Rejestry VAT*) i rozpocząć wprowadzanie wg przedstawionej powyżej instrukcji. Aby przenieść się do tejże części, należy kliknąć na nią myszką lub na klawisz *Dodaj* (po prawej stronie, w środkowej części ekranu) albo, posługując się klawiaturą, wcisnąć klawisz *TAB* dwa razy (część górna podświetli się na biało).

Jeżeli jednak nasze księgowanie danego dokumentu wymaga wprowadzenia dodatkowych księgowań, należy przenieść się do zakładki *Księgowania*. Aby to zrobić należy kliknąć na klawisz *Księgowania*, a chcąc posługiwać się klawiaturą nacisnąć *TAB* jeden raz (to spowoduje uaktywnienie klawisza *Księgowania*) i wcisnąć *Enter*.

- Dodawanie księgowania patrz *Dokumenty proste*.
- Jeżeli chcemy zakończyć wprowadzanie danych…:
	- …w tym dokumencie i chcemy przejść do innego z tej kategorii należy klikając na nazwę zakładki *Dokumenty* przejść do tego właśnie arkusza i tam zaznaczyć dokument, który chcemy modyfikować; aby modyfikować zaznaczony dokument należy klikając na nazwę zakładki *Księgowania* przejść do tego arkusza,
	- …w tym dokumencie i chcemy przejść do innego z innej kategorii należy zamknąć okno edycji dokumentu przez naciśnięcie krzyżyka w prawym górnym rogu okna a następnie ponownie wybrać z paska menu nową opcję
	- …w tym dokumencie i przejść do innej funkcji jw.

## <span id="page-28-0"></span>**3. Rejestr sprzedaży**

Opcja ta działa na takiej samej zasadzie jak rejestr zakupu, ale dodatkowo system daje możliwość wprowadzania tutaj danych automatycznie z programu sprzedaży kompatybilnego z systemem KolFK.

#### <span id="page-28-1"></span>**4. Raport kasowy**

 Zakładka *Dokumenty* – daje możliwość założenia dowolnej liczby dokumentów *Raport Kasowy* w określonym wcześniej miesiącu. Dokument zakładamy poprzez kliknięcie klawisza *Dodaj/Insert* z klawiatury. Pojawi się okno, które należy uzupełnić odpowiednimi danymi. Następnie system automatycznie przeniesie na do zakładki *Raport kasowy*.

W zakładce tej umieszczony jest dodatkowo klawisz *Zamknij* służący do zamykania zakończonego raportu kasowego, przy zamykaniu RK pojawi się komunikat z prośbą o podanie daty z którą ma być zamknięty dokument.

Uwaga!: po zamknięciu dokumentu nie można dodać kolejnego KP i KW. Można jedynie uzupełniać księgowania faktur i kosztów.

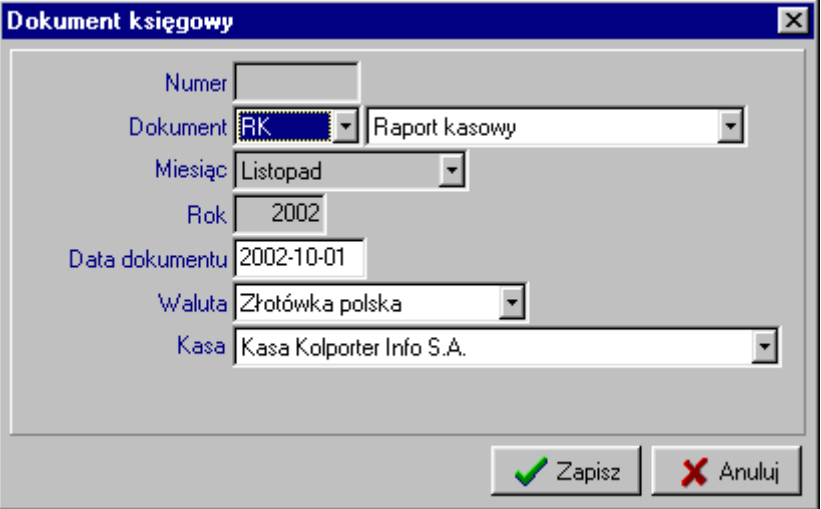

- Zakładka *Raport kasowy* w zakładce dodajemy operacje kasowe KP i KW, które wcześniej powinny być określone w opcji *Słowniki Operacje kasowe*.
- Zakładka *Księgowania* podobnie jak w innych dokumentach w zakładce można dokonać zapisów księgowych. W miejscu tym widać automatycznie wygenerowane przez system księgowanie na koncie 100 (w momencie zakładania dokumentów KP lub KW).

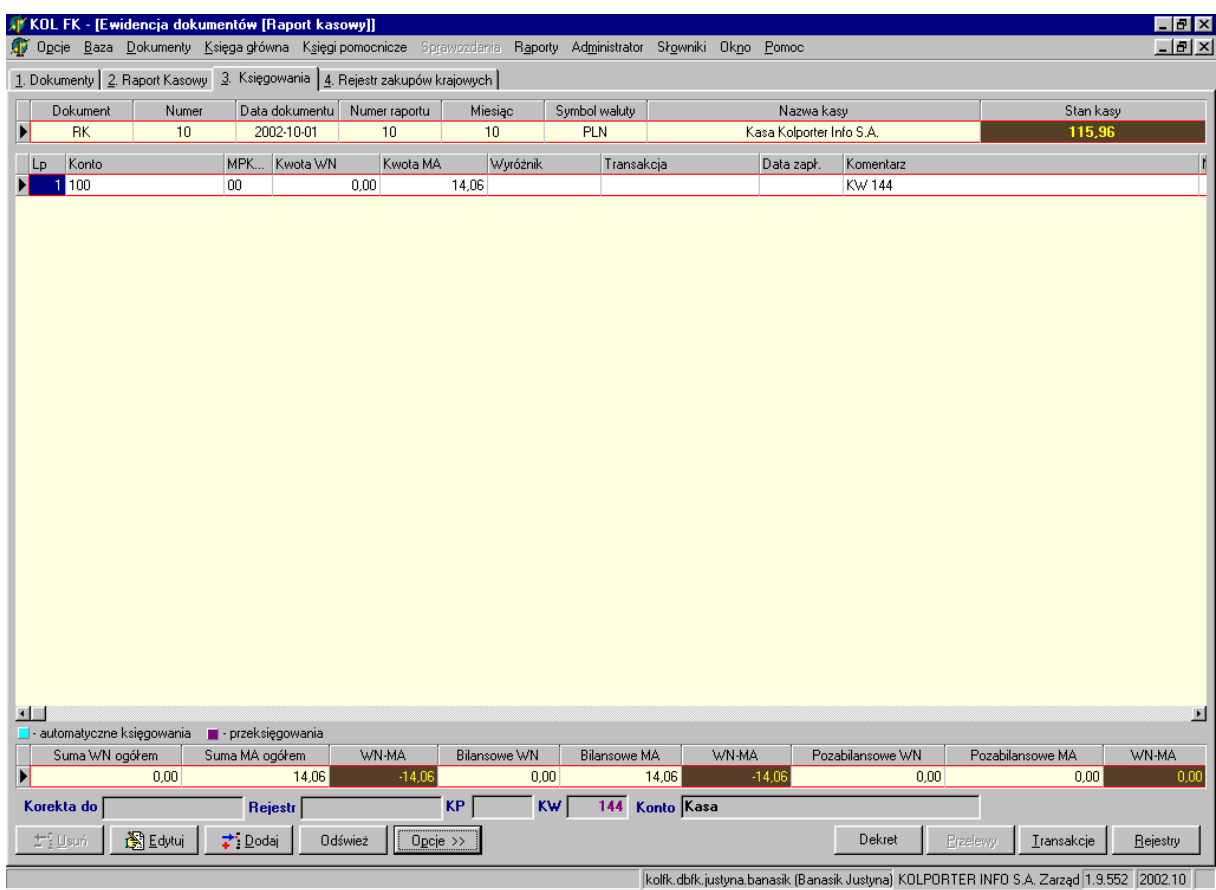

W Raporcie kasowym mamy trochę inny rozkład klawiszy funkcyjnych niż to przedstawiono n apoczatku tego rozdziału:

- klawisz *Opcje*:
	- *stan konta* pokazuje stan konta kasy (obroty Wn i Ma, bilans otwarcia, obroty zatwierdzone i niezatwierdzone oraz bilans zamknięcia);

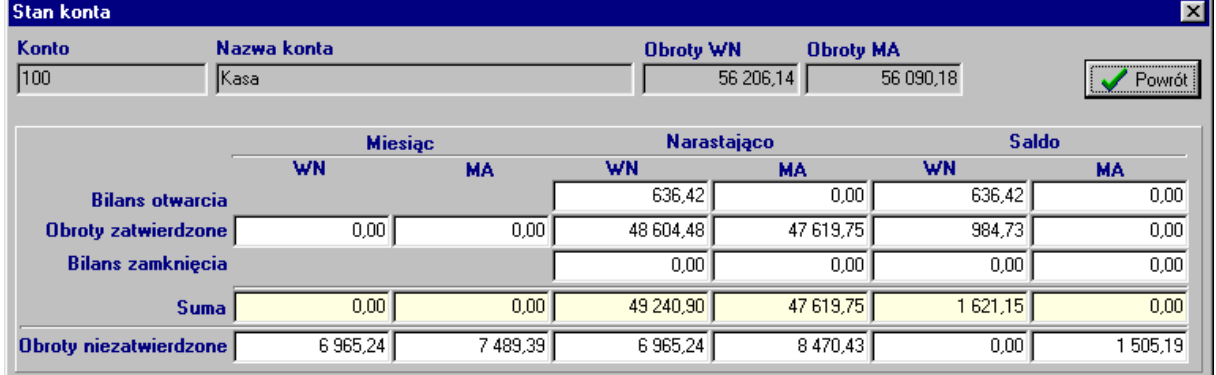

 *stan rozrachunków* – daje informację o nierozliczonych rozrachunkach na wskazanym kontrahencie;

- *rozlicz faktury* system automatycznie generuje zapłaty do wcześniej wskazanych faktur;
- *rozlicz zaliczkę* system po uprzednim zaznaczeniu (prawym przyciskiem myszy/ klawisz *Spacja*) faktur zakupowych lub kosztów (konto 4) dokona automatycznego rozliczenia wskazanej zaliczki i jednocześnie wygeneruje zapłaty do faktur;
- *wydruk rozliczenia zaliczki*;
- *Transakcje* funkcja opisana powyżej jako jedna z podopcji klawisza *Opcje*

 zakładka *Rejestr zakupów krajowych* – wprowadza się tu wszystkie faktury na tych samych zasadach jak w opcji "Rejestry zakupów krajowych" (patrz: Dokumenty $\rightarrow$ Rejestry zakupów krajowych); zapisy z rejestrów pokazują się następnie pod zakładką "Księgowania";

# <span id="page-30-0"></span>**5. Wyciąg bankowy**

Opcja służąca do wprowadzania do systemu wyciągów bankowych z wszystkich banków w których firma posiada rachunki bankowe. Składa się z dwóch zakładek: *Dokumenty, Księgowania.*

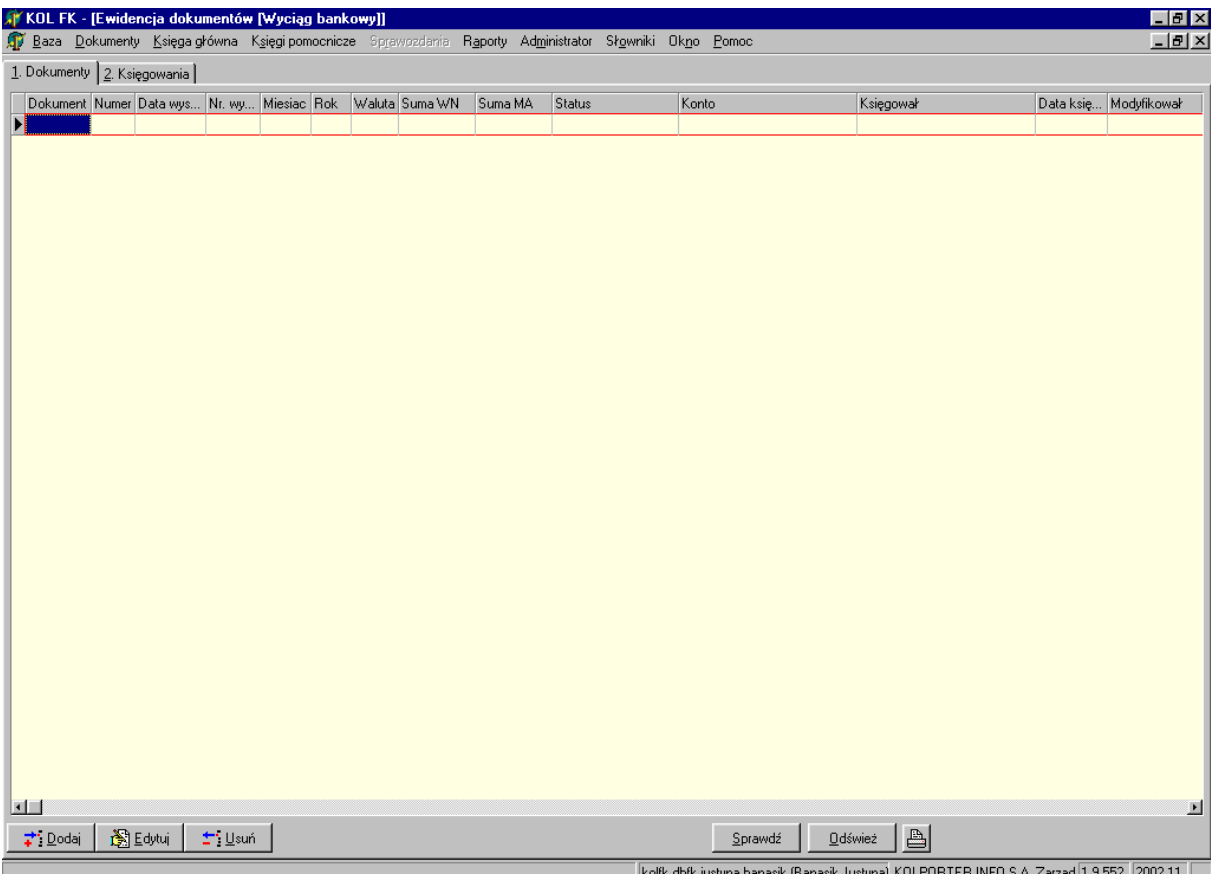

*Dokumenty –* zakładka pozwalająca utworzyć kolejny dokument.

Dodając nowy dokument wyciąg bankowy Insert/ Dodaj pojawi się okno:

- wybieramy symbol dokumentu, numer kolejny dokumentu zostanie automatycznie nadany przez system (nie mylić z numerem na dokumencie);
- datę dokumentu;
- odpowiednie konto bankowe (w zależności od księgowanego wyciągu);
- wpisujemy numer wyciągu z dokumentu;

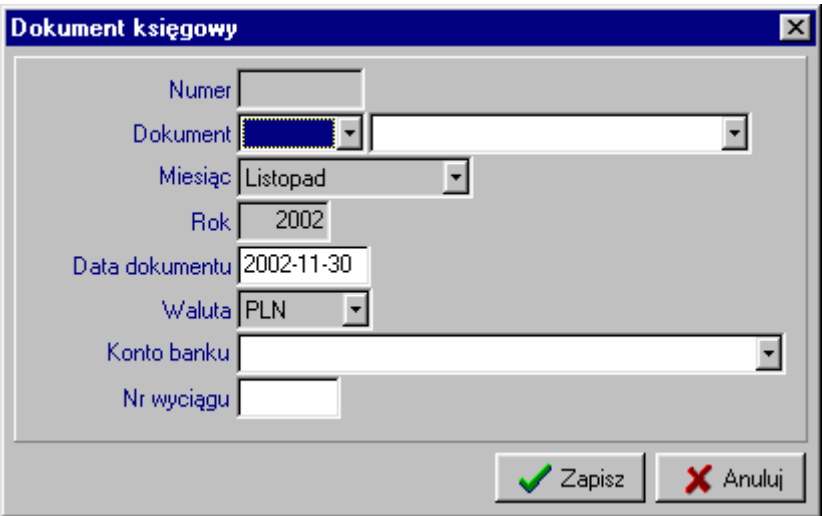

 Zakładka *Księgowania* – tu dokonujemy zapisów księgowych (patrz: *DokumentyDokument prosty*) zgodnie z wyciągiem bankowym.

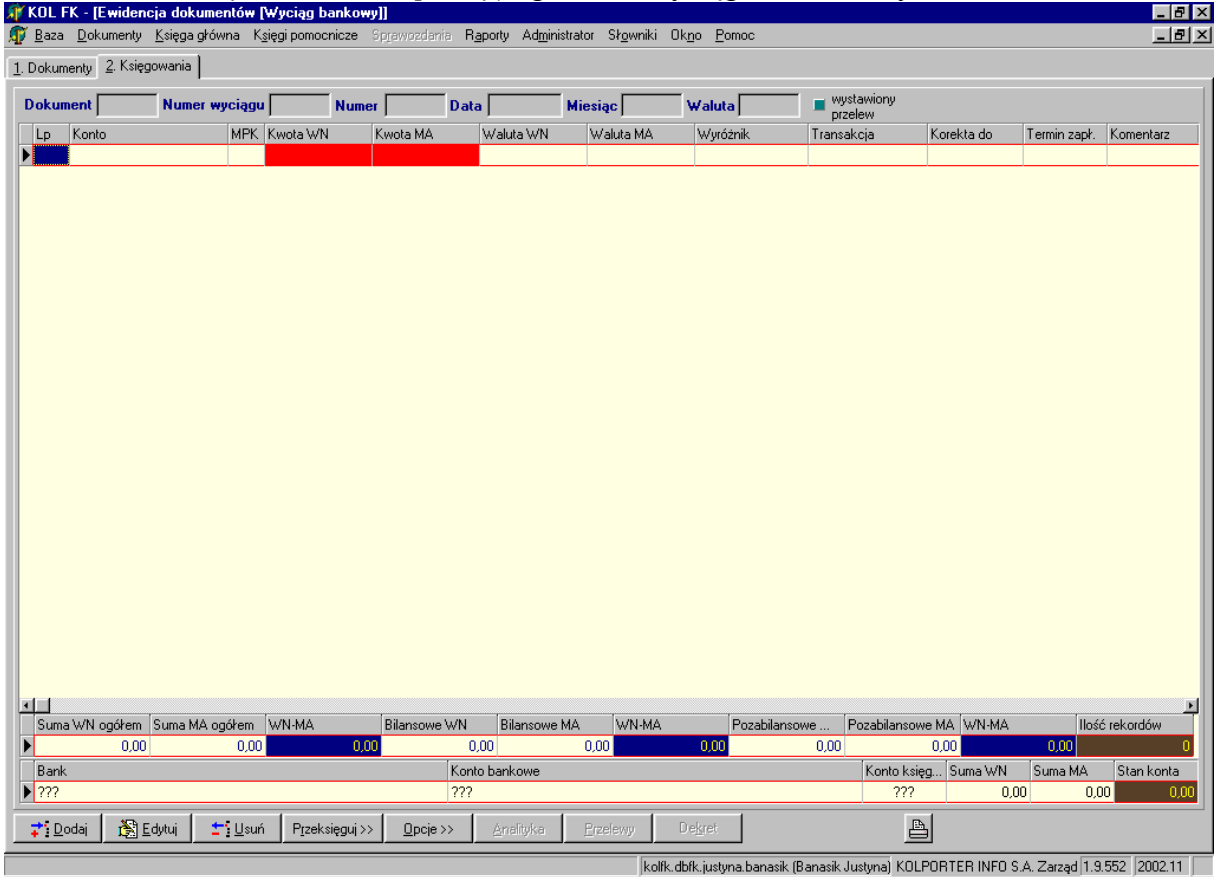

Klawisz *Opcje* posiada w *Wyciągu bankowym* dodatkową funkcję:

 *import zestawienia przelewów* – pozwala zaimportować pod wyciąg bankowy utworzone zestawienia (*Księgi PomocniczePrzelewy bankowe*), które zostały zrealizowane. Podczas importu system rozksięgowuje zapłaty na odpowiednie konta kontrahentów, z podziałem na transakcje.

## <span id="page-31-0"></span>**6. Bilans otwarcia**

Działanie tak jak w opcji *Dokument prosty*.

## <span id="page-32-0"></span>**7. Bilans zamknięcia**

Działanie tak jak w opcji *Dokument prosty*.

#### <span id="page-32-1"></span>**8. Przeksięgowania**

- Różnice w rejestrze zakupu materiałów i usług
- $\triangleright$  Inne przeksięgowania

#### <span id="page-32-2"></span>**9. Zlecenia stałe / wzorce dokumentów**

Kategoria ta służy do tworzenia wzorców księgowań, które raz utworzone mogą być wielokrotnie importowane do dokumentów księgowych. Opcję tą można wykorzystać do rozksięgowania kosztów rozłożonych w czasie, gdzie comiesięczna rata jest zawsze na tą samą kwotę. Należy jednak pamiętać, że wprowadzony wzorzec/zlecenie nie musi się bilansować, jeżeli na podstawie wprowadzonych tam kont system tworzy automatyczne księgowania. Automatyczne zapisy tworzą się tylko już w dokumentach księgowych. W tym miejscu tworzą się również wzorce na podstawie importowanych danych za pomocą opcji z kategorii *Baza*.

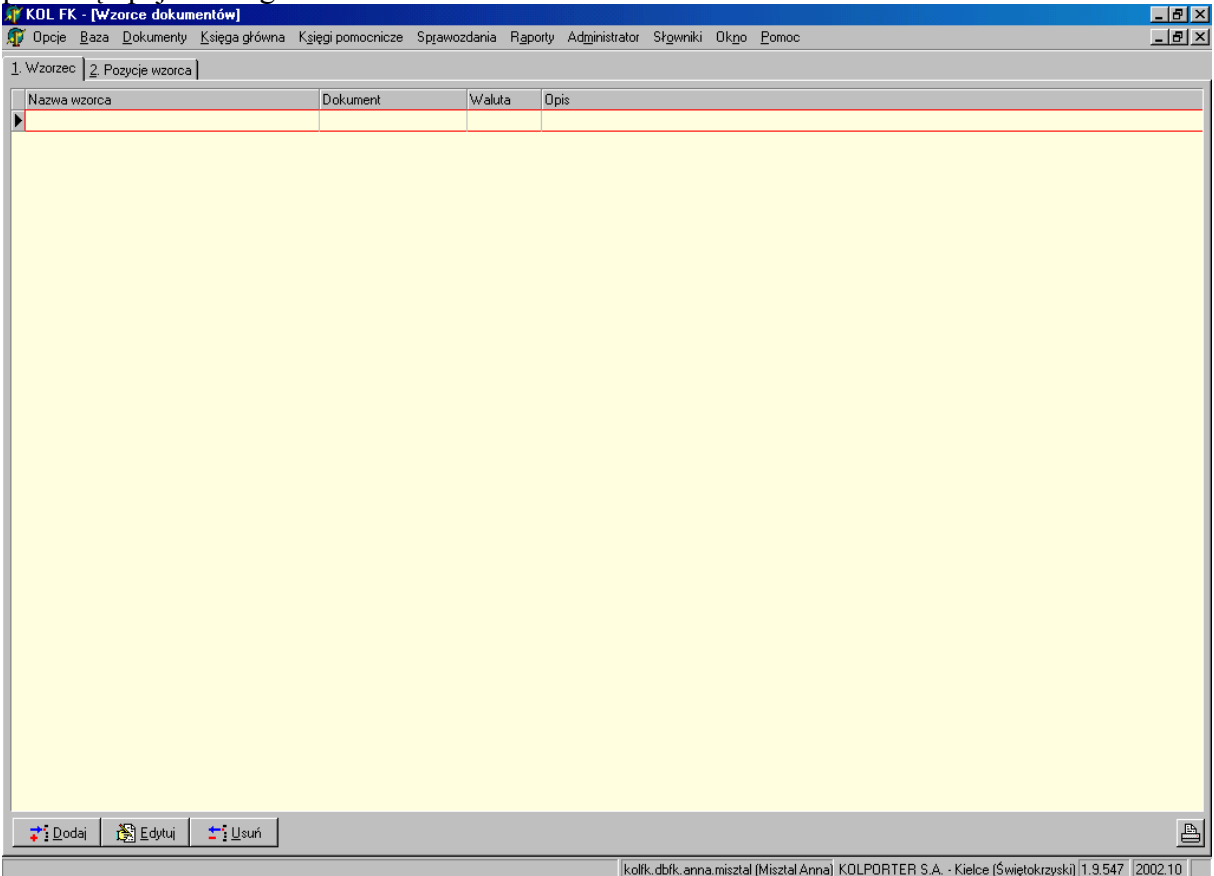

W opcji *Zlecenia stałe/wzorce dokumentów* mamy dwa arkusze (dwie zakładki): *Wzorzec*  i *Pozycje wzorca*.

Zakładka *Wzorzec* służy do zakładania wzorca/zlecenia a zakładka *Pozycje* wzorca jest arkuszem do wprowadzania księgowań dla danego wzorca.

#### **Czynności wykonywane podczas wprowadzania danych:**

 Zakładanie nowego wzorca - należy wcisnąć klawisz *Dodaj* lub *Insert* (z klawiatury); na ekranie pojawia się okno do określenia parametrów wzorca. System umożliwia poruszanie się między polami poprzez każdorazowe naciskanie klawisza *Enter*.

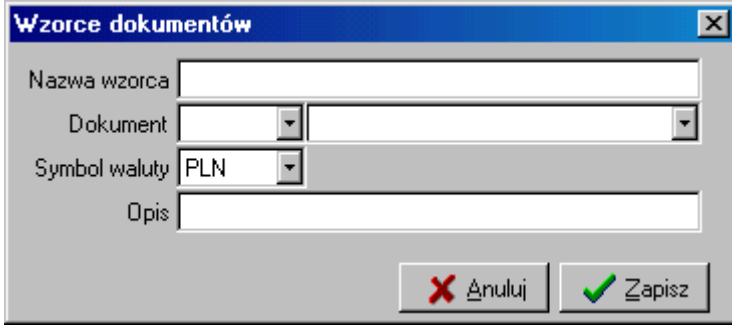

- *Nazwa wzorca* należy wprowadzić nazwę wzorca, która umożliwi jego identyfikację podczas importowania go do dokumentu.
- *Dokument*  z listy należy wybrać dokument, do którego zamierzamy importować,
- *Symbol waluty* system podpowiada walutę polską,
- *Opis* należy wprowadzić dodatkowe dane, które będą pomocne przy identyfikacji wzorca.

Jeżeli chcemy zrezygnować z zakładania tego dokumentu należy wcisnąć *Anuluj* lub *ECS* (z klawiatury). Jeżeli dane się zgadzają należy wcisnąć *Zapisz*. Po zapisaniu tych danych należy przejść na zakładkę *Pozycje rejestru* klikając na jej nazwę.

 Zakładanie nowej pozycji wzorca - należy wcisnąć klawisz *Dodaj* lub *Insert* (z klawiatury); na ekranie pojawia się okno do określenia parametrów wzorca. System umożliwia poruszanie się między polami poprzez każdorazowe naciskanie klawisza *Enter*.

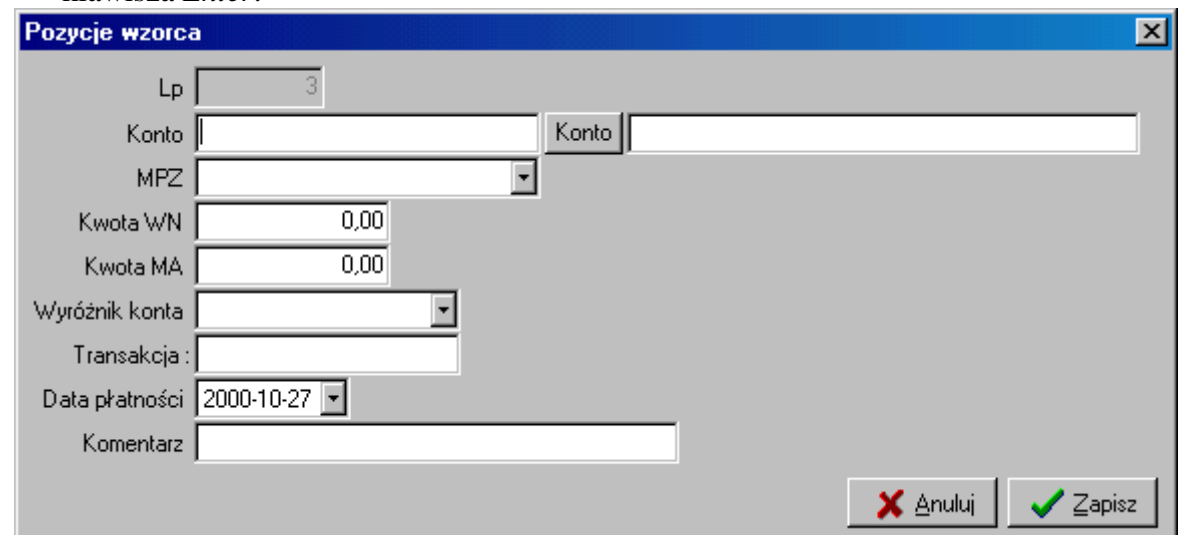

- *Konto* wprowadzane konto księgowe musi być zgodne z planem kont. Jeżeli wprowadzimy tylko jego część lub zostanie wprowadzone błędnie automatycznie pojawi nam się okno z planem kont. Podobny efekt będzie miało wciśniecie klawisza Konto po prawej stronie pola. Wyszukiwanie konta – patrz *Dokumenty proste.*
- *MPZ* z listy należy podać MPZ, do którego chcemy przypisać księgowanie.
- *Kwota WN/ Kwota MA* wprowadzany kwotę księgowania po wybranej przez nas stronie. System umożliwia wprowadzenie kwoty tylko po jednej stronie.
- *Wyróżnik konta* pole aktywne tylko przy kontach rozrachunkowych. Z listy należy wybrać rodzaj księgowanego dokumentu – faktura/rachunek/zapłata itp. (określone w słowniku),
- *Transakcja* pole aktywne tylko przy kontach rozrachunkowych. Należy podać numer księgowanego dokumentu,
- *Data zapłaty* pole aktywne tylko przy kontach rozrachunkowych. Należy wprowadzić datę, kiedy dokument ma być lub został opłacony,
- *Komentarz* zaleca się tu wprowadzanie danych, które dodatkowo i szczegółowo określą księgowanie.

#### <span id="page-34-0"></span>**10. Wzorce księgowań**

#### <span id="page-34-1"></span>**11. Rozdzielniki księgowań**

Kategoria ta służy do tworzenia rozdzielników kosztów, które importowane są do księgowań.

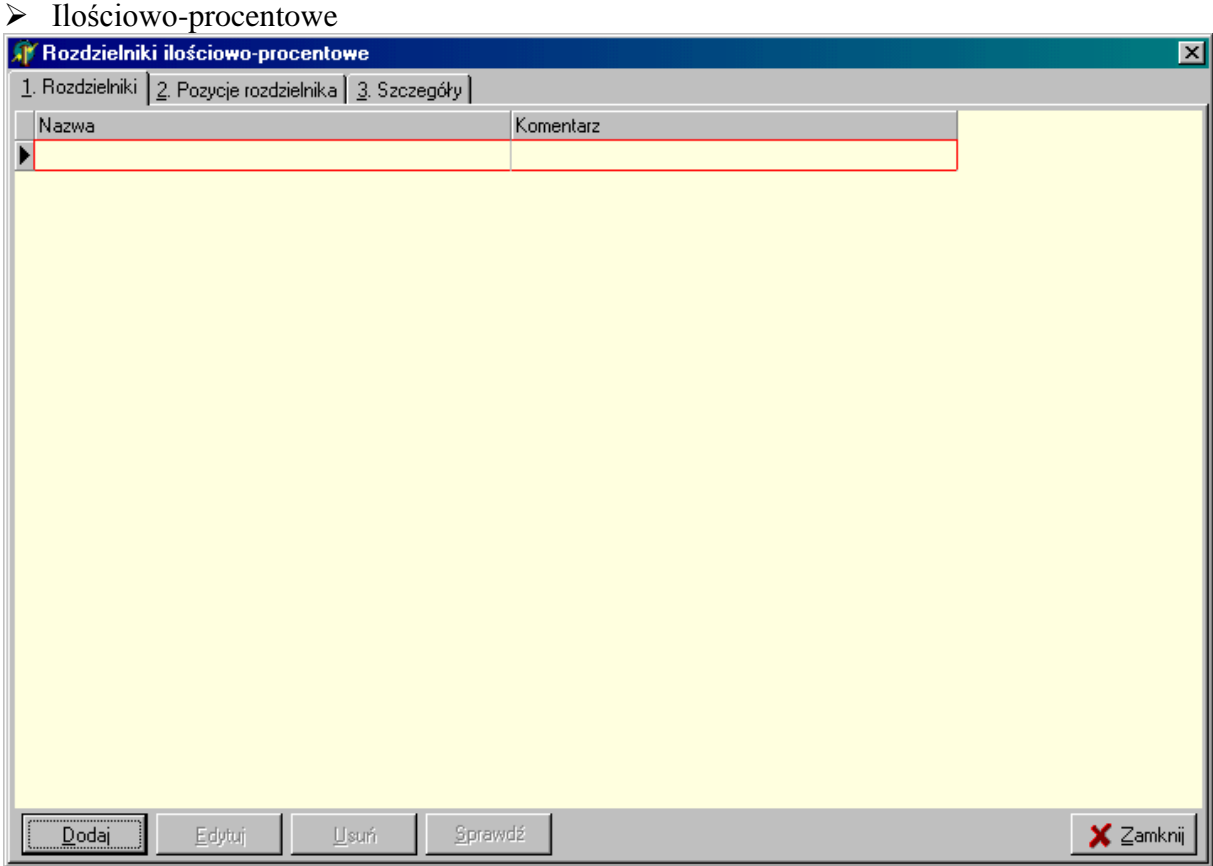

#### $\triangleright$  Kwotowe

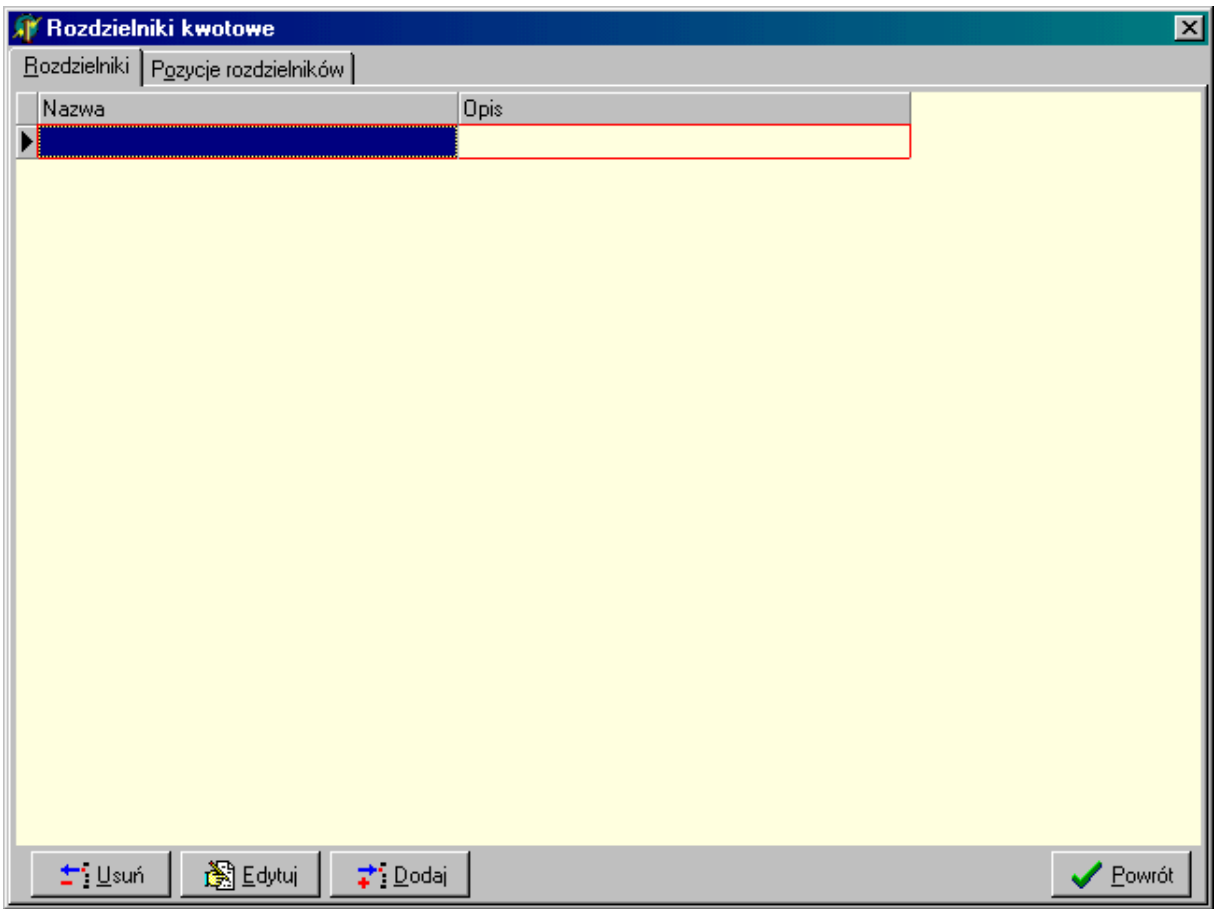

#### <span id="page-35-0"></span>**12. Przeglądanie dokumentów**

Kategoria ta umożliwia przeglądanie wszystkich dokumentów, jakie kiedykolwiek wprowadzono do systemu. Opcja ta nie daje jednak możliwości ich modyfikacji lub dodawania zapisów.

W celu przeglądnięcia dokumentu należy wybierając jedną z n/w kategorii określić parametry dokumentu, który chcemy przeglądać.

- Dokument prosty
- Rejestr zakupów krajowych
- Rejestr sprzedaży
- Raport kasowy
- $\triangleright$  Wyciąg bankowy
- $\triangleright$  Bilans otwarcia
- $\triangleright$  Bilans zamknięcia

Okno przeglądania dokumentu składa się z tych samych arkuszy, co opcja dodawania dokumentów, różnica polega jedynie na funkcjach w dolnym pasku narzędzi.
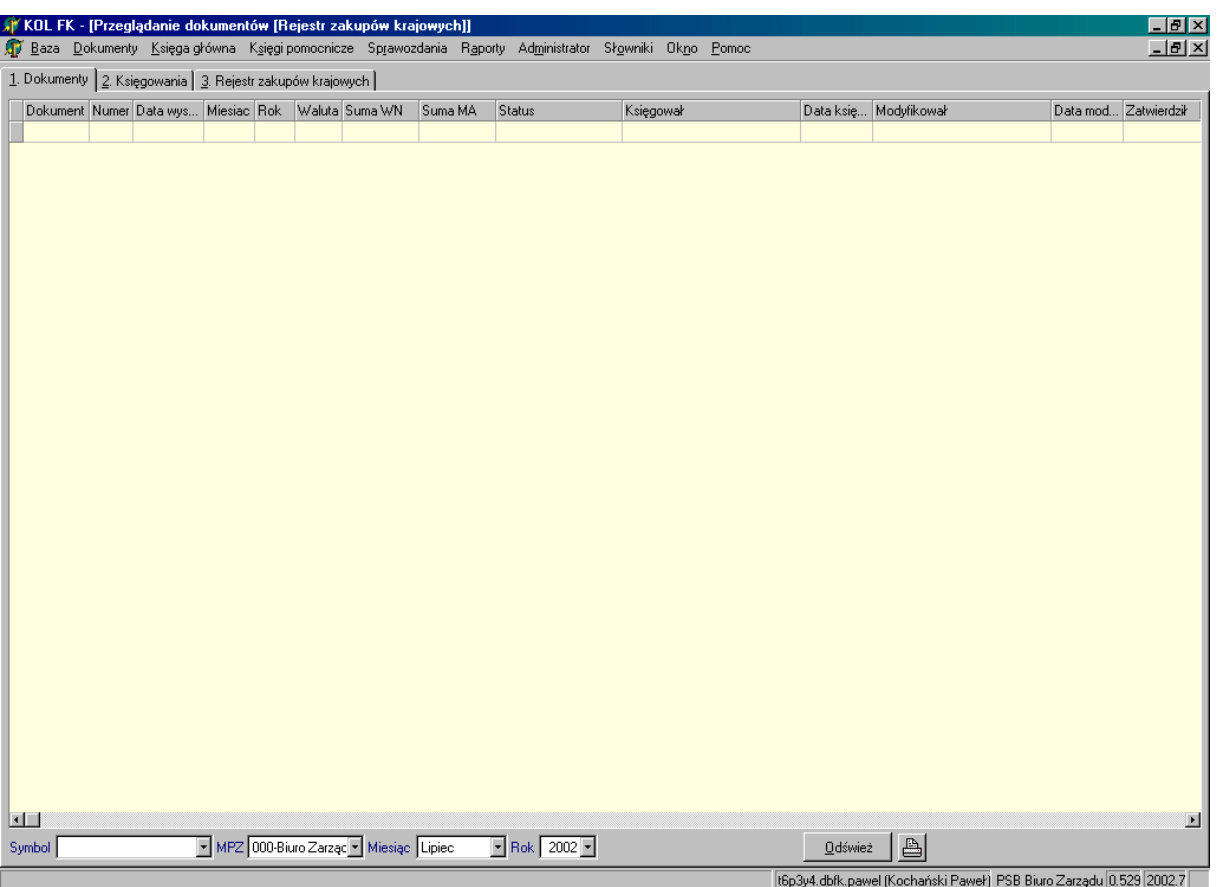

#### **Określanie parametrów:**

- *Symbol* określenie symbolu dokumentu w obrębie danej kategorii, mogą to być również wszystkie symbole w danej grupie.
- *MPZ* określenie miejsca zapisu dokumentu, który chcemy przeglądać; w obrębie danego rodzaju dokumentu można zaznaczyć Wszystkie MPZ, co daje możliwość pokazania wszystkich dokumentów firmy.
- *Miesiąc, Rok* określenie okresu, z którego chcemy przeglądać wybrane dokumenty.
- Po określeniu parametrów należy nacisnąć klawisz *Odśwież*, co spowoduje wyfiltrowanie danych

## **13. Przeglądanie rejestrów**

Kategoria ta umożliwia przeglądanie wszystkich zapisów do rejestrów, jakie kiedykolwiek wprowadzono do systemu. W tym miejscu system umożliwia wprowadzenie daty wpływu faktur korygujących, których to danych nie można wprowadzić normalnym trybem z powodu zatwierdzenia dokumentów (zamknięcia miesiąca). System wykazuje brak tego elementu poprzez podświetlenie pola Data obowiązku podatkowego na czerwono.

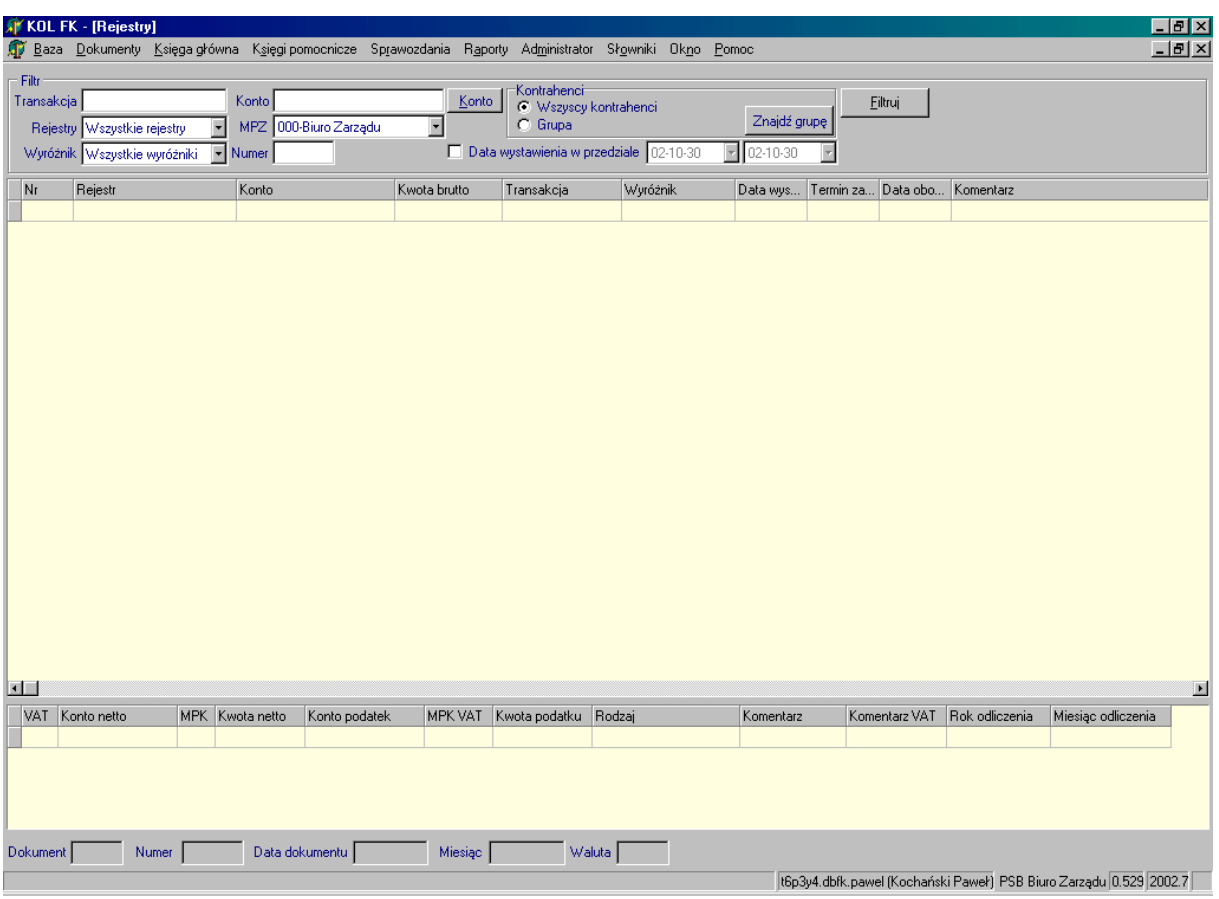

*Filtr*:

- *Transakcja* należy określić numer zaewidencjonowanego dokumentu; jeżeli chcemy wyfiltrować wszystkie należy wprowadzić symbol "%"
- *Konto* jeżeli chcemy filtrować wg konta należy wprowadzić konto pamiętając, że wprowadzane konto księgowe musi być zgodne z planem kont. Jeżeli wprowadzimy tylko jego część lub zostanie wprowadzone błędnie automatycznie pojawi nam się okno z planem kont. Podobny efekt będzie miało wciśniecie klawisza Konto po prawej stronie pola. Wyszukiwanie konta patrz *Doku*menty proste.
- *Rejestry* z listy należy wybrać rodzaj rejestru, który chcemy przeglądać.
- *MPZ* określenie miejsca zapisu do rejestru, który chcemy przeglądać; w obrębie danego rodzaju rejestru można zaznaczyć Wszystkie MPZ, co daje możliwość pokazania wszystkich dokumentów firmy.
- *Wyróżnik* należy określić rodzaj księgowanego dokumentu (faktura/rachunek).
- *Data w przedziale* jeżeli interesują nas zapisy tylko z jakiegoś przedziału a nie wszystkie wprowadzone do systemu należy to pole zaznaczyć i obok określić ten przedział.

*Kontrahenci*:

- *Wszyscy kontrahenci* jeżeli wyfiltrowane dane mają dotyczyć wszystkich kontrahentów,
- *Grupa* jeżeli wyfiltrowane dane mają być tylko z obrębu jednej grupy

kontrahentów – w celu określenia grupy należy nacisnąć klawisz *Znajdź grupę*. Po określeniu parametrów należy nacisnąć klawisz *Filtruj*, co spowoduje wyfiltrowanie danych.

# **Uzupełnianie daty wpływu faktury korygującej:**

– Po wyfiltrowaniu interesujących nas dokumentów, należy ustawić się na dokumencie, w którym chcemy uzupełnić dane i następnie nacisnąć klawisz *Potwierdź* lub *Enter*.

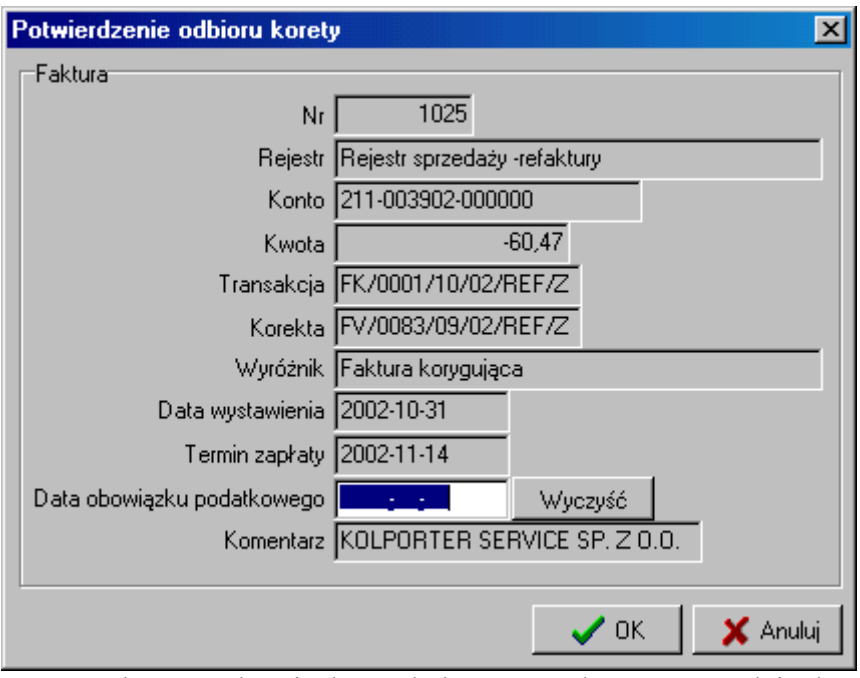

– W polu Data obowiązku podatkowego należy wprowadzić datę wpływu faktury korygującej.

## **14. Zatwierdzanie dokumentów**

Kategoria ta służy do blokowania możliwości modyfikacji dokumentów księgowych. Czynność tą należy wykonać ze wszystkimi dokumentami księgowanymi w okresie/miesiącu, który zamierzamy zamknąć.

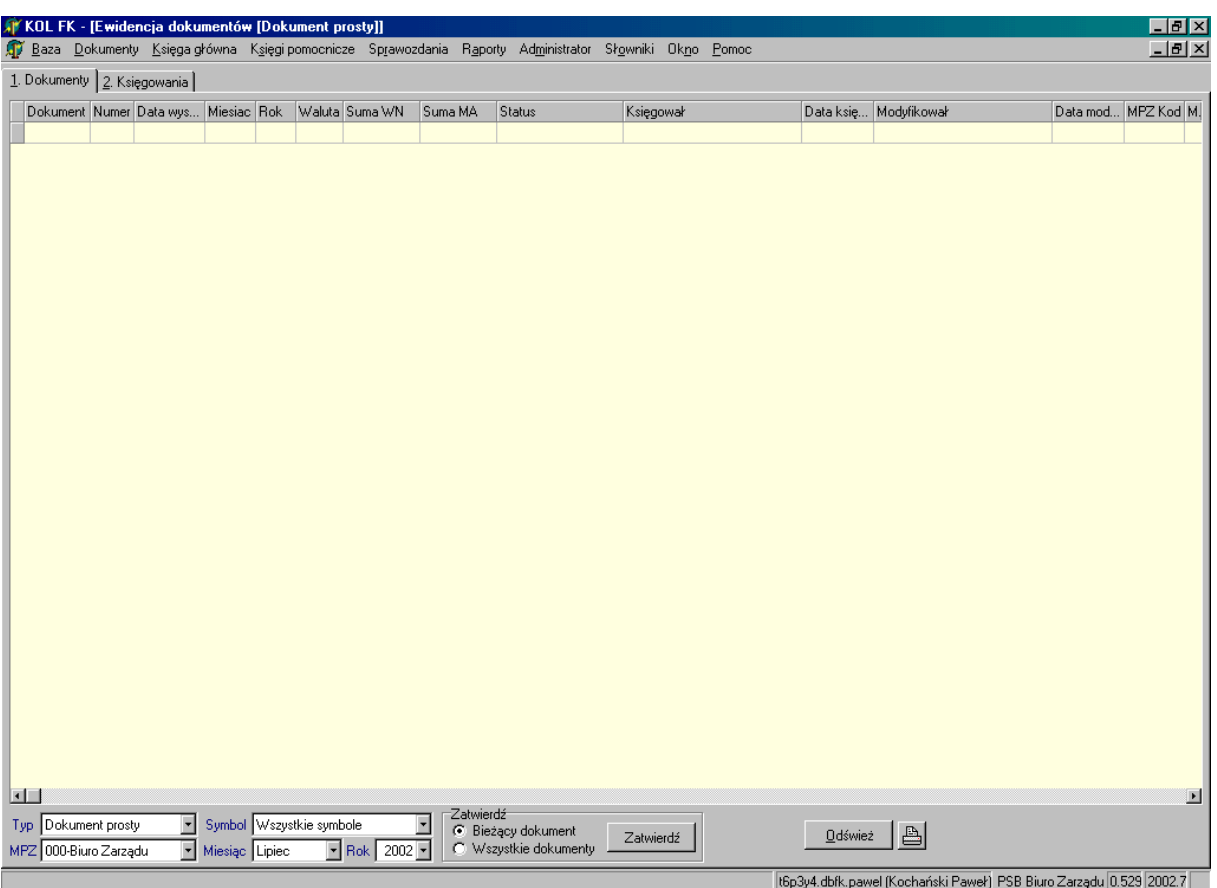

W opcji *Zatwierdzanie dokumentów* mamy dwa arkusze (dwie zakładki): *Dokumenty* i *Księgowania*.

Zakładka *Dokumenty* przedstawia listę wprowadzonych dokumentów wg określonych poniżej parametrów a zakładka *Księgowania* umożliwi podgląd księgowań dla zaznaczonego z listy dokumentu.

## **Czynności wykonywane podczas zatwierdzania dokumentów:**

- Określenie parametrów do filtrowania dokumentów do zatwierdzenia wg funkcji w dolnym pasku narzędzi
- *Typ* określenie rodzaju dokumentu: *Dokument prosty, Rejestr zakupów krajowych, Rejestr sprzedaży, Raport kasowy, Wyciąg bankowy, Bilans otwarcia, Bilans zamknięcia.*
- *MPZ* określenie miejsca zapisu dokumentu, który chcemy zatwierdzić; w obrębie danego rodzaju dokumentu można zaznaczyć *Wszystkie MPZ*, co daje możliwość pokazania wszystkich dokumentów firmy.
- *Symbol* określenie symbolu dokumentu w obrębie danego rodzaju/typu, mogą to być również wszystkie symbole w danej grupie.
- *Miesiąc, Rok* określenie okresu, z którego chcemy zatwierdzić wybrane dokumenty.
- Po określeniu parametrów należy nacisnąć klawisz *Odśwież*, co spowoduje wyfiltrowanie danych.
- *Zatwierdź* opcje zatwierdzania umożliwiają zatwierdzenie wszystkich przedstawionych na liście dokumentów lub tylko bieżącego. Opcja dotycząca bieżącego dokumentu odnosi się do dokumentów zaznaczonych z listy, może to być tylko jeden dokument lub kilka. Aby zaznaczyć dokumenty do zatwierdzenia należy na określone pozycje kliknąć prawym klawiszem myszki lub klawiszem

*Space* (z klawiatury). Po określeniu dokumentów należy nacisnąć *Zatwierdź*. W przypadku jakichkolwiek niezgodności uniemożliwiających zatwierdzenie dokumentu system zakomunikuje nam o tym podając powód, dla którego dany dokument nie może być zatwierdzony.

# **15. Cofnięcie zatwierdzonego dokumentu.**

# IV. RAPORTY

Kategoria *Raporty* służy do tworzenia wydruków. Wydruki mogą być kierowane bezpośrednio do drukarki (klawisz *Drukuj*) lub jako podgląd na ekranie (klawisz *Podgląd*). Zapisanie wydruku do pliku możliwe jest z podglądu wydruku. W tym celu należy wcisnąć klawisz z ikoną przedstawiającą dyskietkę.

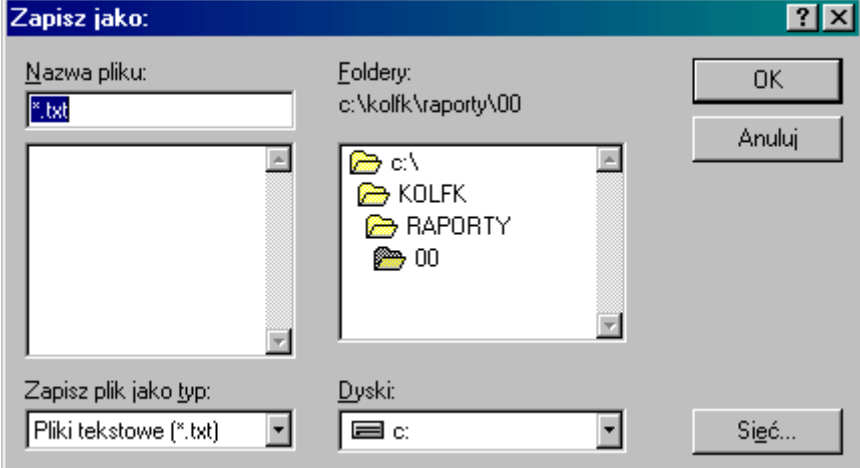

- Nazwa pliku należy określić nazwę, pod jaka chcemy zapisać ten plik; w nazwie musi być zawarty człon, który się podpowiada tj. ".txt" (plik tekstowy);
- Foldery należy określić miejsce zapisania się tego pliku.

Do poruszania się po podglądzie wydruku służą strzałki umieszczone z lewej strony górnego paska narzędzi (poruszanie się między stronami) oraz suwaki po prawej stronie i poniżej podglądu (poruszanie się w obrębie strony). Z podglądu można również skierować wydruk na drukarkę, służy do tego klawisz *Wydruk* z paska menu. Jeżeli interesuje nas wydrukowania na papierze tylko części podglądanego wydruku, można skierować na drukarkę wybrane strony. Opcje wyboru części do drukowania uruchamia się poprzez naciśnięcie klawisza przy *Drukuj strony* w pasku menu. Po uruchomieniu panela, tak jak to widać poniżej, można określić numery stron, o które nam chodzi lub zaznaczyć drukowanie widocznej strony, jeżeli podgląd ustawiliśmy na tej właśnie stronie.

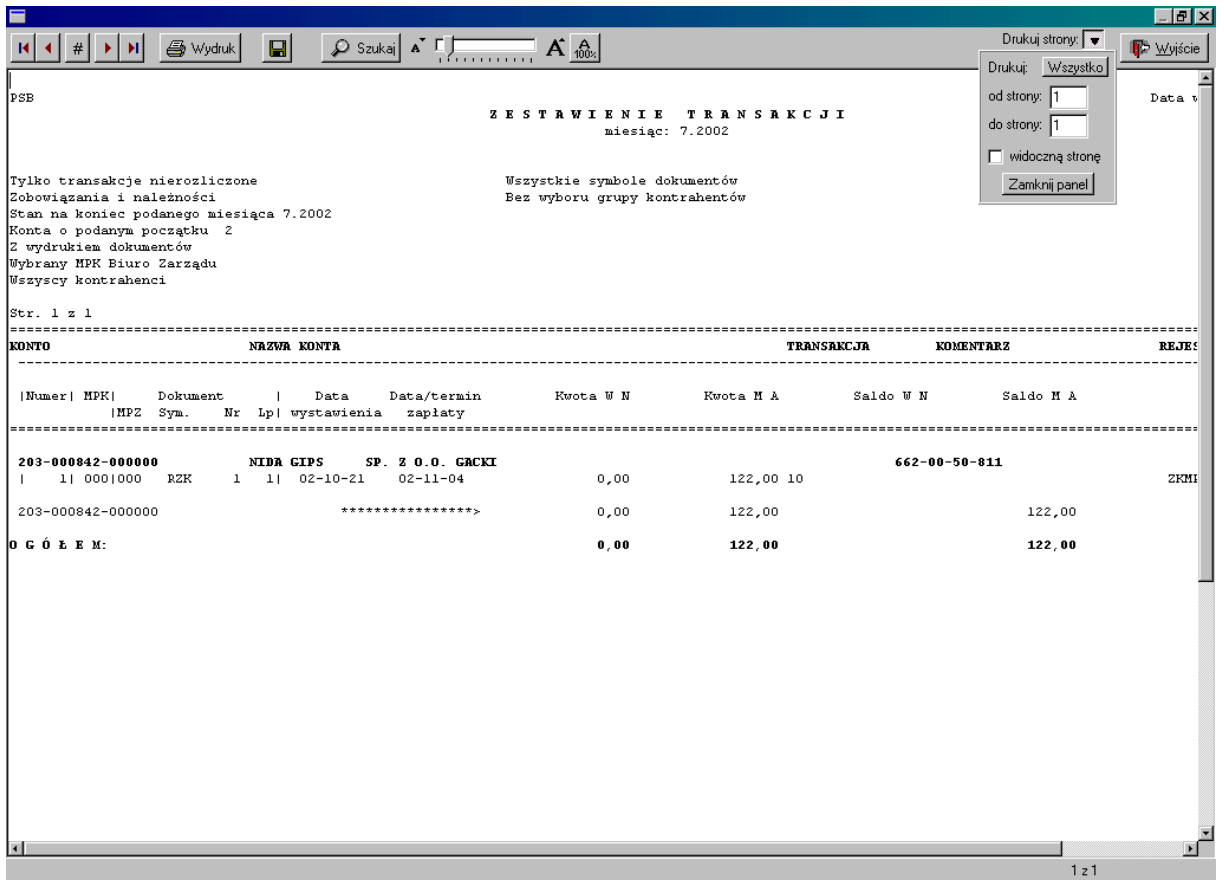

Raport zawiera:

- Nazwę firmy i datę sporządzenia
- Nagłówek, czyli nazwę raportu
- Miesiąc, za jaki sporządzono raport
- Opis wybranych parametrów
- Treść właściwą wydruku wg wybranych parametrów.

W *Raportach* występują n/w polecenia, po wybraniu których na ekranie pokazuje się okno do określenia parametrów raportu. Na dole tego okna oprócz w/w klawiszy *Podgląd* i *Drukuj*  występują również klawisz *Zamknij* (zamykanie okna raportu) oraz klawisz przedstawiający drukarkę, który służy do aktywacji *Konfiguracji raportu*.

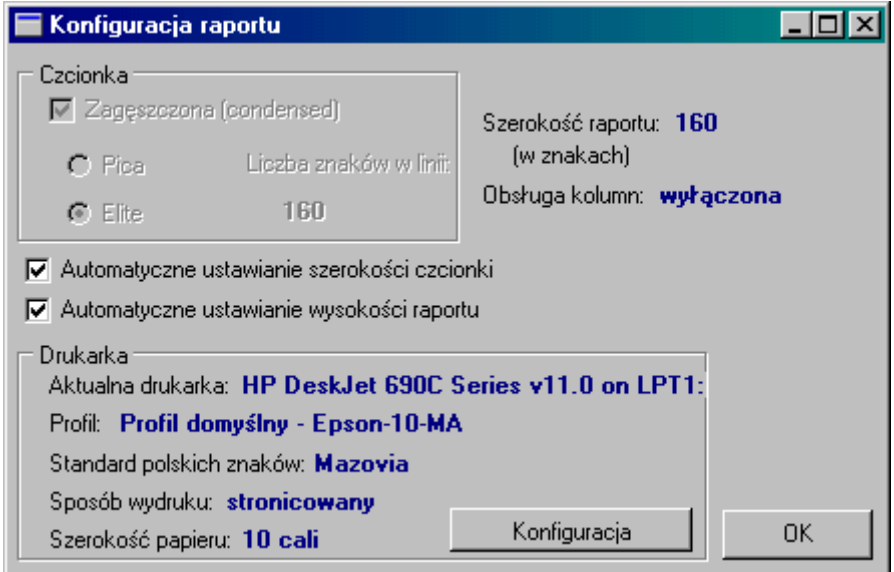

Poprzez naciśnięcie klawisza *Konfiguracja* mamy możliwość zmiany drukarki (na liście pojawią się tylko te drukarki, które są zainstalowane na danym komputerze), na którą wydruk zostanie skierowany.

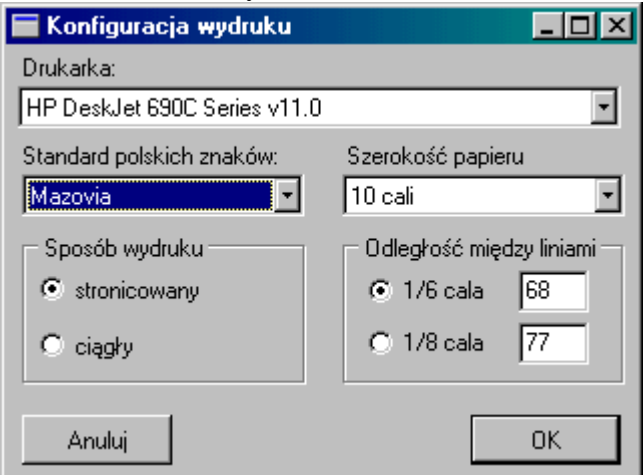

Raz określona drukarka będzie zapamiętana jako domyślna do momentu zamknięcia systemu lub do zmiany na inną.

Oprócz wymienionych poniżej poleceń, system pozwala na tworzenie raportów z dokumentów księgowych, odbywa się to jednak z poziomu opcji *Dokumenty.*

## **1. Dokumenty księgowe**

Dziennik dokumentów księgowych

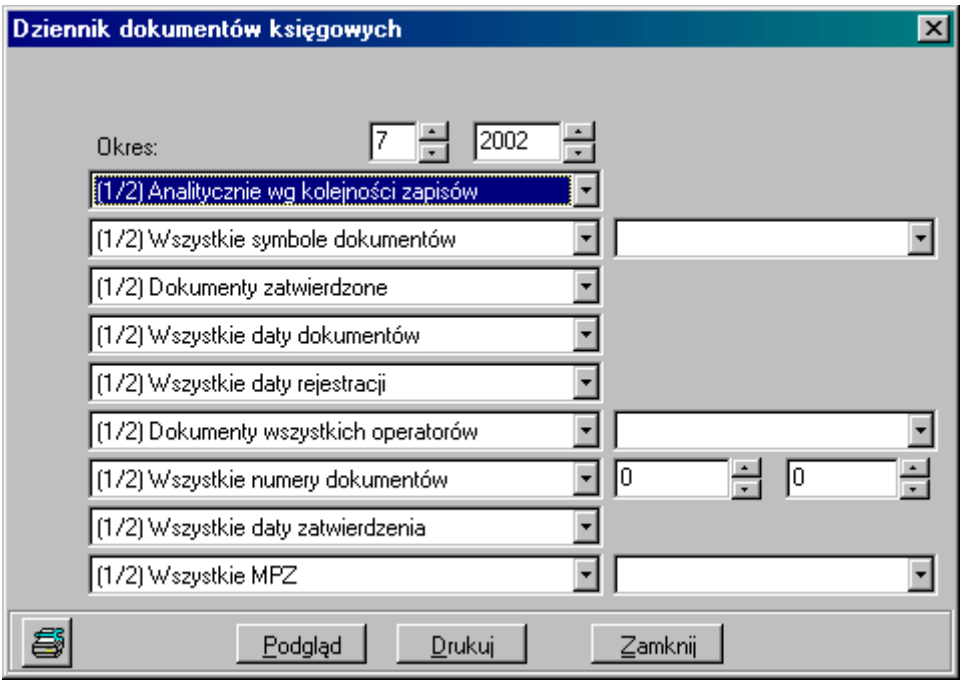

- *Okres* należy wybrać miesiąc i rok, którego raport ma dotyczyć.
- Kolejność zapisów analitycznie lub syntetycznie.
- Czy raport ma ująć wszystkie symbole dokumentów, czy tylko wybrany. Jeżeli interesuje nas opcja *Wybrany symbol dokumentu* należy uzupełnić pole po prawej stronie wybierając z listy symbol dokumentu.
- *Dokumenty zatwierdzone* lub *niezatwierdzone.*
- *Wszystkie daty dokumentów* lub *Daty dokumentów w przedziale*. Jeżeli wybierzemy opcję *Daty w przedziale*, to po prawej stronie okna pojawi się pole do uzupełnienia dat przedziału.
- *Wszystkie daty rejestracji* lub *Daty rejestracji w przedziale*. W przypadku opcji daty w przedziale j/w.
- *Dokumenty wszystkich operatorów* lub *Dokumenty wybranego operatora*. Jeżeli interesuje nas druga opcja należy uzupełnić pole po prawej stronie okna wybierając z listy użytkownika systemu.
- *Wszystkie numery dokumentów* lub *Numery dokumentów w przedziale*. Jeżeli wybierzemy opcję numery w przedziale należy uzupełnić pole po prawej stronie okna.
- *Wszystkie daty zatwierdzenia* lub *Daty zatwierdzenia w przedziale*. W przypadku opcji daty w przedziale po prawej stronie okna pojawi się pole do uzupełnienia dat przedziału.
- *Wszystkie MPZ* lub *Wybrany MPZ*. Przy opcji wybrany MPZ należy uzupełnić pole po prawej stronie o interesujący nas MPZ.

#### Okno po zmianach:

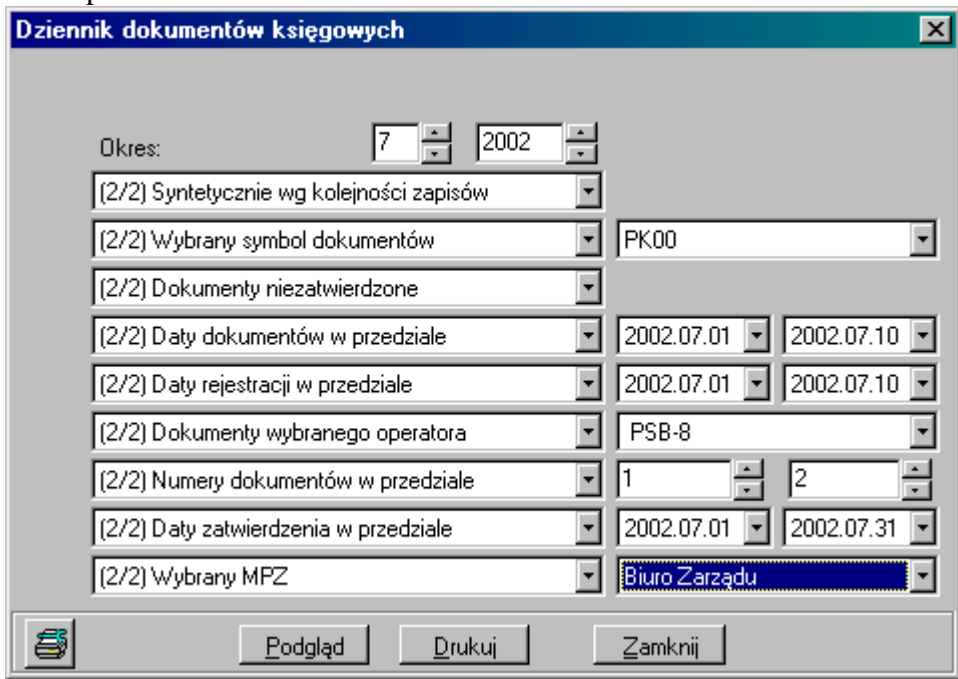

Zestawienie dokumentów księgowych

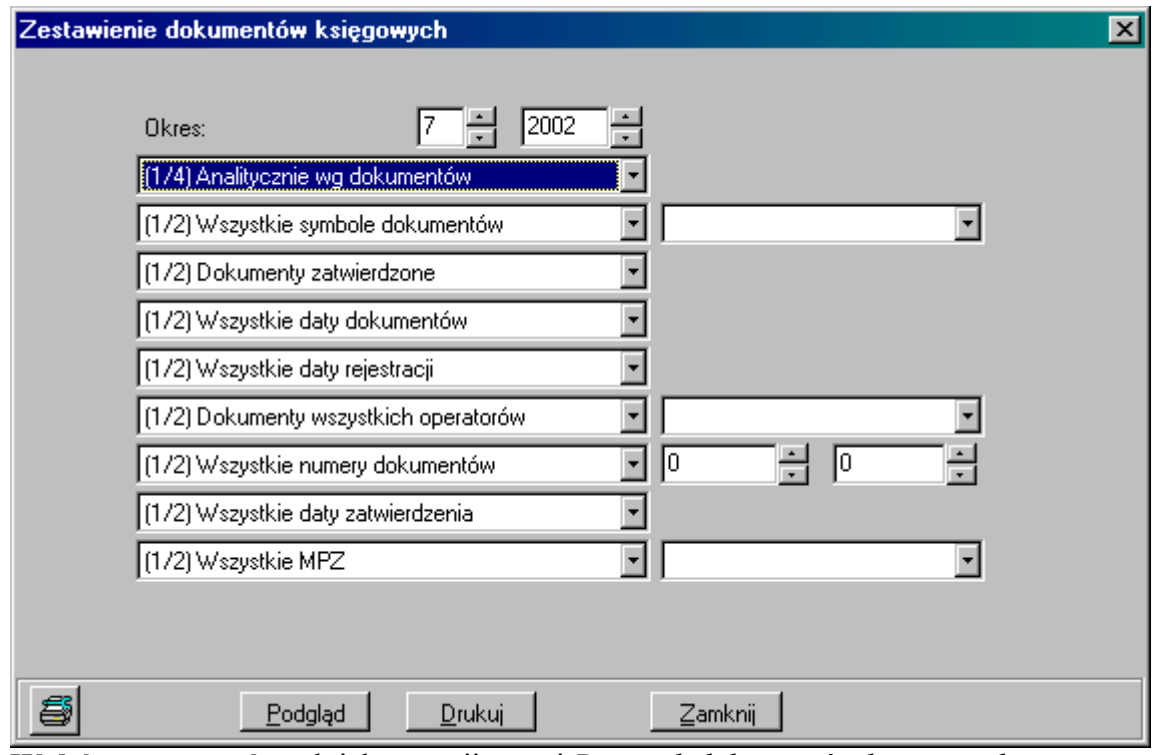

**Wybór parametrów** tak jak w opcji wyżej *Dziennik dokumentów księgowych*

Rejestry VAT

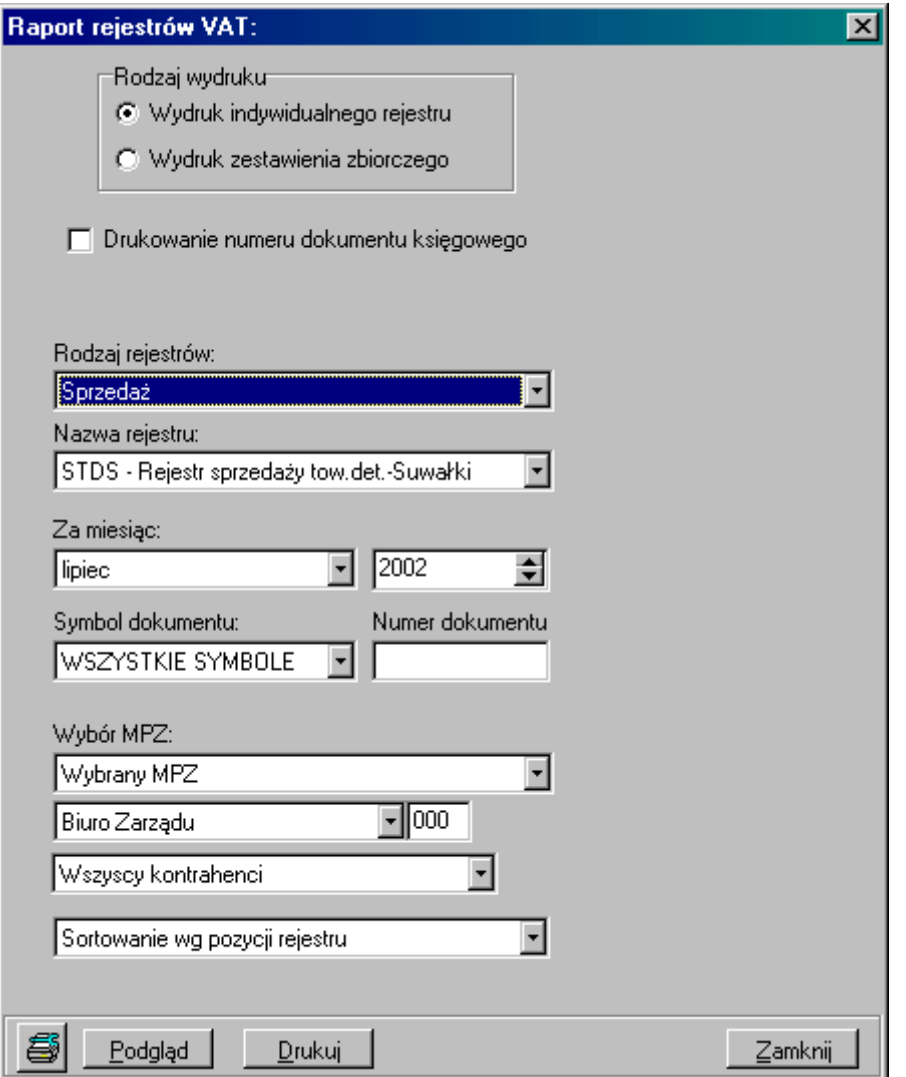

- *Rodzaj wydruku* wydruk indywidualnego rejestru wg ustawień poniżej (wszystkie funkcje aktywne) lub wydruk zestawienia zbiorczego (funkcja wyboru nazwy rejestru i symbol dokumentu nieaktywne).
- *Drukowanie numeru dokumentu księgowego* po zaznaczeniu tej funkcji na wydruku rejestru pojawi się dodatkowa kolumna z oznaczeniem dokumentu, w jakim powstał zapis do rejestru.
- *Rodzaj rejestrów* wybieramy czy ma być to rejestr sprzedaży czy zakupu.
- *Nazwa rejestru* po wyborze rodzaju rejestru w polu nazwa rejestru podpowiadać się będą nazwy przypisane w słowniku do wybranego rodzaju rejestru.
- *Za miesiąc* określamy miesiąc i rok, za który chcemy wydrukować rejestry.
- *Symbol dokumentu* tę opcję można wykorzystać, jeżeli chcemy wydrukować część rejestru, do którego zapisy były wprowadzane w określonych dokumentach. W tym celu należy wybrać z listy odpowiedni dokument (podpowiadają się dokumenty określone w słowniku). Dodatkowo można tę opcję zawęzić do wyboru numeru tego dokumentu wprowadzając go w polu po prawej – *Numer dokumentu.*
- *Wybór MPZ Wszystkie MPZ* (pole poniżej będzie nieaktywne) lub *Wybrany MPZ* (w tym przypadku należy w polu poniżej wybrać z listy interesujący nas MPZ).
- Jeżeli wydruk rejestru chcemy zawęzić do pozycji związanych z jednym kontrahentem, opcję *Wszyscy kontrahenci* należy zmienić na *Wybrany kontrahent*, wtedy po prawej stronie wyświetli się pole do jego odnalezienia (klawisz *Kontrahent* – wyszukiwanie kontrahenta patrz *Zestawienie transakcji*).
- Ostatnia opcja raportu służy do określanie sposobu sortowania kolejności zapisów: *sortowanie wg pozycji rejestru*, *sortowanie wg dat wystawienia* lub *sortowanie wg transakcji.*

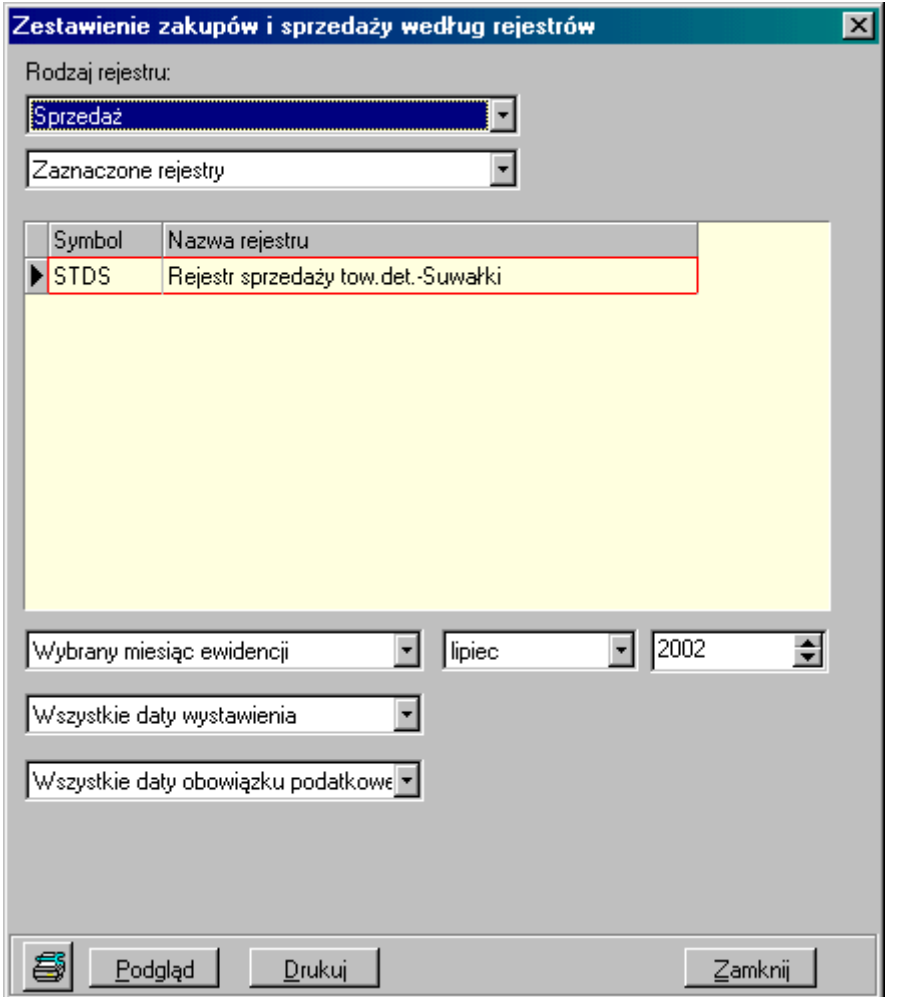

Zestawienie zakupów i sprzedaży wg rejestrów

#### **Wybór parametrów:**

- *Rodzaje rejestru*:
	- 1). Wybieramy czy mają być to rejestry S*przedaży* czy *Zakupu*,

2). *Wszystkie rejestry* w/w przedziale lub *Zaznaczone rejestry* – w drugim przypadku pod wyborem rodzaju rejestru ukazuje się tabela rejestrów z przedziału (sprzedaży lub zakupu); z listy rejestrów w tabeli należy zaznaczyć klawiszem *Spacja* lub prawym klawiszem myszki te, które nas interesują.

- *Wybrany miesiąc ewidencji* (po prawej stronie pole do wyboru miesiąca i roku) lub *Wszystkie miesiące ewidencji,*
- *Wszystkie daty wystawienia* lub *Daty wystawienia w przedziale* (po prawej stronie ukaże się pole do wyboru dat przedziału),
- *Wszystkie daty obowiązku podatkowego* lub *Daty obowiązku podatkowego w przedziale* (po prawej stronie ukaże się pole do wybory dat w przedziale)

Niepotwierdzone korekty ?????????????????????????????????

#### **2. Księga główna**

 $\triangleright$  Bilans otwarcia

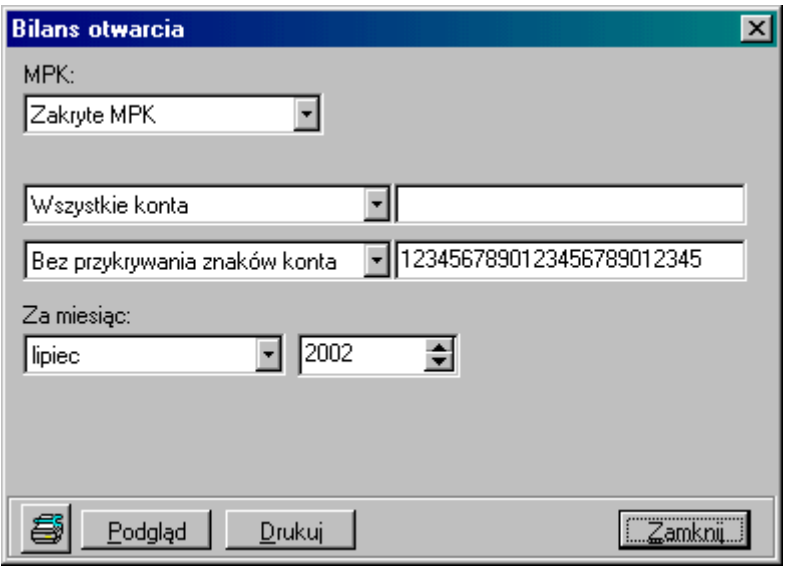

- Wybór *MPK: Zakryte MPK*, *Wszystkie MPK* lub *Wybrane MPK*  po wybraniu ostatniej opcji po prawej stronie pojawi się pole do wyboru interesującego nas MPK,
- *Wszystkie konta* lub *Konta o podanym początku*  wybierając drugą opcję należy po prawej stronie uzupełnić pole kontem, o które nam chodzi lub tylko jego początkiem; opcję tę można również uaktywnić od razu wpisując do pola konto,
- *Bez przykrywania znaków konta* (wydruk będzie pogrupowany wg wszystkich znaków, jakie konto posiada) lub *Z zakrytymi znakami konta* (wydruk będzie pogrupowany tylko wg odkrytych znaków konta) – wybierając drugą opcję, w polu po prawej stronie należy wykasować numery kolejnych znaków konta; aby to zrobić należy zaznaczyć te numery, które chcemy wykasować i nacisnąć klawisz *Delete*; aby uaktywnić drugą opcje można od razu w polu po prawej usunąć znaki konta,
- *Za miesiąc*: należy określić miesiąc i rok, za który chcemy zrobić wydruk.
- Zestawienie księgowań

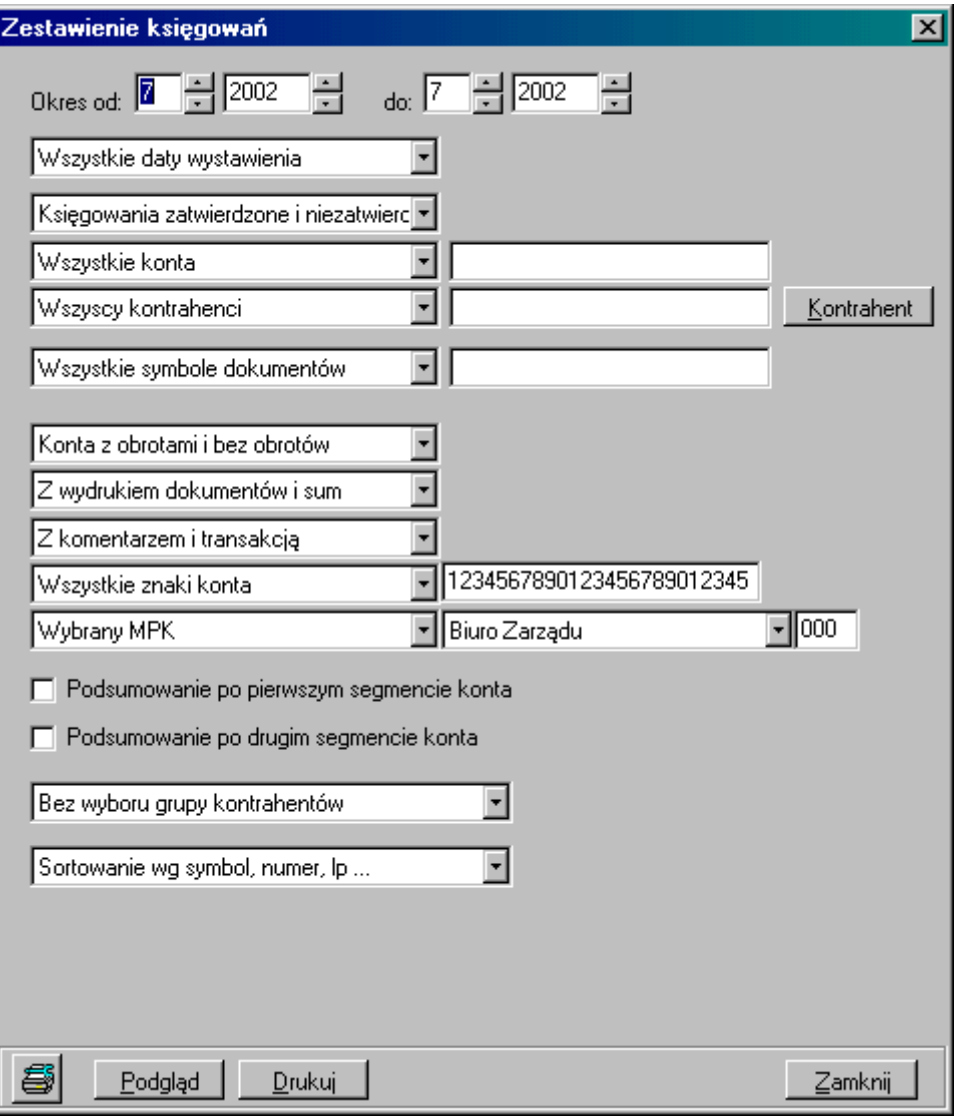

- *Okres* należy określić przedział miesięcy, jakich raport ma dotyczyć,
- *Wszystkie daty wystawienia* w podanym powyżej okresie lub *Stan na wskazany dzień*; w przypadku stanu na dzień, po prawej stronie okna pojawi się pole do wskazania dnia.
- *Księgowania zatwierdzone i niezatwierdzone*, *Tylko zatwierdzone* lub *Tylko niezatwierdzone.*
- *Wszystkie konta* lub *Konta o podanych początkach* w przypadku drugiej opcji należy wpisać konto. Może to być tylko jego początek, czyli np.4 lub pełne konto np. 40201. Oczywiście wpisując konto należy pamiętać o jego formie zapisu w planie kont tzn. należy uwzględnić kreski pomiędzy cyframi. Przy wyborze konta można również stosować opcję filtrowania części konta wpisując przed kontem symbol  $\sqrt{}}$ , np. %0102 i tym sposobem raport będzie zawierał zestawienie księgowań na kontach, które zawierają w sobie człon 0102, czyli 40102, 01102 itp.
- *Wszyscy kontrahenci* lub *Wybrany kontrahent*. W przypadku drugiej opcji, na ekranie pojawia się dodatkowo okno *Znajdź kontrahenta*. Opcję tę można również włączyć przez naciśnięcia klawisza *Kontrahent* po prawej stronie okna.
- Wyszukiwanie kontrahenta patrz *Zestawienie transakcji*.
- *Konta z obrotami i bez obrotów*, *Tylko konta z obrotami* lub *Tylko konta bez obrotów,*
- *Z wydrukiem dokumentów i sum* lub *Z wydrukiem samych sum* wybierając drugą opcję wydruk nie będzie zawierał symbolu i numeru dokumentu księgowego, jakim dokonano zapisu w systemie,
- *Z komentarzem i transakcją* lub *Bez komentarza i transakcji* w przypadku drugiej opcji wydruk nie będzie zawierał komentarza wprowadzonego w dokumencie podczas księgowania oraz numeru transakcji,
- *Wszystkie znaki konta* lub *Zakryte znaki konta –* wybierając drugą opcję, w polu po prawej stronie należy wykasować numery kolejnych znaków konta; aby to zrobić należy zaznaczyć te numery, które chcemy wykasować i nacisnąć klawisz *Delete*; aby uaktywnić drugą opcje można od razu w polu po prawej usunąć znaki konta,
- *Wszystkie MPK, Wybrany MPK* lub *Zakryte MPK* wybierając opcję z wyborem MPK należy z listy po prawej stronie wybrać interesujące nas MPK,
- *Podsumowanie po pierwszym segmencie konta* jeżeli chcemy wybrać tę opcje należy kliknąć na pole obok nazwy opcji,
- *Podsumowanie po drugim segmencie konta* jeżeli chcemy wybrać tę opcje należy kliknąć na pole obok nazwy opcji,
- *Bez wyboru grup kontrahentów* lub *Z wyborem grup kontrahentów* w przypadku drugiej opcji po prawej stronie pojawi się pole do określenia grupy kontrahentów,
- *Sortowanie wg symbol, numer, lp*. (kolejność wykazanych na wydruku transakcji będzie zależna od symbolu, numeru oraz liczby porządkowej dokumentu, jakim ją wprowadzono) lub *Sortowanie wg daty wystawienia* (kolejność wykazanych na wydruku transakcji będzie zależna od daty dokumentu, jakim ją wprowadzono).
- $\triangleright$  Obroty i salda

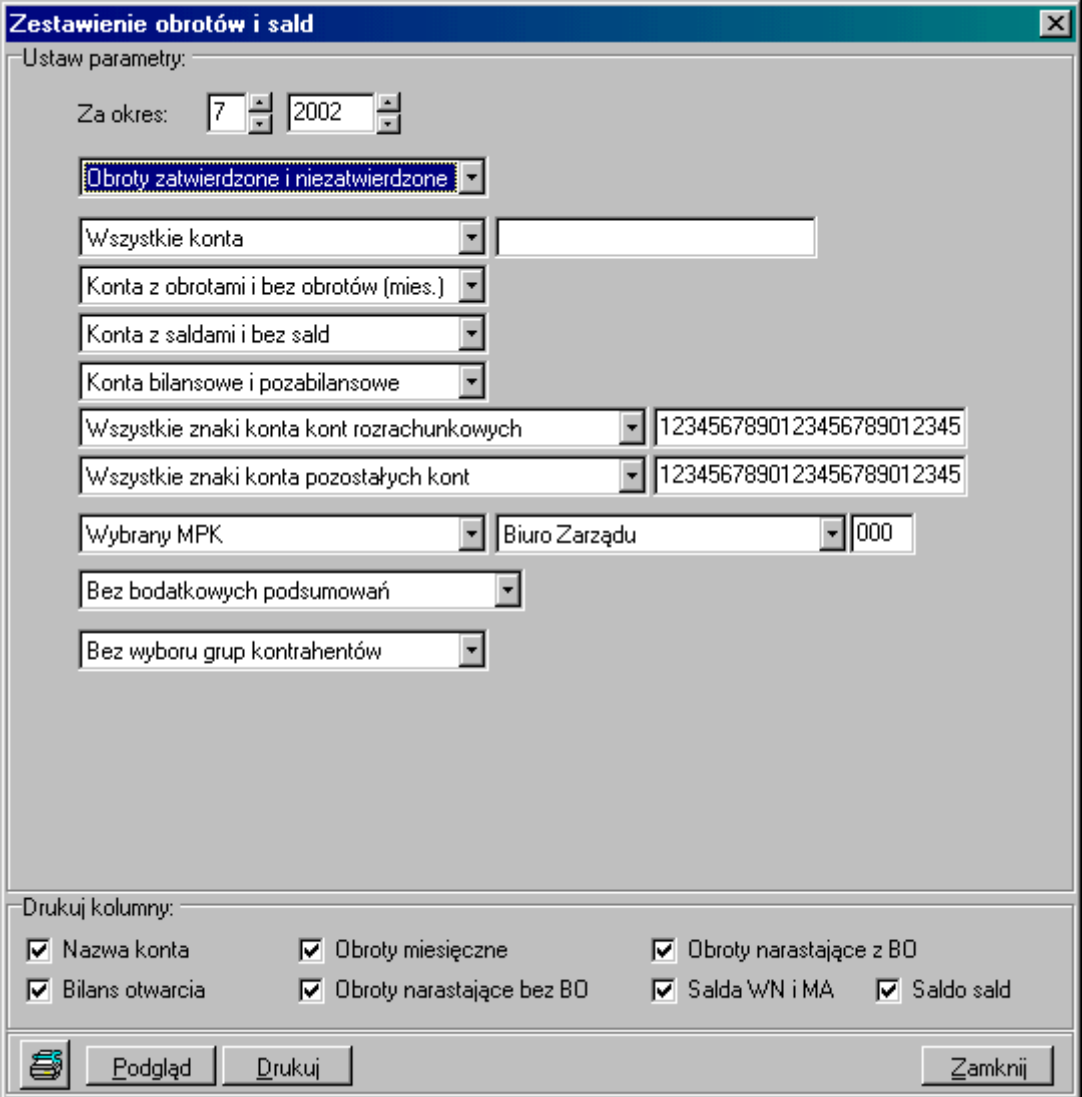

- *Za okres*: należy określić miesiąc i rok, za jaki chcemy zrobić wydruk,
- *Obroty zatwierdzone i niezatwierdzone, Tylko zatwierdzone* lub *Tylko niezatwierdzone,*
- *Wszystkie konta* lub *Konta o podanym początku* wybierając drugą opcje po prawej stronie należy uzupełnić pole o konto, o które nam chodzi lub podać tylko jego początek; aby uaktywnić tą drugą opcję wystarczy wpisać w polu konto,
- *Konta z obrotami i bez obrotów miesięcznych, Tylko konta z obrotami miesięcznymi* lub *Tylko konta bez obrotów miesięcznych,*
- *Konta z saldami i bez sald, Tylko konta z saldami* lub *Tylko konta bez sald,*
- *Konta bilansowe i pozabilansowe, Tylko konta bilansowe* lub *Tylko konta pozabilansowe,*
- *Wszystkie znaki konta kont rozrachunkowych* lub *Zakryte znaki konta kont rozrachunkowych* – wybierając drugą opcję, w polu po prawej stronie należy wykasować numery kolejnych znaków konta; aby to zrobić należy zaznaczyć te numery, które chcemy wykasować i nacisnąć klawisz *Delete*; aby uaktywnić drugą opcje można od razu w polu po prawej usunąć znaki konta,
- *Wszystkie znaki konta kont pozostałych* lub *Zakryte znaki konta kont pozostałych* aby zakryć znaki konta patrz na instrukcję z poprzedniego punktu,
- *Wszystkie MPK, Wybrany MPK* lub *Zakryte MPK* wybierając opcję z wyborem MPK należy z listy po prawej stronie wybrać interesujące nas MPK,
- *Bez dodatkowych podsumowań* lub *Dodatkowe podsumowanie* wybierając druga opcje po prawej stronie pojawi się pole do wpisania ilości znaków, po których pojawi się dodatkowe podsumowanie; suma ta będzie obejmować wszystkie konta, których początek zaczynał się tymi znakami,
- *Bez wyboru grup kontrahentów* lub *Z wyborem grup kontrahentów* w przypadku drugiej opcji po prawej stronie pojawi się pole do określenia grupy kontrahentów,
- *Drukuj kolumny* pierwotnie wszystkie nazwy kolumn określone w oknie powyżej są zaznaczone, jeżeli chcemy z którychś zrezygnować należy je odznaczyć klikając myszką na pole obok ich nazwy.

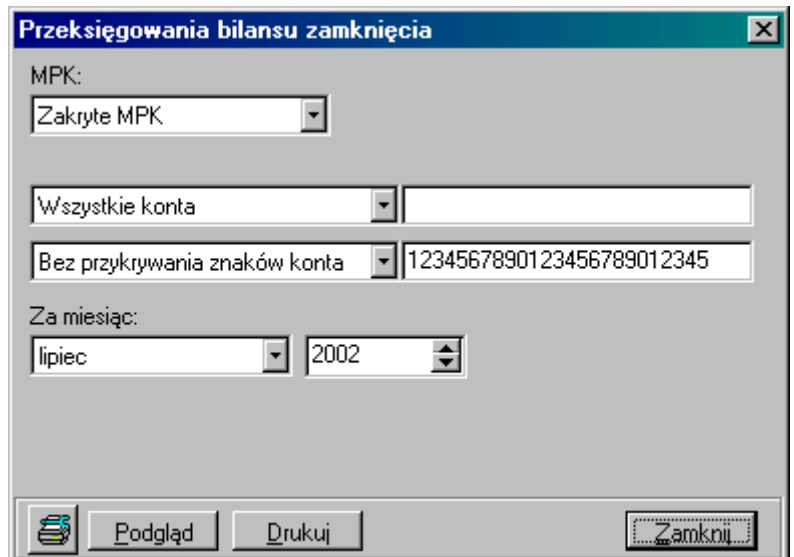

 $\triangleright$  Przeksięgowania bilansu zamknięcia

#### **Wybór parametrów:**

- Wybór *MPK: Zakryte MPK*, *Wszystkie MPK* lub *Wybrane MPK*  po wybraniu ostatniej opcji po prawej stronie pojawi się pole do wyboru interesującego nas MPK,
- *Wszystkie konta* lub *Konta o podanym początku*  wybierając drugą opcję należy po prawej wpisać konto, o które nam chodzi lub tylko jego część (początkowe cyfry lub środkowe pomiędzy symbolami " $\frac{9}{3}$ "); opcję tę można również uaktywnić od razu wpisując do pola konto,
- *Bez przykrywania znaków konta* (wydruk będzie pogrupowany wg wszystkich znaków, jakie konto posiada) lub *Z zakrytymi znakami konta* (wydruk będzie pogrupowany tylko wg odkrytych znaków konta) – wybierając drugą opcję, w polu po prawej stronie należy wykasować numery kolejnych znaków konta; aby to zrobić należy zaznaczyć te numery, które chcemy wykasować i nacisnąć klawisz *Delete*; aby uaktywnić drugą opcje można od razu w polu po prawej usunąć znaki konta,
- *Za miesiąc*: należy określić miesiąc i rok, za który chcemy zrobić wydruk.

## **3. Rozrachunki**

Zestawienie transakcji

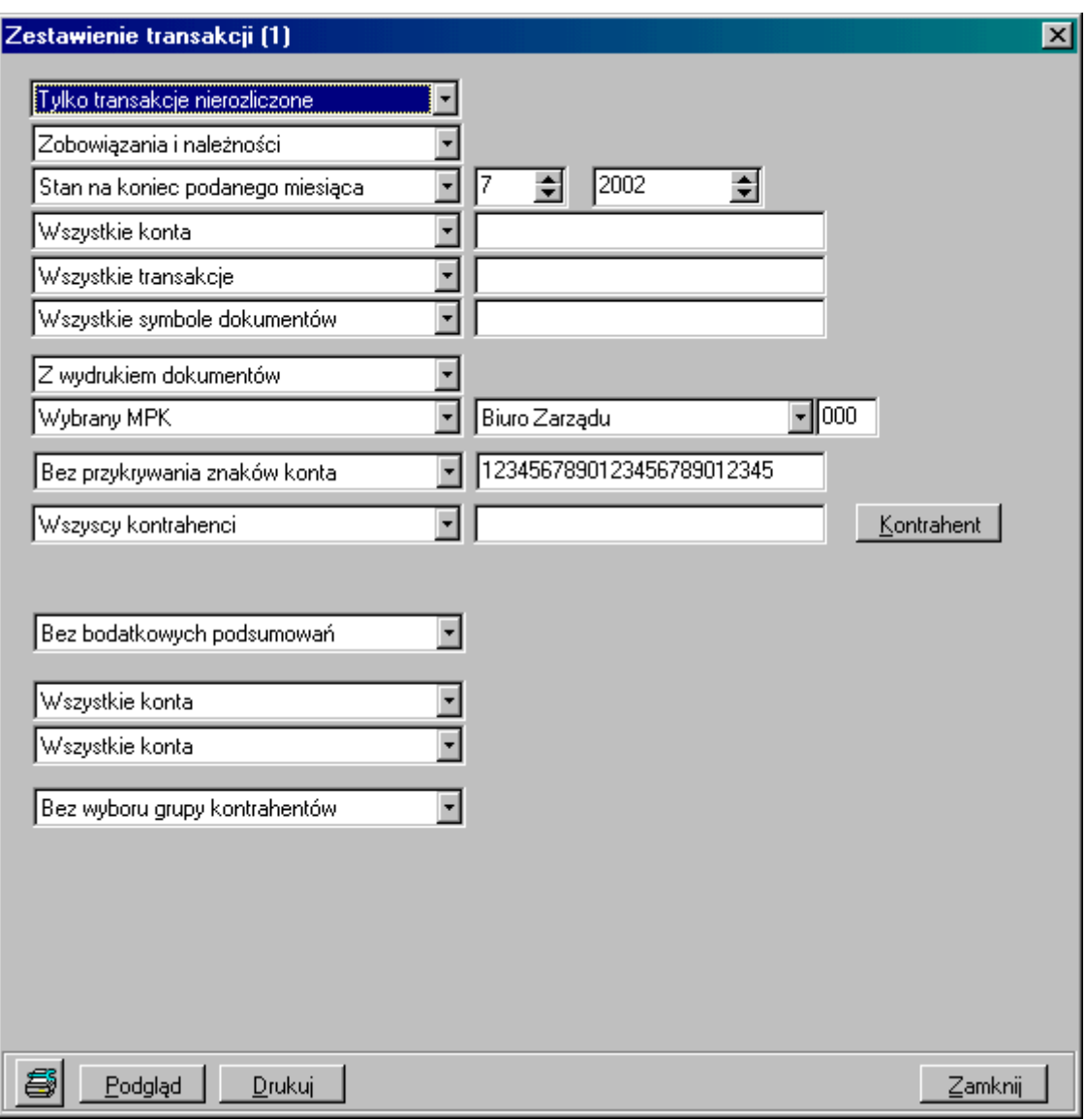

- *Tylko transakcje nierozliczone, Tytko transakcje rozliczone* lub *Transakcje rozliczone i nierozliczone,*
- *Zobowiązania i należności, Tylko zobowiązania* lub *Tylko należności,*
- *Stan na koniec danego miesiąca* (po prawej stronie należy określić, jaki to ma być miesiąc i rok) lub *Stan na koniec podanego dnia* (po prawej należy określić, jaki to ma być dzień),
- *Wszystkie konta* lub *Konta o podanym początku*  wybierając drugą opcję należy po prawej wpisać konto, o które nam chodzi lub tylko jego początek; opcję tę można również uaktywnić od razu wpisując do pola konto,
- *Wszystkie transakcje* lub *Wybrane transakcje* w przypadku drugiej opcji należy wpisać do pola po prawej numer transakcji,
- *Wszystkie symbole dokumentów* lub *Lista przecinkowa wybranych symbole dokumentów* – opcja druga służy do drukowania transakcji z wybranego lub wybranych dokumentów księgowych (ich symbole określone są w słowniku),
- *Z wydrukiem dokumentów* lub *Bez wydruku dokumentów* oznacza to obecność lub brak na wydruku symbolu i numer dokumentu księgowego, którym wprowadzono zapis,
- *Wybrany MPK* lub *Wszystkie MPK* wybierając opcję z wyborem MPK należy z listy po prawej stronie wybrać interesujące nas MPK
- *Bez przykrywania znaków konta* (wydruk będzie pogrupowany wg wszystkich znaków, jakie konto posiada) lub *Z zakrytymi znakami konta* (wydruk będzie pogrupowany tylko wg odkrytych znaków konta) – wybierając drugą opcję, w polu po prawej stronie należy wykasować numery kolejnych znaków konta; aby to zrobić należy zaznaczyć te numery, które chcemy wykasować i nacisnąć klawisz *Delete*; aby uaktywnić drugą opcje można od razu w polu po prawej usunąć znaki konta,
- *Wszyscy kontrahenci* lub *Wybrany kontrahent*. W przypadku drugiej opcji, na ekranie pojawia się dodatkowo okno *Znajdź kontrahenta*. Opcję tę można również włączyć przez naciśnięcia klawisza *Kontrahent* po prawej stronie okna.
- *Znajdź kontrahenta*

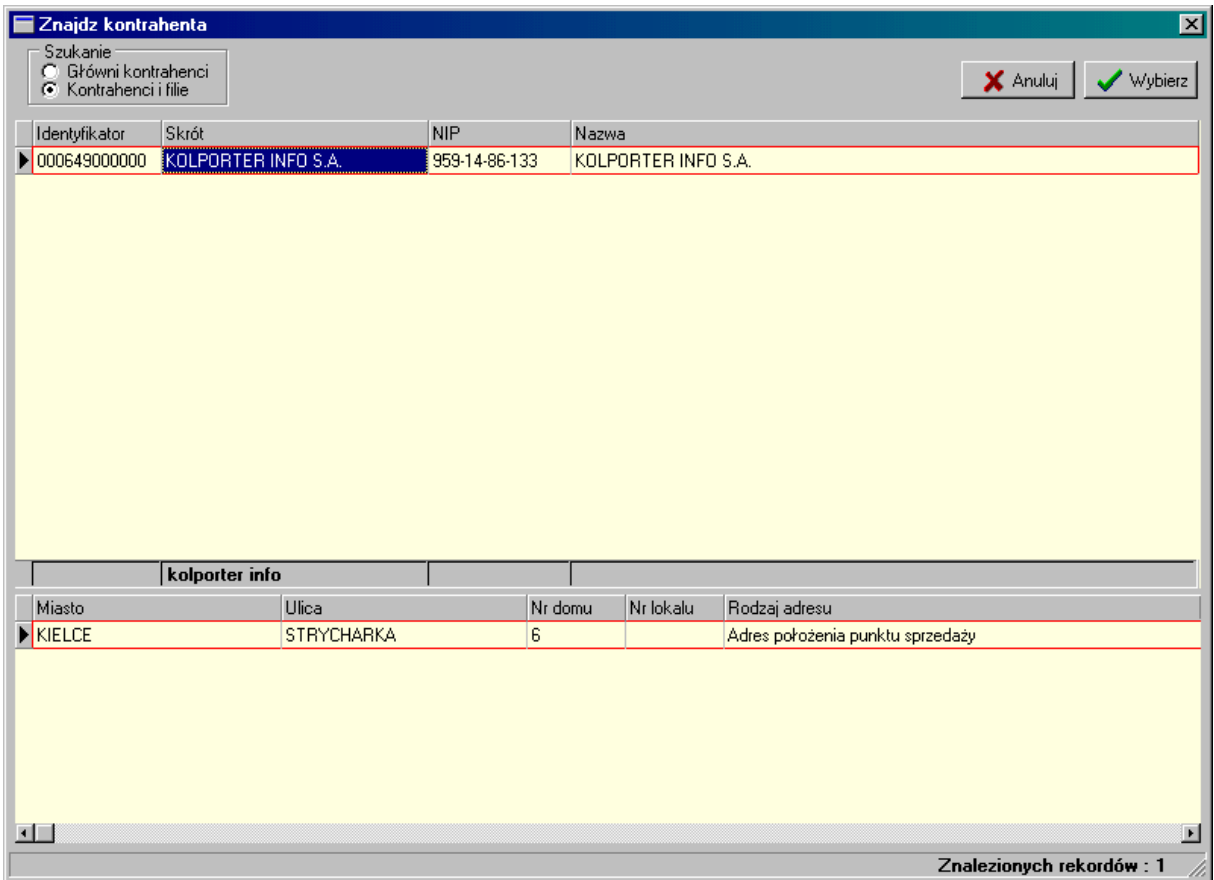

- Opcje szukania:
	- zaznaczenie pola *Główni kontrahenci* spowoduje, że ze słownika wyszukamy kontrahenta wg jego pierwszego 6-cio cyfrowego kodu,
	- zaznaczenie pola *Kontrahenci i filie* spowoduje wyszukanie kontrahenta głównego i jego wszystkich filii wg 12-to cyfrowego kodu.
- $\triangleright$  Sposób szukania:
	- kontrahenta można wyszukiwać wg jego identyfikatora (kodu), skrótu (nazwy skróconej), NIP-u lub Nazwy (nazwy pełnej)
	- poprzez kliknięcie myszką na pole pod nagłówkiem tabeli lub poruszając się kursorem ustawiamy wyróżnik, na podstawie którego zamierzamy wyfiltrować kontrahenta ze słownika,
- Wpisanie danych kontrahenta wg wybranego wyróżnika. Przy wyszukiwaniu można zastosować filtrowanie na podstawie części wprowadzanych danych. Przydatne jest to przy długich nazwach, co do których nie mamy pewności jak zostały wprowadzone do słownika, np. chcąc wyszukać ze słownika firmę Kolporter Info S.A. można zastosować filtr wpisując "%Info%", spowoduje to wyszukanie wszystkich kontrahentów, w których nazwie odnaleziono zapis "Info",
- po wyszukaniu kontrahenta lub listy kontrahentów należy poruszając się kursorem lub myszką wybrać tego, który nas interesuje i nacisnąć klawisz *Wybierz* lub Enter z klawiatury.
- *Bez dodatkowych podsumowań* lub *Dodatkowe podsumowanie* wybierając druga opcje po prawej stronie pojawi się pole do wpisania ilości znaków, po których pojawi się dodatkowe podsumowanie; suma ta będzie obejmować wszystkie konta, których początek zaczynał się tymi znakami,
- *Wszystkie konta* lub *Nie było księgowań po WN po dacie* w przypadku drugiej opcji po prawej stronie pojawi się pole do określenia tej daty,
- *Wszystkie konta* lub *Nie było księgowań po MA po dacie* w przypadku drugiej opcji po prawej stronie pojawi się pole do określenia tej daty,
- *Bez wyboru grup kontrahentów* lub *Z wyborem grup kontrahentów* w przypadku drugiej opcji po prawej stronie pojawi się pole do określenia grupy kontrahentów.

and a book

#### Podgląd wydruku *Zestawienie transakcji*:

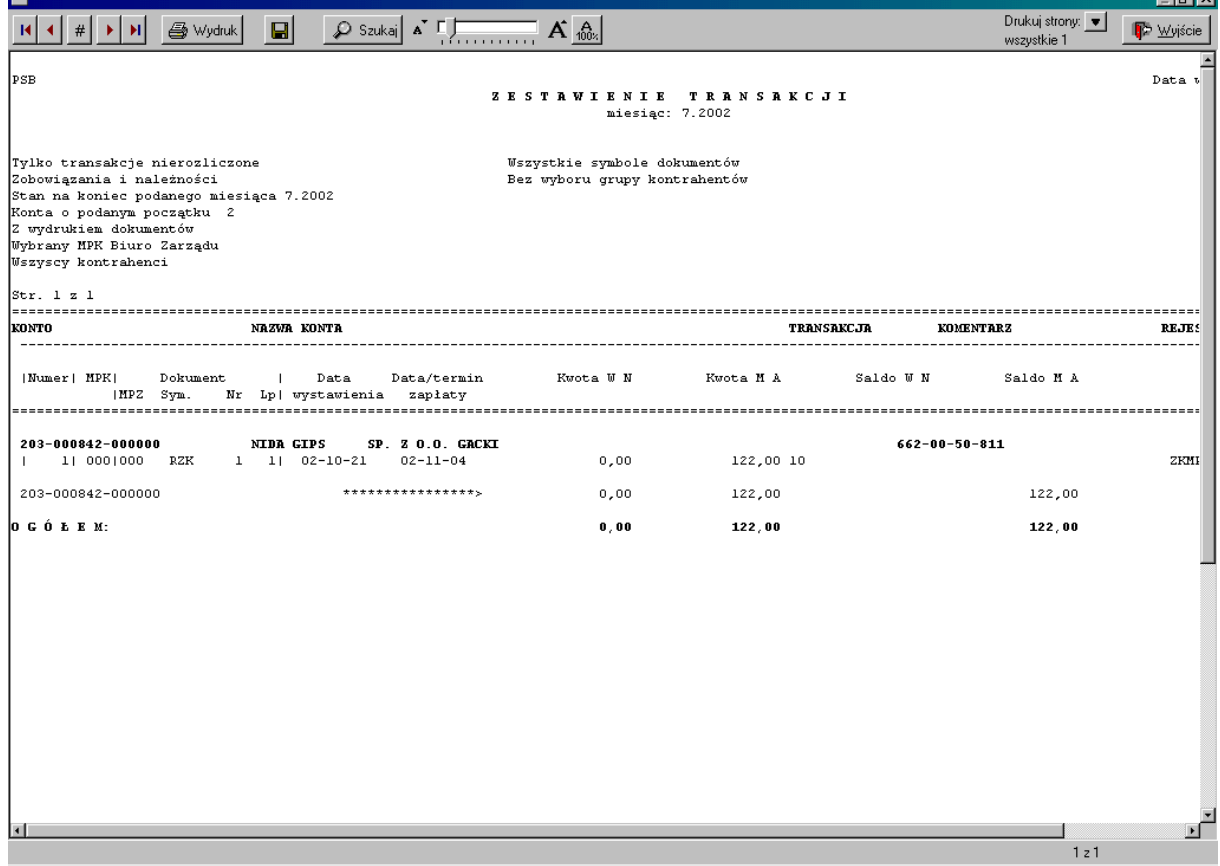

## Zestawienie niezapłaconych faktur

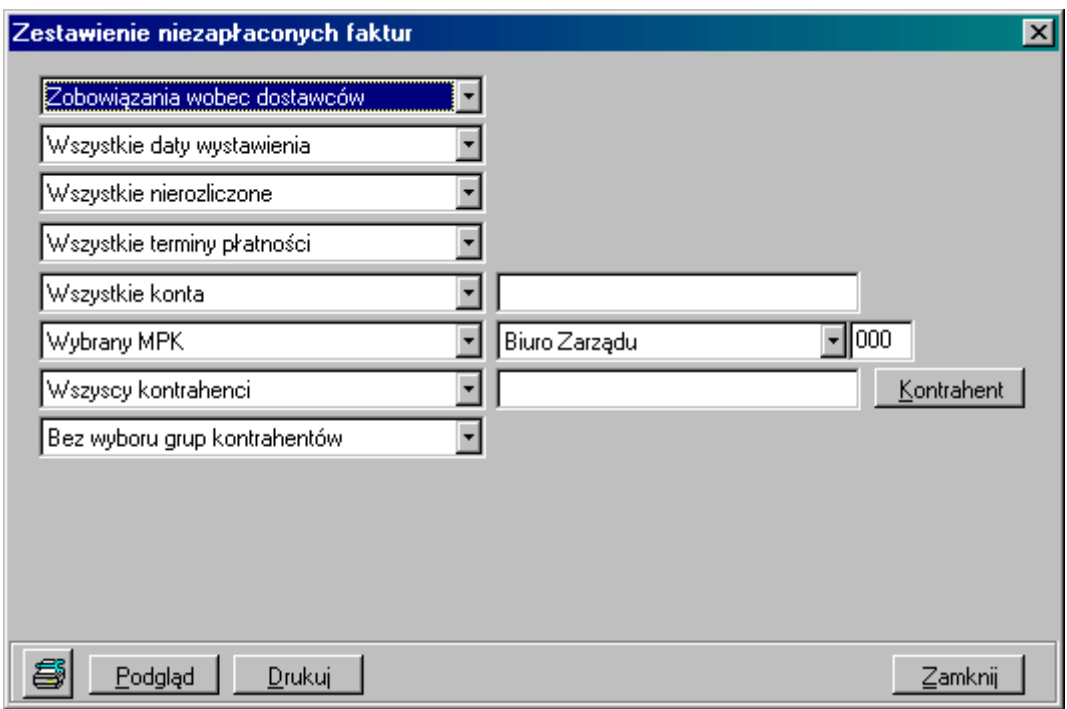

- *Zobowiązania wobec dostawców* lub *Należności od odbiorców*,
- *Wszystkie daty wystawiania* lub *Stan na dzień* po wybraniu drugiej opcji po prawej stronie pojawi się pole do określenia daty,
- *Wszystkie nierozliczone* lub *Przeterminowane o min.* wybierając drugą opcje po prawej stronie pojawi się pole do określenia ilości dni przeterminowania płatności,
- *Wszystkie terminy płatności* lub *Terminy płatności w przedziale* wybierając drugą opcję po prawej stronie pojawi się pole do uzupełnienia dat przedziału,
- *Wszystkie konta* lub *Konta o podanym początku*  wybierając drugą opcję należy po prawej wpisać konto, o które nam chodzi lub tylko jego początek; opcję tę można również uaktywnić od razu wpisując do pola konto,
- *Wybrany MPK* lub *Wszystkie MPK* wybierając opcję z wyborem MPK należy z listy po prawej stronie wybrać interesujące nas MPK,
- *Wszyscy kontrahenci* lub *Wybrany kontrahent*. W przypadku drugiej opcji, na ekranie pojawia się dodatkowo okno *Znajdź kontrahenta*. Opcję tę można również włączyć przez naciśnięcia klawisza *Kontrahent* po prawej stronie okna.
- Wybór kontrahenta (patrz *Zestawienie transakcji*),
- *Bez wyboru grup kontrahentów* lub *Z wyborem grup kontrahentów* w przypadku drugiej opcji po prawej stronie pojawi się pole do określenia grupy kontrahentów.
- Zobowiązania i należności datami płatności

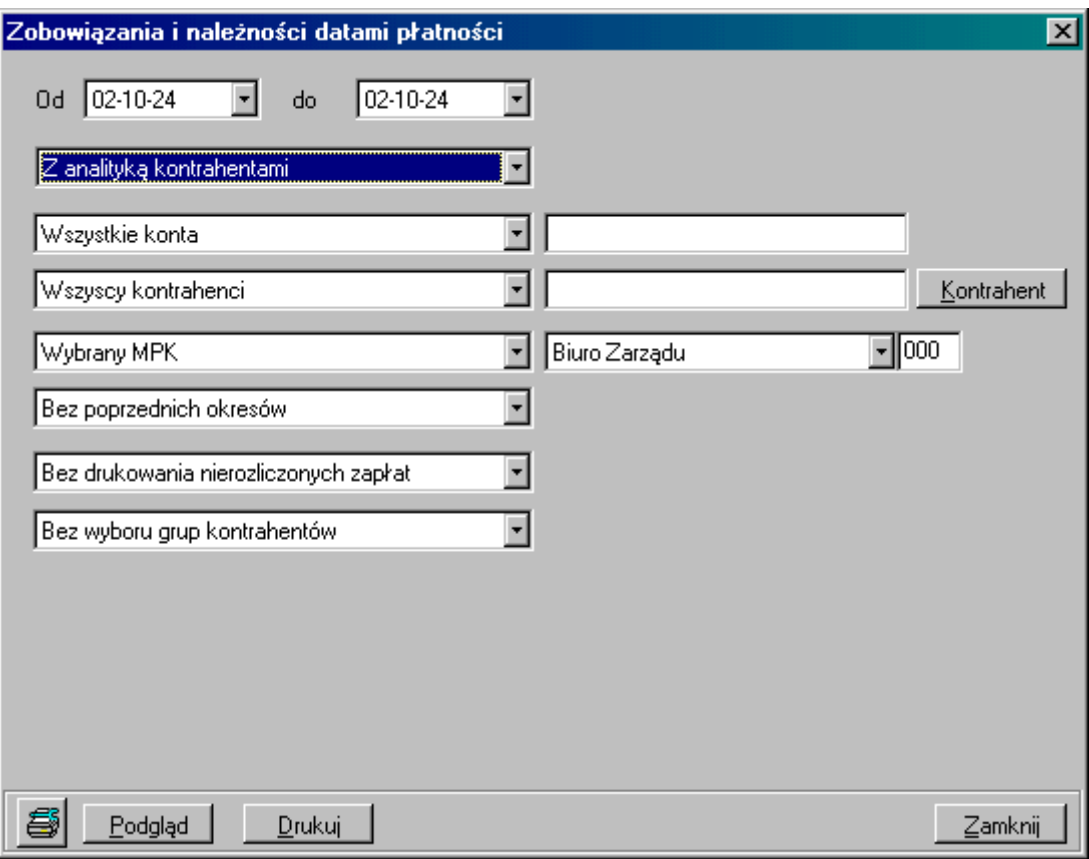

- Wybór przedziału dat płatności w polach *Od – do*,
- *Z analityką kontrahentami* lub *Bez analityki kontrahentami*,
- *Wszystkie konta* lub *Konta o podanym początku*  wybierając drugą opcję należy po prawej wpisać konto, o które nam chodzi lub tylko jego początek; opcję tę można również uaktywnić od razu wpisując do pola konto,
- *Wszyscy kontrahenci* lub *Wybrany kontrahent*. W przypadku drugiej opcji, na ekranie pojawia się dodatkowo okno *Znajdź kontrahenta*. Opcję tę można również włączyć przez naciśnięcia klawisza *Kontrahent* po prawej stronie okna.
- Wybór kontrahenta (patrz Zestawienie transakcji),
- *Wybrany MPK* lub *Wszystkie MPK* wybierając opcję z wyborem MPK należy z listy po prawej stronie wybrać interesujące nas MPK,
- *Bez poprzednich okresów* lub *Z uwzględnieniem poprzednich okresów*,
- *Bez drukowania nierozliczonych zapłat* lub *Drukowania nierozliczonych zapłat*,
- *Bez wyboru grup kontrahentów* lub *Z wyborem grup kontrahentów* w przypadku drugiej opcji po prawej stronie pojawi się pole do określenia grupy kontrahentów.
- Wezwania do zapłat należności

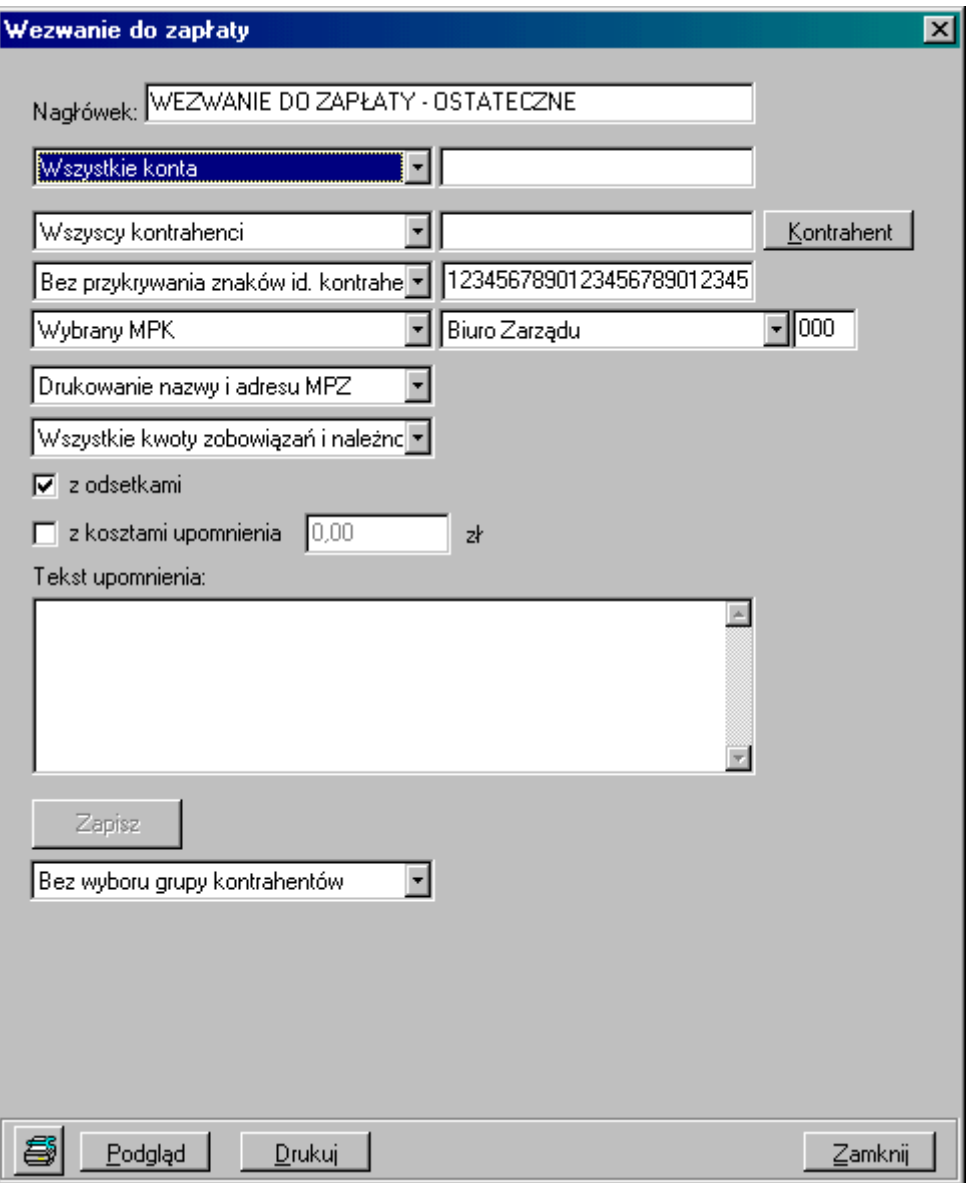

- *Nagłówek* jest to pole do edycji, można tu każdorazowo określić, wg własnych potrzeb, jaki tekst ma być w nagłówku np.Wezwanie do zapłaty, Upomnienie itp.,
- *Wszystkie konta* lub *Lista przecinkowa początków kont* w polu po prawej należy wpisać konto rozrachunkowe lub listę przecinkową kont,
- *Wszyscy kontrahenci* lub *Wybrany kontrahent*. W przypadku drugiej opcji, na ekranie pojawia się dodatkowo okno *Znajdź kontrahenta*. Opcję tę można również włączyć przez naciśnięcia klawisza *Kontrahent* po prawej stronie okna.
- Wybór kontrahenta (patrz Zestawienie transakcji),
- *Bez przykrywania znaków konta* (wydruk będzie pogrupowany wg wszystkich znaków, jakie konto posiada) lub *Z zakrytymi znakami konta* (wydruk będzie pogrupowany tylko wg odkrytych znaków konta) – wybierając drugą opcję, w polu po prawej stronie należy wykasować numery kolejnych znaków konta; aby to zrobić należy zaznaczyć te numery, które chcemy wykasować i nacisnąć klawisz *Delete*; aby uaktywnić drugą opcje można od razu w polu po prawej usunąć znaki konta,
- *Wybrany MPK* lub *Wszystkie MPK* wybierając opcję z wyborem MPK należy z listy po prawej stronie wybrać interesujące nas MPK,
- *Drukowania nazwy i adresu MPZ* lub *Bez drukowania nazwy i adresu MPZ* wybierając pierwszą opcję na wydruku wezwania oprócz nazwy naszej firmy pojawi się też nazwa MPZ (odział lub filia), z którego dokonujemy wydruku,
- *Wszystkie kwoty zobowiązania i należności* lub *Saldo większe niż* wybierając drugą opcje po prawej stronie pojawi się pole do wpisania kwoty salda; jeżeli faktyczne saldo będzie mniejsze niż kwota wprowadzona w tym polu to wydruk będzie pusty,
- *Z odsetkami* to pole trzeba zaznaczyć, jeżeli chcemy, aby wydruk wezwania zawierał odsetki naliczone wg słownika i aby odsetki doliczono do wartości zapłaty za należności; jeżeli nie zaznaczymy tego pola, to wydruk będzie zawierał jedynie dodatkową kolumnę z odsetkami przypadającymi na jeden dzień zwłoki, ale odsetki, które faktycznie nie zostały naliczone i nie podsumowano ich na wydruku,
- *Z kosztami upomnienia* jeżeli zaznaczymy to pole, to po prawej stronie należy określić ten koszt, który następnie na wydruku zostanie doliczony do wartości do zapłaty należności,
- *Tekst upomnienia* w polu poniżej należy zawrzeć treść podstawy prawnej do wystawienia dokumentu, którego nazwę określa nagłówek, tekst ten pojawi się na wydruku pod nagłówkiem; jeżeli nie chcemy tej czynności powtarzać każdorazowo wystawiając taki dokument tekst ten można zapisać poprzez naciśnięcie klawisza *Zapisz* znajdującego się poniżej pola tekstu,
- *Bez wyboru grup kontrahentów* lub *Z wyborem grup kontrahentów* w przypadku drugiej opcji po prawej stronie pojawi się pole do określenia grupy kontrahentów.
- $\triangleright$  Potwierdzenie sald

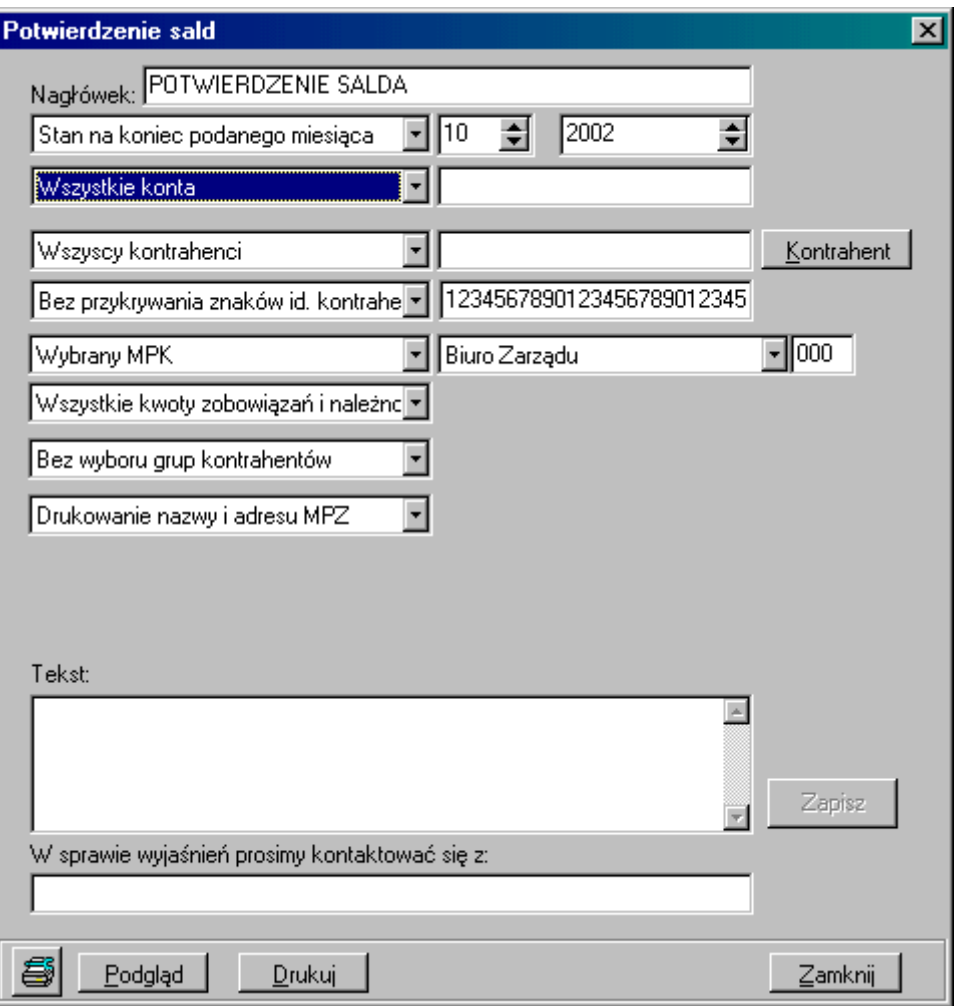

- *Nagłówek* jest to pole do edycji, można tu każdorazowo określić, wg własnych potrzeb, jaki tekst ma być w nagłówku np. Potwierdzenie salda,
- *Stan na koniec danego miesiąca* (po prawej stronie należy określić, jaki to ma być miesiąc i rok) lub *Stan na koniec podanego dnia* (po prawej należy określić, jaki to ma być dzień),
- Wszystkie konta lub Lista przecinkowa początków kont w polu po prawej należy wpisać konto rozrachunkowe lub listę przecinkową kont,
- *Wszyscy kontrahenci* lub *Wybrany kontrahent*. W przypadku drugiej opcji, na ekranie pojawia się dodatkowo okno *Znajdź kontrahenta*. Opcję tę można również włączyć przez naciśnięcia klawisza *Kontrahent* po prawej stronie okna.
- Wybór kontrahenta (patrz Zestawienie transakcji),
- *Bez przykrywania znaków konta* (wydruk będzie pogrupowany wg wszystkich znaków, jakie konto posiada) lub *Z zakrytymi znakami konta* (wydruk będzie pogrupowany tylko wg odkrytych znaków konta) – wybierając drugą opcję, w polu po prawej stronie należy wykasować numery kolejnych znaków konta; aby to zrobić należy zaznaczyć te numery, które chcemy wykasować i nacisnąć klawisz *Delete*; aby uaktywnić drugą opcje można od razu w polu po prawej usunąć znaki konta,
- *Wybrany MPK* lub *Wszystkie MPK* wybierając opcję z wyborem MPK należy z listy po prawej stronie wybrać interesujące nas MPK,
- *Wszystkie kwoty zobowiązania i należności* lub *Saldo większe niż* wybierając drugą opcje po prawej stronie pojawi się pole do wpisania kwoty salda; jeżeli

faktyczne saldo będzie mniejsze niż kwota wprowadzona w tym polu to wydruk będzie pusty,

- *Bez wyboru grup kontrahentów* lub *Z wyborem grup kontrahentów* w przypadku drugiej opcji po prawej stronie pojawi się pole do określenia grupy kontrahentów,
- *Drukowania nazwy i adresu MPZ* lub *Bez drukowania nazwy i adresu MPZ* wybierając pierwszą opcję na wydruku wezwania oprócz nazwy naszej firmy pojawi się też nazwa MPZ (odział lub filia), z którego dokonujemy wydruku,
- *Tekst upomnienia* w polu poniżej należy zawrzeć treść podstawy prawnej do wystawienia dokumentu, którego nazwę określa nagłówek, tekst ten pojawi się na wydruku pod nagłówkiem; jeżeli nie chcemy tej czynności powtarzać każdorazowo wystawiając taki dokument tekst ten można zapisać poprzez naciśnięcie klawisza *Zapisz* znajdującego się poniżej pola tekstu,
- *W sprawie wyjaśnień prosimy skontaktować się z*: tu można wpisać dane osoby, która będzie mogła udzielić informacji w sprawie sporządzonego dokumentu (imię i nazwisko oraz numer telefonu).

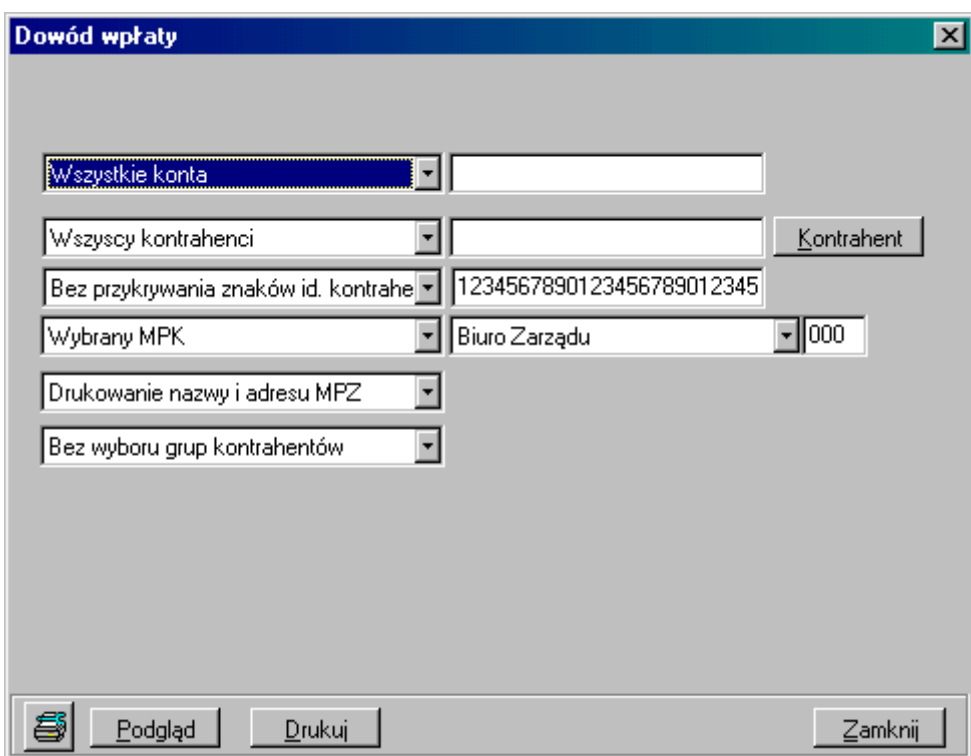

# Dowody wpłat

- *Wszystkie konta* lub *Lista przecinkowa początków kont* w polu po prawej należy wpisać konto rozrachunkowe lub listę przecinkową kont,
- *Wszyscy kontrahenci* lub *Wybrany kontrahent*. W przypadku drugiej opcji, na ekranie pojawia się dodatkowo okno *Znajdź kontrahenta*. Opcję tę można również włączyć przez naciśnięcia klawisza *Kontrahent* po prawej stronie okna.
- Wybór kontrahenta (patrz Zestawienie transakcji),
- *Bez przykrywania znaków konta* (wydruk będzie pogrupowany wg wszystkich znaków, jakie konto posiada) lub *Z zakrytymi znakami konta* (wydruk będzie pogrupowany tylko wg odkrytych znaków konta) – wybierając drugą opcję, w polu po prawej stronie należy wykasować numery kolejnych znaków konta; aby to

zrobić należy zaznaczyć te numery, które chcemy wykasować i nacisnąć klawisz *Delete*; aby uaktywnić drugą opcje można od razu w polu po prawej usunąć znaki konta,

- *Wybrany MPK* lub *Wszystkie MPK* wybierając opcję z wyborem MPK należy z listy po prawej stronie wybrać interesujące nas MPK,
- *Drukowania nazwy i adresu MPZ* lub *Bez drukowania nazwy i adresu MPZ* wybierając pierwszą opcję na wydruku wezwania oprócz nazwy naszej firmy pojawi się też nazwa MPZ (odział lub filia), z którego dokonujemy wydruku,
- *Bez wyboru grup kontrahentów* lub *Z wyborem grup kontrahentów* w przypadku drugiej opcji po prawej stronie pojawi się pole do określenia grupy kontrahentów.
- Analiza zadłużeń

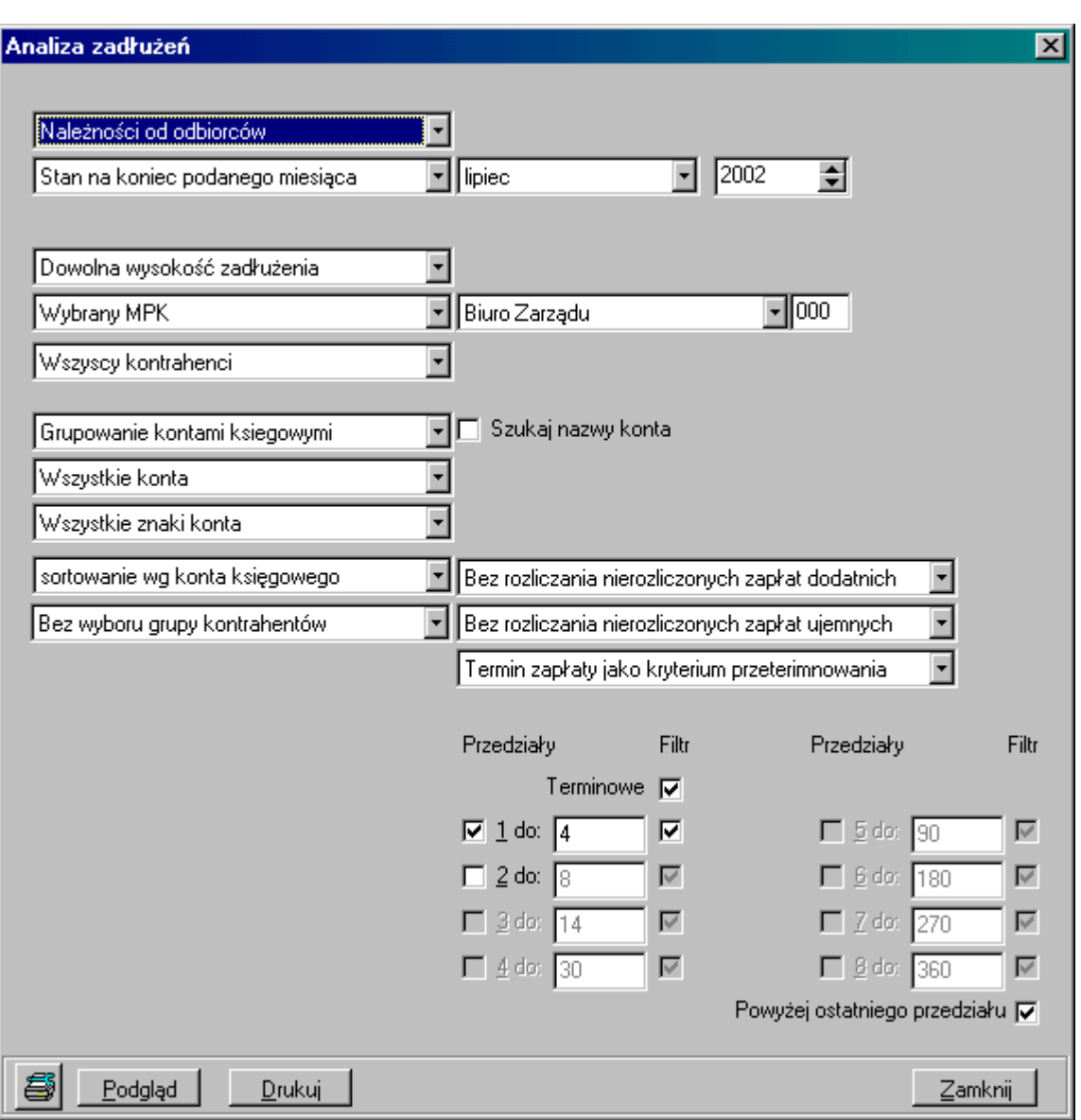

Wg terminów płatności kontrahentami

**Wybór parametrów:**

- *Należności od odbiorców*, *Zobowiązania wobec dostawców* lub *Należności i zobowiązania (WN-MA)* – jeżeli wybierzemy ostatnia opcję wydruk będzie wykazywał saldo strony MA ze znakiem minus,
- *Stan na koniec danego miesiąca* (po prawej stronie należy określić, jaki to ma być miesiąc i rok) lub *Stan na koniec podanego dnia* (po prawej należy określić, jaki to ma być dzień),
- *Dowolna wysokość zadłużenia* lub *Zadłużenie w przedziale* wybierając drugą opcje po prawej stronie pojawią się pola do wpisania kwot stanowiących przedział kwot zadłużenia; jeżeli wypełnimy tylko pierwsze pole, wydruk będzie zawierał zadłużenie powyżej podanej kwoty,
- *Wybrany MPK* lub *Wszystkie MPK* wybierając opcję z wyborem MPK należy z listy po prawej stronie wybrać interesujące nas MPK,
- *Wszyscy kontrahenci* lub *Wybrany kontrahent*. W przypadku drugiej opcji, na ekranie pojawia się dodatkowo okno *Znajdź kontrahenta*. Opcję tę można również włączyć przez naciśnięcia klawisza *Kontrahent* po prawej stronie okna.
- Wybór kontrahenta (patrz Zestawienie transakcji),
- *Grupowanie kontami księgowymi* lub *Grupowanie kontrahentami*,
- *Wszystkie konta* lub *Konta o podanym początku*  wybierając drugą opcję należy po prawej wpisać konto, o które nam chodzi lub tylko jego początek; opcję tę można również uaktywnić od razu wpisując do pola konto,
- *Wszystkie znaki konta* lub *Zakryte znaki konta –* wybierając drugą opcję, w polu po prawej stronie należy wykasować numery kolejnych znaków konta; aby to zrobić należy zaznaczyć te numery, które chcemy wykasować i nacisnąć klawisz *Delete*; aby uaktywnić drugą opcje można od razu w polu po prawej usunąć znaki konta,
- *Sortowanie wg konta księgowego*, *Sortowanie wg nazwy konta* lub *Sortowanie wg wielkości zadłużenia* – ta opcja określa kolejność przedstawionych na wydruku zadłużeń,
- *Bez wyboru grup kontrahentów* lub *Z wyborem grup kontrahentów* w przypadku drugiej opcji poniżej pojawi się pole do określenia grupy kontrahentów,
- *Bez rozliczania nierozliczonych zapłat dodatnich* lub *Z rozliczaniem zapłat dodatnich,*
- *Bez rozliczania nierozliczonych zapłat ujemnych* lub *Z rozliczaniem zapłat ujemnych,*
- *Termin zapłaty jako kryterium przeterminowania* lub *Data wystawienia jako kryterium przeterminowania,*
- *Przedziały* w tym miejscu należy określić przedziały przeterminowania płatności dniami, aby zaznaczyć późniejszy przedział musi być zaznaczony wcześniejszy; jeżeli nie interesuję nas zadłużenie w przedziałach wystarczy zaznaczyć *Terminowe.*
	- Wg terminów płatności analitycznie

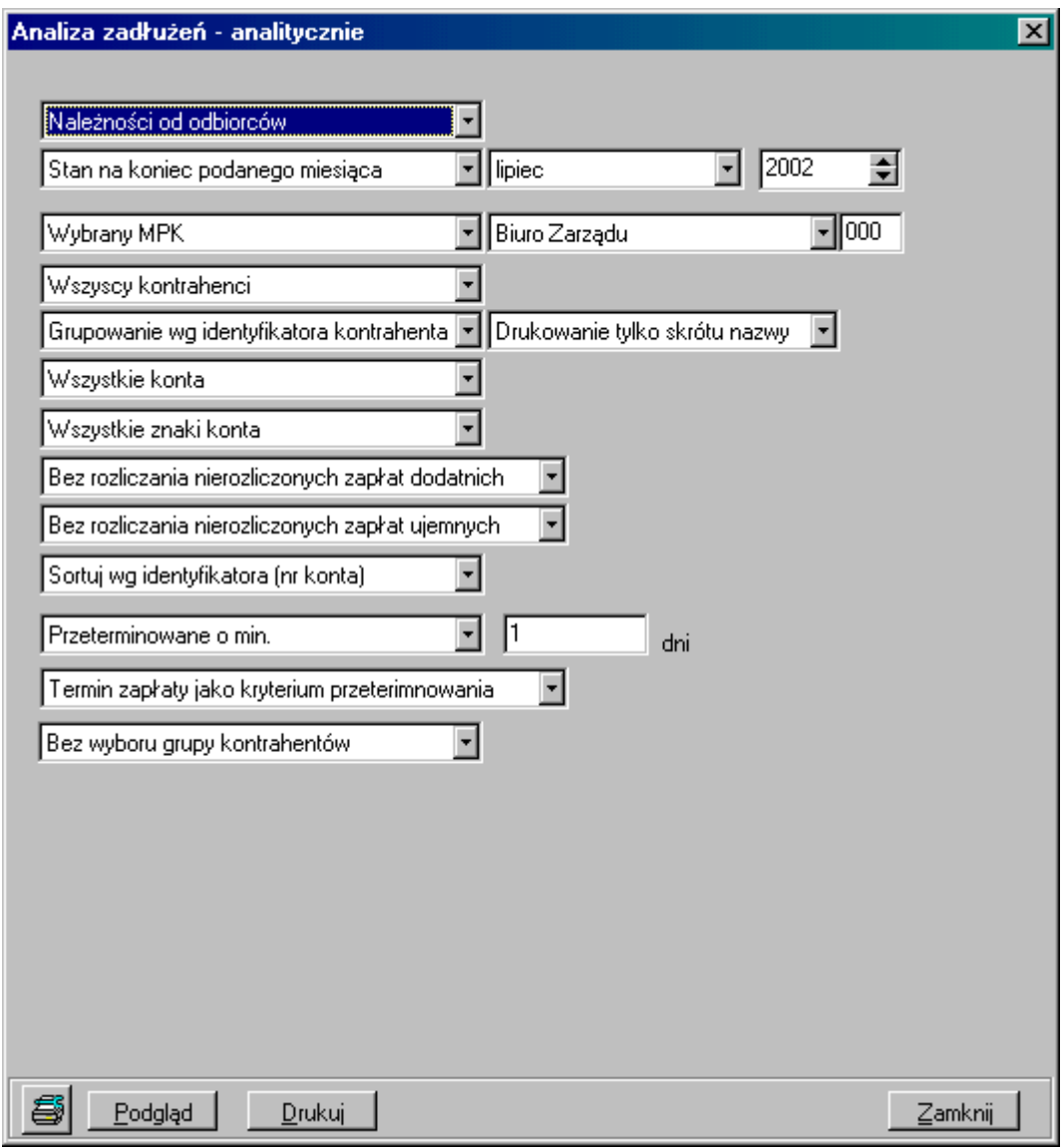

- *Należności od odbiorców*, *Zobowiązania wobec dostawców* lub *Należności i zobowiązania (WN-MA)* – jeżeli wybierzemy ostatnia opcję wydruk będzie wykazywał saldo strony MA ze znakiem minus,
- *Stan na koniec danego miesiąca* (po prawej stronie należy określić, jaki to ma być miesiąc i rok) lub *Stan na koniec podanego dnia* (po prawej należy określić, jaki to ma być dzień),
- *Wybrany MPK* lub *Wszystkie MPK* wybierając opcję z wyborem MPK należy z listy po prawej stronie wybrać interesujące nas MPK,
- *Wszyscy kontrahenci* lub *Wybrany kontrahent*. W przypadku drugiej opcji, na ekranie pojawia się dodatkowo okno *Znajdź kontrahenta*. Opcję tę można również włączyć przez naciśnięcia klawisza *Kontrahent* po prawej stronie okna.
- Wybór kontrahenta (patrz Zestawienie transakcji),
- *Grupowanie wg identyfikatora kontrahenta* lub *Grupowanie wg konta księgowego,*
- *Drukowanie tylko nazwy skrótu* lub *Drukowanie pełnej nazwy*,
- *Wszystkie konta* lub *Konta o podanym początku*  wybierając drugą opcję należy po prawej wpisać konto, o które nam chodzi lub tylko jego początek; opcję tę można również uaktywnić od razu wpisując do pola konto,
- *Wszystkie znaki konta* lub *Zakryte znaki konta –* wybierając drugą opcję, w polu po prawej stronie należy wykasować numery kolejnych znaków konta; aby to zrobić należy zaznaczyć te numery, które chcemy wykasować i nacisnąć klawisz *Delete*; aby uaktywnić drugą opcje można od razu w polu po prawej usunąć znaki konta,
- *Bez rozliczanie nierozliczonych zapłat dodatnich* lub *Z rozliczaniem zapłat dodatnich,*
- *Bez rozliczania nierozliczonych zapłat ujemnych* lub *Z rozliczaniem zapłat ujemnych,*
- *Sortowanie wg identyfikatora (nr konta)* lub *sortowanie wg nazwy kontrahenta (konta),*
- *Przeterminowane o min*. (w polu po prawej należy podać ilości dni)*, Przeterminowane w przedziale* (w polach po prawej należy podać dni, które będą stanowiły granice przedziału) lub *Wszystkie nierozliczone,*
- *Termin zapłaty jako kryterium przeterminowania* lub *data wystawienia jako kryterium przeterminowania,*
- *Bez wyboru grup kontrahentów* lub *Z wyborem grup kontrahentów* w przypadku drugiej opcji poniżej pojawi się pole do określenia grupy kontrahentów,
- Bez rozliczania nierozliczonych zapłat dodatnich lub Z rozliczaniem zapłat dodatnich,
- Analiza zapłat
	- Wg terminów zapłat kontrahentami

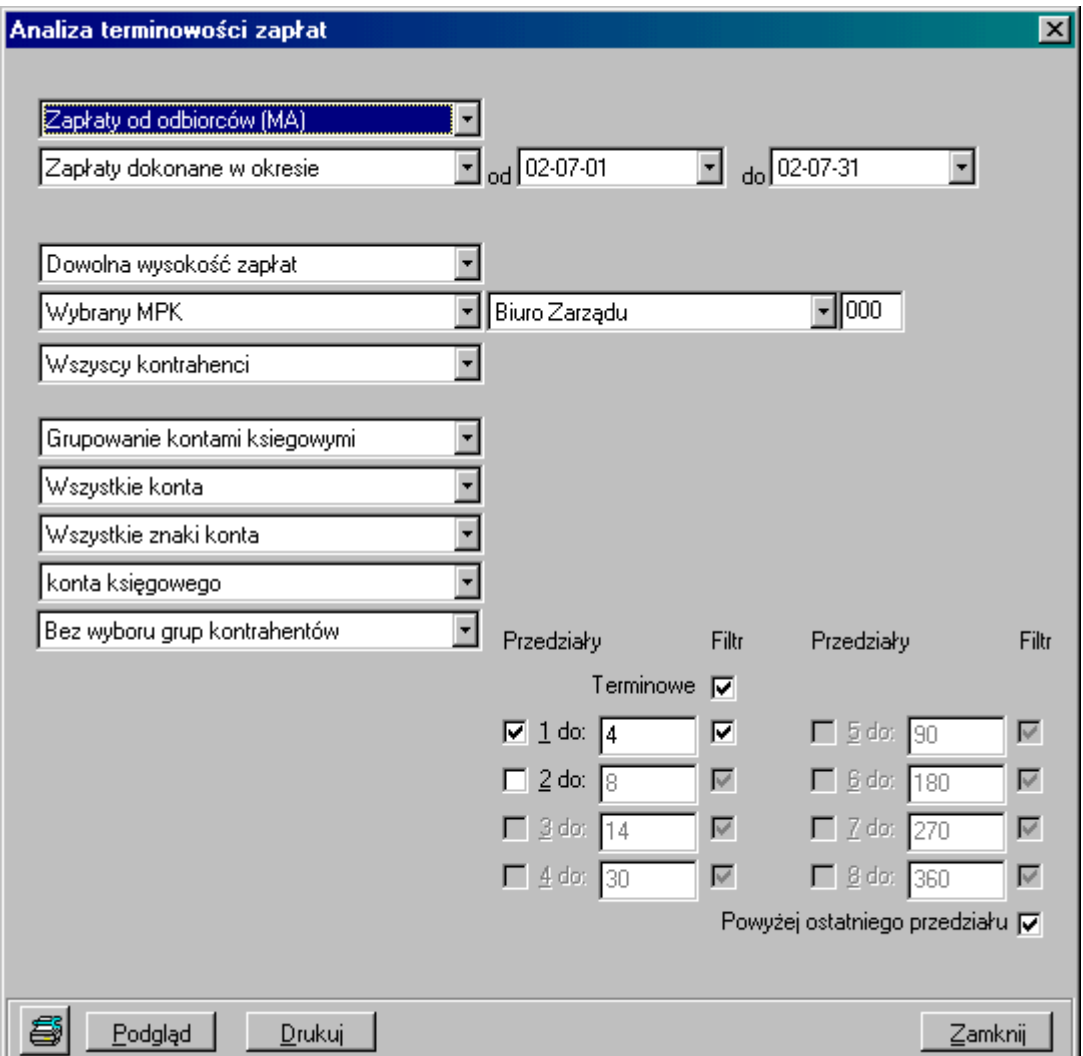

- *Zapłaty od odbiorców (MA)* lub *Zapłaty wobec dostawców*,
- *Wszystkie zapłaty* lub *Zapłaty dokonane w okresie* –w przypadku drugiej opcji po prawej należy określić dni, które będą stanowiły granice przedziału,
- *Dowolna wysokość zapłat* lub *Zapłaty w przedziale* w przypadku drugiej opcji w polach po prawej należy określić kwoty będące granicami przedziału, jeżeli chcemy określić zapłaty większe niż…to wystarczy uzupełnić tylko pierwsze pole,
- *Wybrany MPK* lub *Wszystkie MPK* wybierając opcję z wyborem MPK należy z listy po prawej stronie wybrać interesujące nas MPK,
- *Wszyscy kontrahenci* lub *Wybrany kontrahent*. W przypadku drugiej opcji, na ekranie pojawia się dodatkowo okno *Znajdź kontrahenta*. Opcję tę można również włączyć przez naciśnięcia klawisza *Kontrahent* po prawej stronie okna.
- Wybór kontrahenta (patrz Zestawienie transakcji),
- *Grupowanie kontami księgowymi* lub *Grupowanie kontrahentami* w przypadku drugiej opcji po prawej stronie pojawi się pole do określenia dodatkowych parametrów: Drukowanie tylko nazwy skrótu lub Drukowanie pełnej nazwy,
- *Wszystkie konta* lub *Konta o podanym początku*  wybierając drugą opcję należy po prawej wpisać konto, o które nam chodzi lub tylko jego początek; opcję tę można również uaktywnić od razu wpisując do pola konto,
- *Wszystkie znaki konta* lub *Zakryte znaki konta –* wybierając drugą opcję, w polu po prawej stronie należy wykasować numery kolejnych znaków konta; aby to zrobić

należy zaznaczyć te numery, które chcemy wykasować i nacisnąć klawisz *Delete*; aby uaktywnić drugą opcje można od razu w polu po prawej usunąć znaki konta,

- Pole do wyboru sposobu sortowania wg: *konta księgowego, nazwy konta* lub *wielkości zapłat*,
- *Bez wyboru grup kontrahentów* lub *Z wyborem grup kontrahentów* w przypadku drugiej opcji poniżej pojawi się pole do określenia grupy kontrahentów,
- *Przedziały* w tym miejscu należy określić przedziały przeterminowania płatności dniami, aby zaznaczyć późniejszy przedział musi być zaznaczony wcześniejszy; jeżeli nie interesuję nas zadłużenie w przedziałach wystarczy zaznaczyć *Terminowe.*

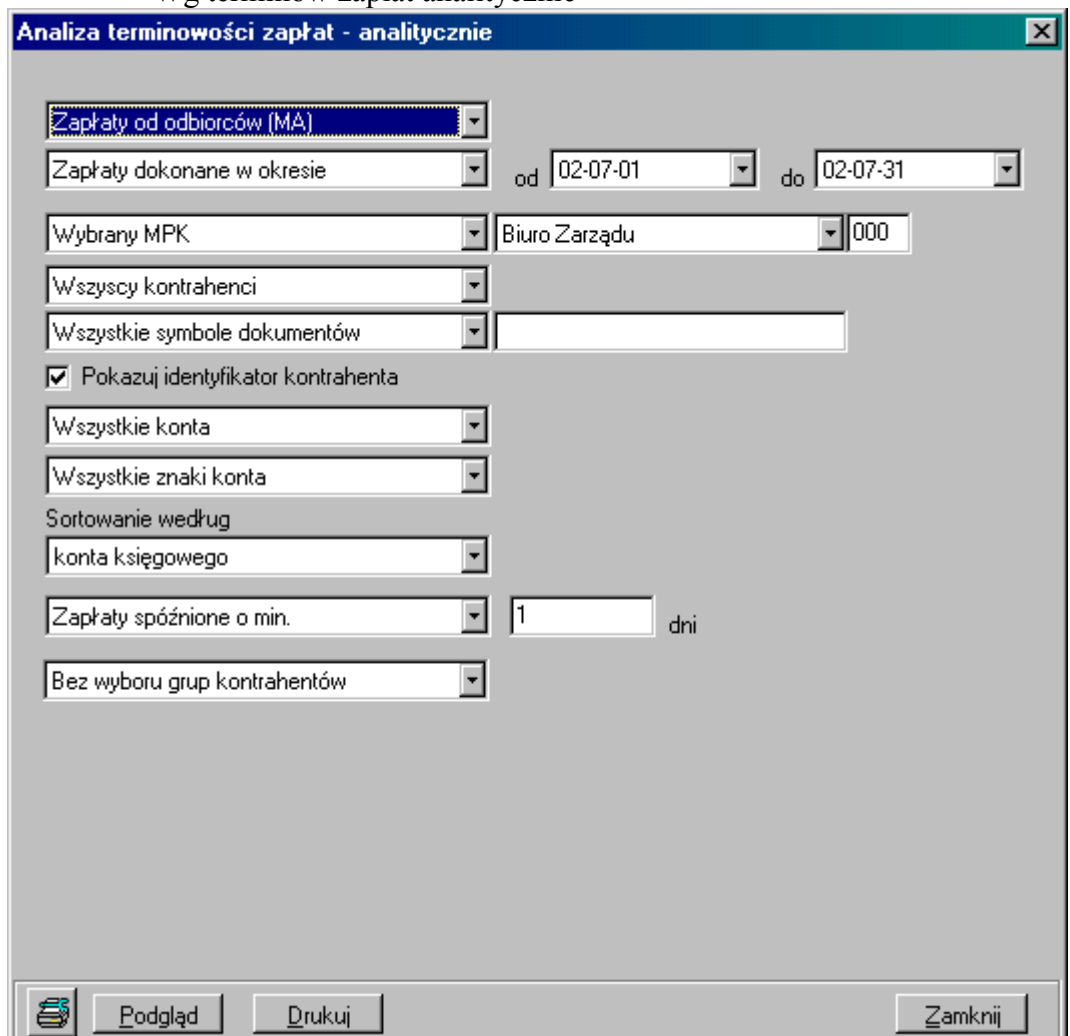

# Wg terminów zapłat analitycznie

- *Zapłaty od odbiorców (MA)* lub *Zapłaty wobec dostawców*,
- *Wszystkie zapłaty* lub *Zapłaty dokonane w okresie* –w przypadku drugiej opcji po prawej należy określić dni, które będą stanowiły granice przedziału,
- *Wybrany MPK* lub *Wszystkie MPK* wybierając opcję z wyborem MPK należy z listy po prawej stronie wybrać interesujące nas MPK,
- *Wszyscy kontrahenci* lub *Wybrany kontrahent*. W przypadku drugiej opcji, na ekranie pojawia się dodatkowo okno *Znajdź kontrahenta*. Opcję tę można również włączyć przez naciśnięcia klawisza *Kontrahent* po prawej stronie okna.
- Wybór kontrahenta (patrz Zestawienie transakcji),
- *Wszystkie symbole dokumentów* lub *Lista przecinkowa wybranych symboli dokumentów* – w przypadku drugiej opcji w polu po prawej należy podać symbole dokumentów wg słownika, w których dokonano zapisów księgowych interesujących nas zapłat,
- *Pokazuj identyfikator kontrahenta* jeżeli chcemy, aby na wydruku obok nazwy kontrahenta pojawił się również jego identyfikator wówczas pole to ma być zaznaczone, jeżeli nie chcemy mieć identyfikatora wówczas należy kliknąć na to pole, aby odznaczyć tą opcje,
- *Wszystkie konta* lub *Konta o podanym początku*  wybierając drugą opcję należy po prawej wpisać konto, o które nam chodzi lub tylko jego początek; opcję tę można również uaktywnić od razu wpisując do pola konto,
- *Wszystkie znaki konta* lub *Zakryte znaki konta –* wybierając drugą opcję, w polu po prawej stronie należy wykasować numery kolejnych znaków konta; aby to zrobić należy zaznaczyć te numery, które chcemy wykasować i nacisnąć klawisz *Delete*; aby uaktywnić drugą opcje można od razu w polu po prawej usunąć znaki konta,
- Pole do wyboru sposobu sortowania wg: *konta księgowego, nazwy konta* lub *wielkości zapłat*,
- *Zapłaty spóźnione o min*. (w polu po prawej należy podać ilości dni), *Zapłaty spóźnione w przedziale* (w polach po prawej należy podać dni, które będą stanowiły granice przedziału) lub *Bez filtrowania liczby dni spóźnienia*,
- *Bez wyboru grup kontrahentów* lub *Z wyborem grup kontrahentów* w przypadku drugiej opcji poniżej pojawi się pole do określenia grupy kontrahentów,
- Zestawienie naliczonych odsetek i noty odsetkowe

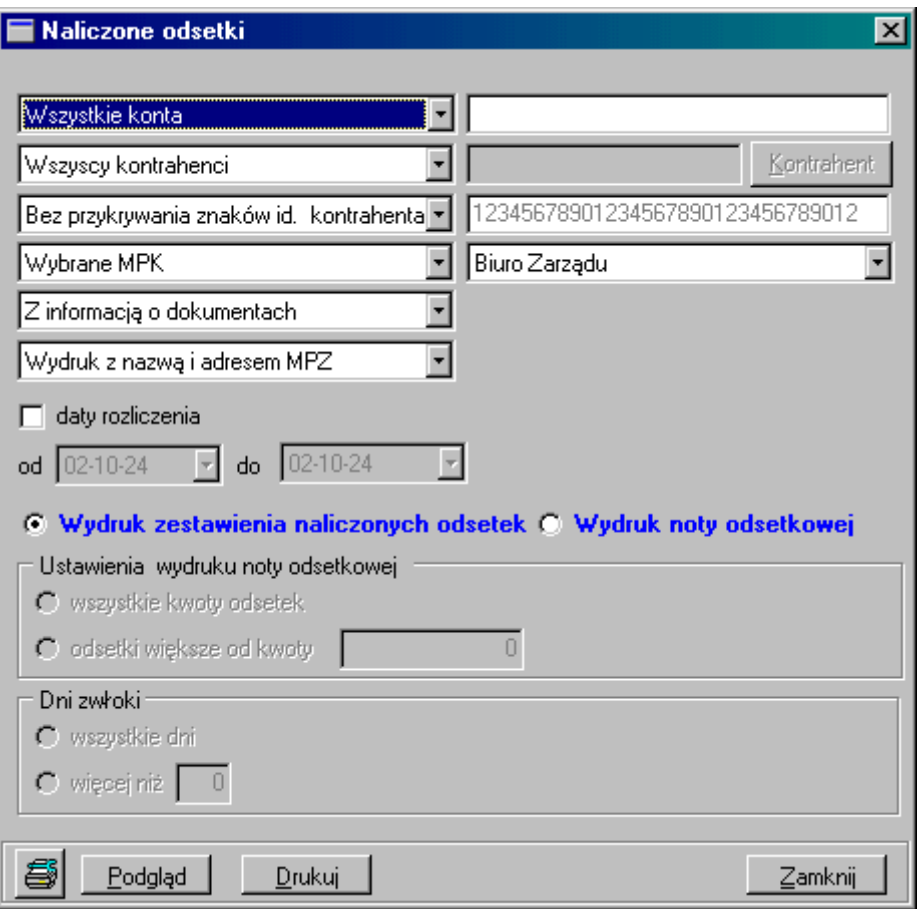

- *Wszystkie konta* lub *Konta o podanym początku(x,y,z...)* wybierając drugą opcję należy po prawej wpisać konto, o które nam chodzi lub tylko jego początek; opcję tę można również uaktywnić od razu wpisując do pola konto,
- *Wszyscy kontrahenci* lub *Wybrany kontrahent*. W przypadku drugiej opcji, na ekranie pojawia się dodatkowo okno *Znajdź kontrahenta*. Opcję tę można również włączyć przez naciśnięcia klawisza *Kontrahent* po prawej stronie okna.
- Wybór kontrahenta (patrz Zestawienie transakcji),
- *Bez przykrywania znaków identyfikatora kontrahenta* (wydruk będzie pogrupowany wg wszystkich znaków, jakie konto posiada) lub *Z przykrywaniem znaków identyfikatora kontrahenta* (wydruk będzie pogrupowany tylko wg odkrytych znaków konta) – wybierając drugą opcję, w polu po prawej stronie należy wykasować numery kolejnych znaków konta; aby to zrobić należy zaznaczyć te numery, które chcemy wykasować i nacisnąć klawisz *Delete*; aby uaktywnić drugą opcje można od razu w polu po prawej usunąć znaki konta,
- *Wybrany MPK* lub *Wszystkie MPK* wybierając opcję z wyborem MPK należy z listy po prawej stronie wybrać interesujące nas MPK,
- *Z informacją o dokumentach* lub *Bez informacji o dokumentach* opcja ta umożliwia umieszczenie na wydruku danych dokumentu księgowego, jakim dokonano zapisu w systemie,
- *Wydruk z nazwą i adresem MPZ* lub *Wydruk bez nazwy i adresu MPZ* wybierając pierwszą opcję na wydruku wezwania oprócz nazwy naszej firmy pojawi się też nazwa MPZ (odział lub filia), z którego dokonujemy wydruku,
- *Daty rozliczenia* jeżeli zaznaczymy to pole to poniżej należy określić dni będące granicami okresu rozliczenia,
- Wybór rodzaju drukowanego dokumentu: *Wydruk zestawienia naliczonych odsetek* lub *Wydruk noty odsetkowej*; w przypadku drugiej opcji poniższe pola uaktywnią się do edycji,
- *Ustawienia wydruk noty odsetkowej*: wszystkie kwoty odsetek lub odsetki większe od kwoty (kwotę należy określić w polu po prawej); aby wybrać jedną z opcji należy kliknąć na nią myszką,
- *Dni zwłoki*: wszystkie dni lub więcej niż (ilość dni należy określić w polu po prawej); aby wybrać jedną z opcji należy kliknąć na niż myszką,
- *Podstawa prawna noty odsetkowej* w polu poniżej należy wpisać treść podstawy prawnej do wystawienia noty odsetkowej; jeżeli nie chcemy tej czynności powtarzać każdorazowo wystawiając taki dokument tekst ten można zapisać poprzez naciśnięcie klawisza *Zapisz* znajdującego się poniżej pola tekstu.

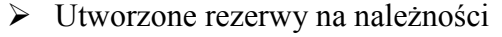

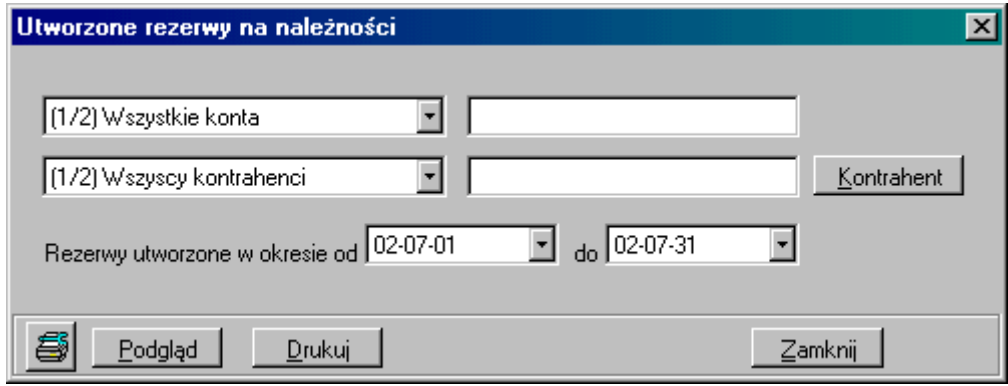

- *Wszystkie konta* lub *Konta o podanym początku* wybierając drugą opcję należy po prawej wpisać konto, o które nam chodzi lub tylko jego początek; opcję tę można również uaktywnić od razu wpisując do pola konto,
- *Wszyscy kontrahenci* lub *Wybrany kontrahent*. W przypadku drugiej opcji, na ekranie pojawia się dodatkowo okno *Znajdź kontrahenta*. Opcję tę można również włączyć przez naciśnięcia klawisza *Kontrahent* po prawej stronie okna.
- Wybór kontrahenta (patrz Zestawienie transakcji),
- *Rezerwy utworzone w okresie* w polach po prawej należy określić dni, będące granicami okresu.
- Zapłaty do rezerw na należności

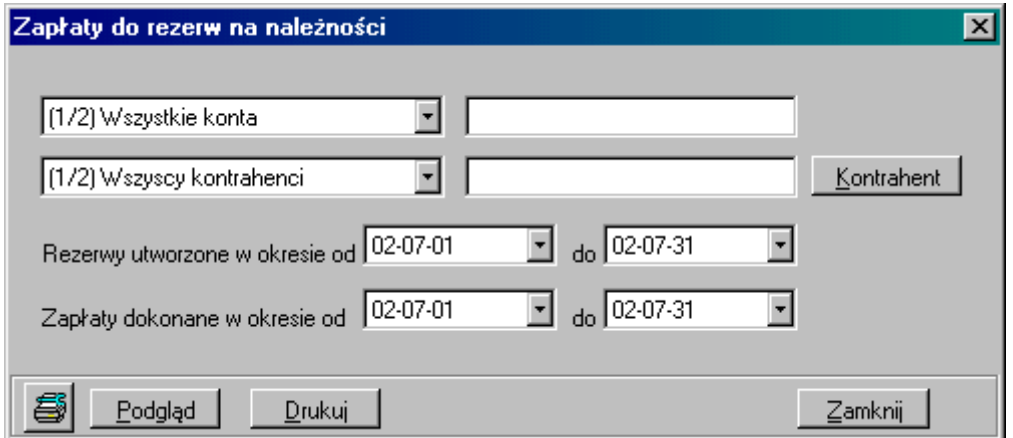

- *Wszystkie konta* lub *Konta o podanym początku* wybierając drugą opcję należy po prawej wpisać konto, o które nam chodzi lub tylko jego początek; opcję tę można również uaktywnić od razu wpisując do pola konto,
- *Wszyscy kontrahenci* lub *Wybrany kontrahent*. W przypadku drugiej opcji, na ekranie pojawia się dodatkowo okno *Znajdź kontrahenta*. Opcję tę można również włączyć przez naciśnięcia klawisza *Kontrahent* po prawej stronie okna.
- Wybór kontrahenta (patrz Zestawienie transakcji),
- *Rezerwy utworzone w okresie* w polach po prawej należy określić dni, będące granicami okresu.
- *Zapłaty dokonane w okresie* w polach po prawej należy określić dni, będące granicami okresu.
- $\triangleright$  Stan kont rozrachunkowych
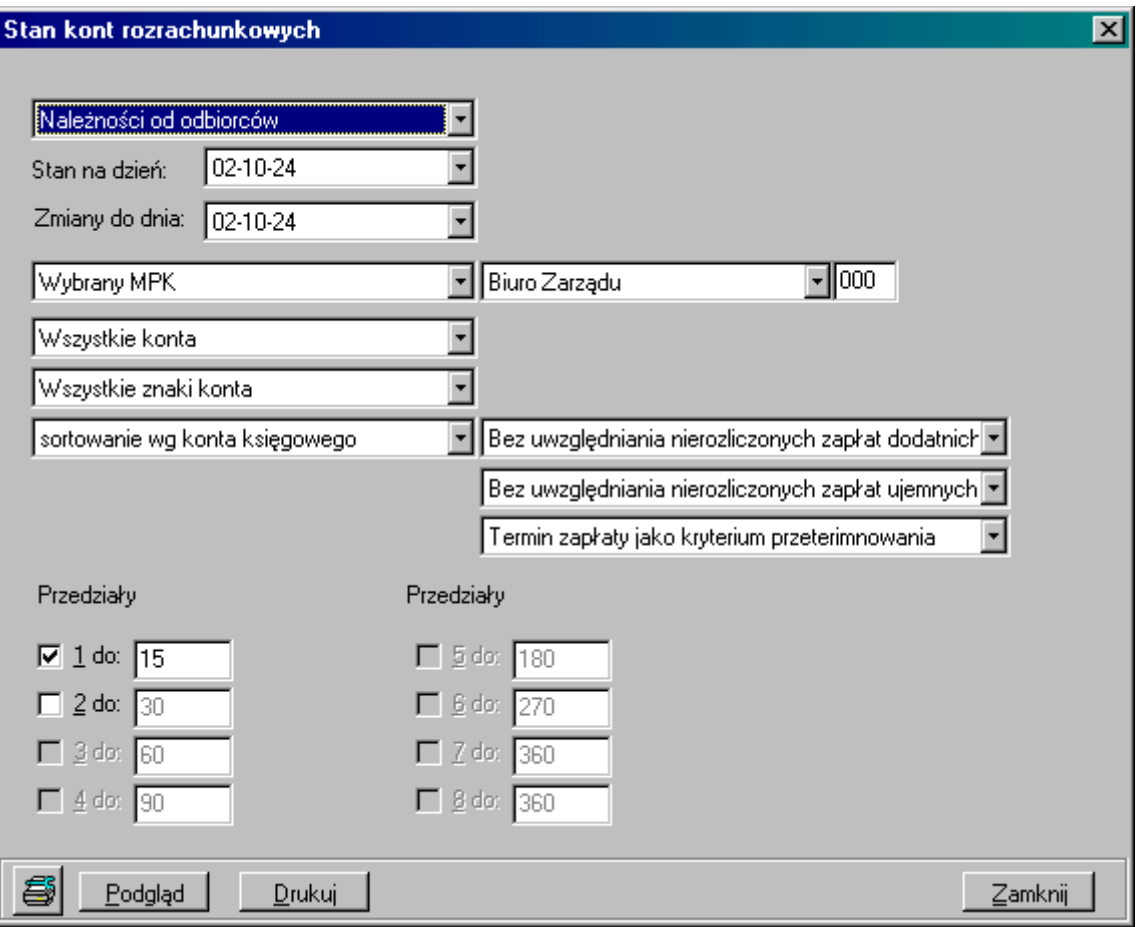

# **Wybór parametrów:**

- *Należności od odbiorców*, *Zobowiązania wobec dostawców* lub *Należności i zobowiązania (WN-MA)* – jeżeli wybierzemy ostatnia opcję wydruk będzie wykazywał saldo strony MA ze znakiem minus,
- *Stan na koniec danego miesiąca* (po prawej stronie należy określić, jaki to ma być miesiąc i rok) lub *Stan na koniec podanego dnia* (po prawej należy określić, jaki to ma być dzień),
- *Zmiany do dnia* w polu po prawej należy określić, jaki to ma być dzień,
- *Wybrany MPK* lub *Wszystkie MPK* wybierając opcję z wyborem MPK należy z listy po prawej stronie wybrać interesujące nas MPK,
- *Wszystkie konta* lub *Konta o podanym początku*  wybierając drugą opcję należy po prawej wpisać konto, o które nam chodzi lub tylko jego początek; opcję tę można również uaktywnić od razu wpisując do pola konto,
- *Wszystkie znaki konta* lub *Zakryte znaki konta –* wybierając drugą opcję, w polu po prawej stronie należy wykasować numery kolejnych znaków konta; aby to zrobić należy zaznaczyć te numery, które chcemy wykasować i nacisnąć klawisz *Delete*; aby uaktywnić drugą opcje można od razu w polu po prawej usunąć znaki konta
- *Sortowanie wg konta księgowego*, *Sortowanie wg nazwy konta* lub *Sortowanie wg wielkości zadłużenia* – ta opcja określa kolejność przedstawionych na wydruku zadłużeń,
- *Bez uwzględniania nierozliczonych zapłat dodatnich* lub *Z uwzględnieniem zapłat dodatnich,*
- *Bez uwzględnienia nierozliczonych zapłat ujemnych* lub *Z uwzględnieniem zapłat ujemnych*,
- *Termin zapłaty jako kryterium przeterminowania* lub *data wystawienia jako kryterium przeterminowania,*
- *Przedziały*  w tym miejscu należy określić przedziały przeterminowania płatności dniami, aby zaznaczyć późniejszy przedział musi być zaznaczony wcześniejszy.

#### **4. Rozliczenie zakupu**

Dostawy niefakturowane

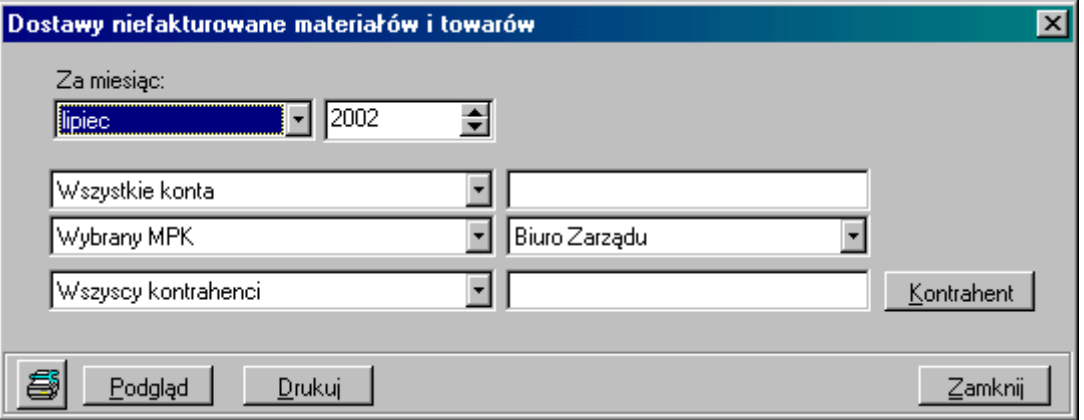

#### **Wybór parametrów:**

- *Za miesiąc* określamy miesiąc i rok, za który chcemy wydrukować raport,
- *Wszystkie konta* lub *Konta o podanym początku*  wybierając drugą opcję należy po prawej wpisać konto, o które nam chodzi lub tylko jego początek; opcję tę można również uaktywnić od razu wpisując do pola konto,
- *Wybrany MPK* lub *Wszystkie MPK* wybierając opcję z wyborem MPK należy z listy po prawej stronie wybrać interesujące nas MPK,
- *Wszyscy kontrahenci* lub *Wybrany kontrahent*. W przypadku drugiej opcji, na ekranie pojawia się dodatkowo okno *Znajdź kontrahenta*. Opcję tę można również włączyć przez naciśnięcia klawisza *Kontrahent* po prawej stronie okna.
- Wybór kontrahenta (patrz Zestawienie transakcji).
- $\triangleright$  Materiały i towary w drodze

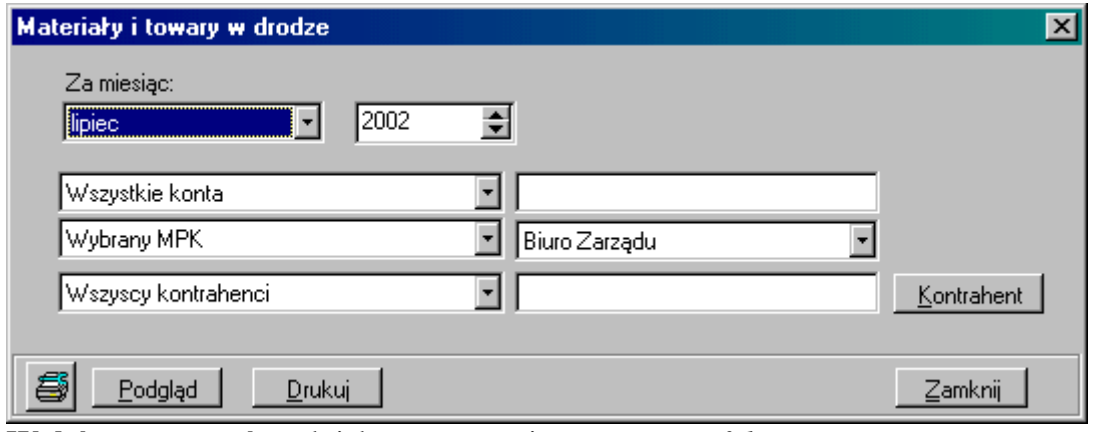

**Wybór parametrów** tak jak przy raporcie *Dostawy niefakturowane.*

 $\triangleright$  Rejestr zakupu materiałów, towarów

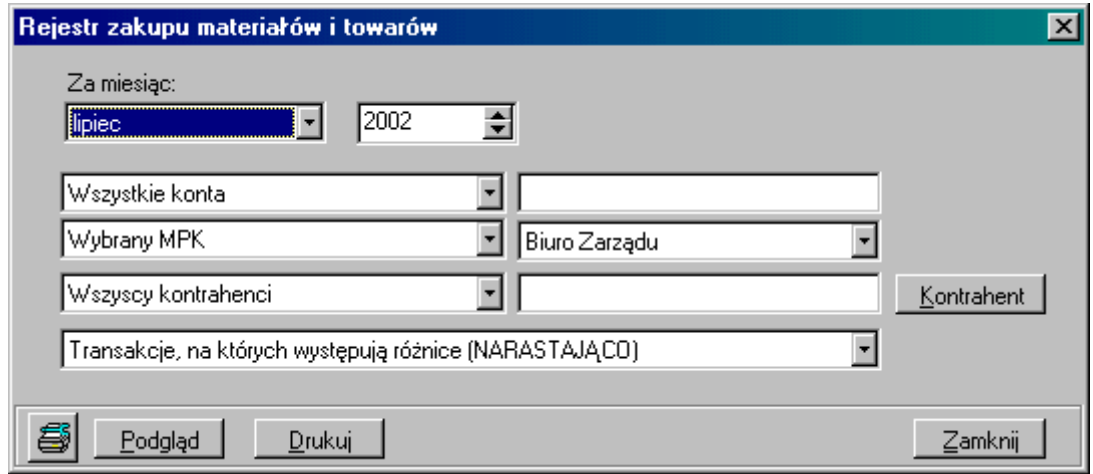

#### **Wybór parametrów:**

- *Za miesiąc* określamy miesiąc i rok, za który chcemy wydrukować raport,
- *Wszystkie konta* lub *Konta o podanym początku*  wybierając drugą opcję należy po prawej wpisać konto, o które nam chodzi lub tylko jego początek; opcję tę można również uaktywnić od razu wpisując do pola konto,
- *Wybrany MPK* lub *Wszystkie MPK* wybierając opcję z wyborem MPK należy z listy po prawej stronie wybrać interesujące nas MPK,
- *Wszyscy kontrahenci* lub *Wybrany kontrahent*. W przypadku drugiej opcji, na ekranie pojawia się dodatkowo okno *Znajdź kontrahenta*. Opcję tę można również włączyć przez naciśnięcia klawisza *Kontrahent* po prawej stronie okna.
- Wybór kontrahenta (patrz Zestawienie transakcji),
- *Transakcje, na których występują różnice (NARASTAJĄCO), Transakcje, na których występują różnice (W MIESIĄCU), Wszystkie transakcje (W MIESIĄCU)*  lub *Wszystkie transakcje (NARASTAJĄCO)-nie zalecane.*

## **5. Analityka zapisów księgowych**

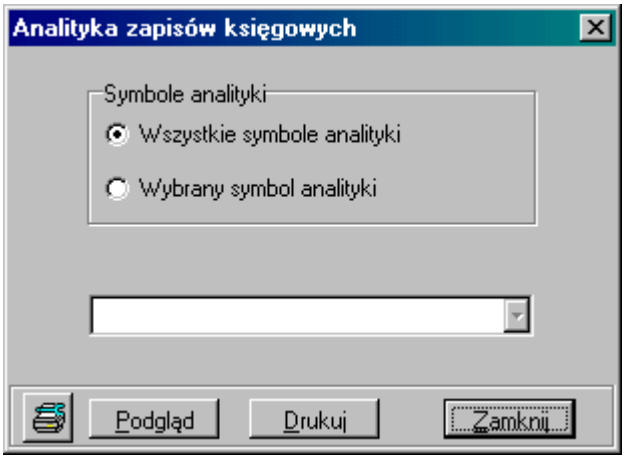

## **Wybór parametrów:**

- *Symbole analityki: Wszystkie symbole* lub *Wybrany symbol analityki* aby wybrać interesującą nas opcję należy na nią kliknąć; wybierając drugą opcję pole poniżej uaktywni się;
- Wybór symbolu analityki: *Sąd, Koszty sądowe, Należność główna, Opłaty dodatkowe, Komornik, Koszty komornicze.*

#### **6. Raport kasowy**

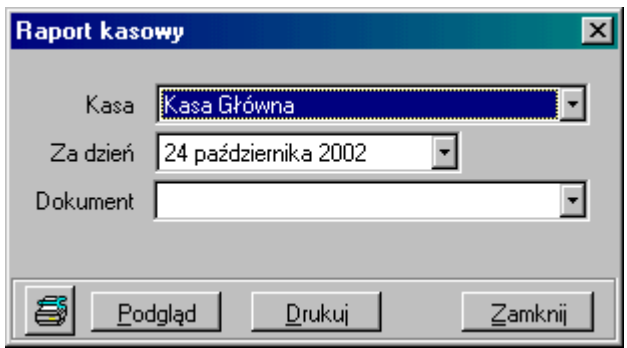

#### **Wybór parametrów:**

- Kasa z listy obok należy wybrać kasę określoną w słowniku dla MPZ, w którym się znajdujemy,
- Za dzień w polu obok należy określić datę raportu,
- Dokument z listy obok należy wybrać numer dokumentu jakim dokonano zapisów (na liście pokażą się tylko te dokumenty, które utworzona w wybranym powyżej dniu).

#### **7. Raport bankowy**

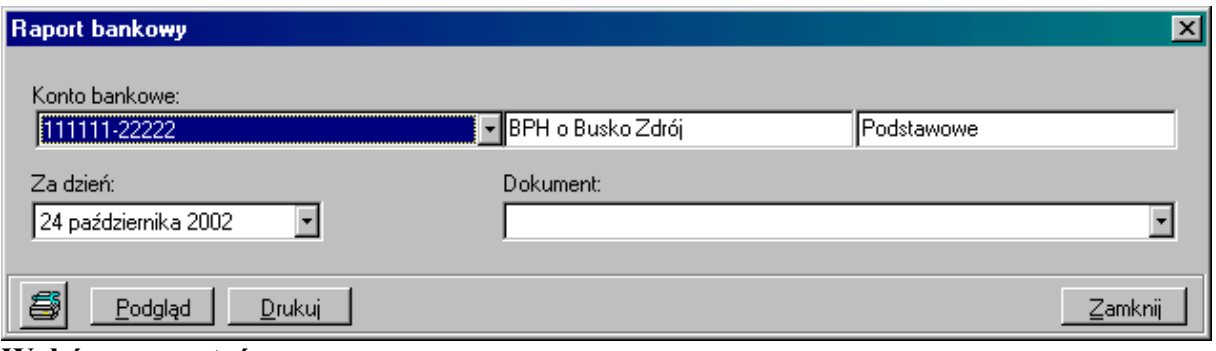

#### **Wybór parametrów:**

- Konto bankowe z listy poniżej należy wybrać numer rachunku bankowego określonego w słowniku dla danego MPZ; po wybraniu numeru, nazwa i wyróżnik kont podpowiedzą się same,
- Za dzień w polu obok należy określić datę raportu,
- Dokument z listy obok należy wybrać numer dokumentu jakim dokonano zapisów (na liście pokażą się tylko te dokumenty, które utworzona w wybranym powyżej dniu).

# V. KSIĘGI POMOCNICZE

## **1. Rozrachunki z Kontrahentami**

Opcja ta umożliwia wyświetlenie wszystkich rozrachunków z kontrahentami (jednym lub wszystkimi), pozwalająca na "ręczne" rozliczenie transakcji (w przypadku braku rozliczenia automatycznego).

## **Aby wyświetlić transakcje należy:**

- Wybrać warunki filtrowania ( konto, transakcja, kontrahent, po numerze faktury, oraz korekty itp. w dowolnie wybrany sposób lub stosując kilka filtrów jednocześnie).
- Po wybraniu warunków filtrowania wyświetlają się wszystkie transakcje spełniające warunki filtrów, niezależnie od wybranego miesiąca np.: jeżeli wybraliśmy miesiąc wrzesień 2002 a transakcja została zapisana w październiku 2002 również pokaże się na ekranie. Jeżeli chcemy oglądać transakcje do aktualnego miesiąca (czyli odrzucić transakcje z października), należy zaznaczyć pole wyboru: *Uwzględnij rok i miesiąc*.
- Obok wyżej wymienionych możliwości szukania transakcji istnieje możliwość szukania po *Kwocie WN* lub *Kwocie MA* (jest to potrzebne w sytuacjach, gdy klient wpłaca np. do banku pewną kwotę nie pisząc, za jaką fakturę płaci. Jeżeli wpłaci dokładnie kwotę faktury wówczas podając kwotę można łatwo odnaleźć fakturę);

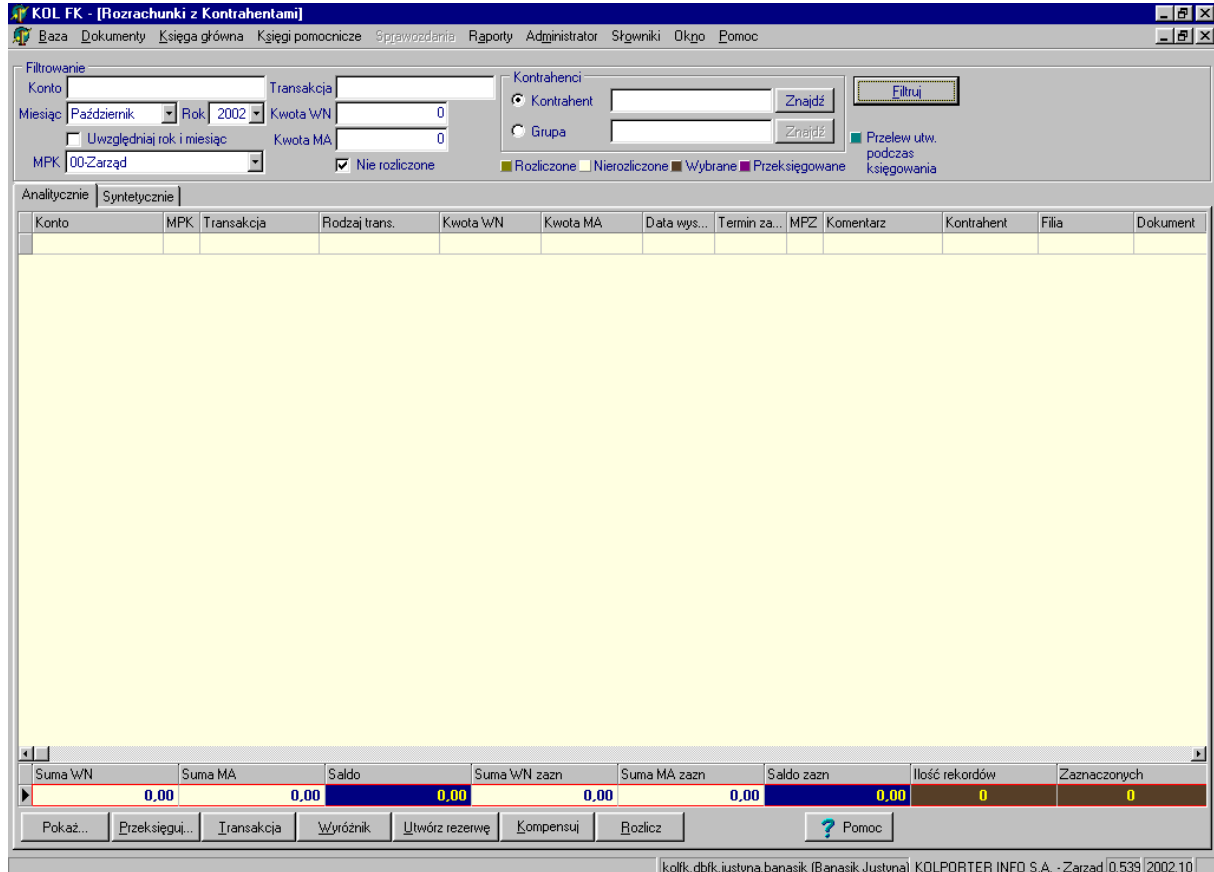

 Po wyświetleniu rozrachunków mogą pojawić się faktury zaznaczone innym kolorem (opis do znaczenia kolorów umieszczony został w menu filtrów) np. kolor zielony oznacza faktury, do których podczas księgowania były tworzone przelewy

(podobnie jak w ewidencji faktur zakupu). Podświetlając taką fakturę i wciskając przycisk *Pokaż* można uzyskać szczegółowe informacje o stanie tego przelewu tzn. do jakiego zestawienia został przypisany, czy został wysłany do banku (był sporządzony plik do banku) oraz w jakim wyciągu bankowym został zaksięgowany (jak niżej).

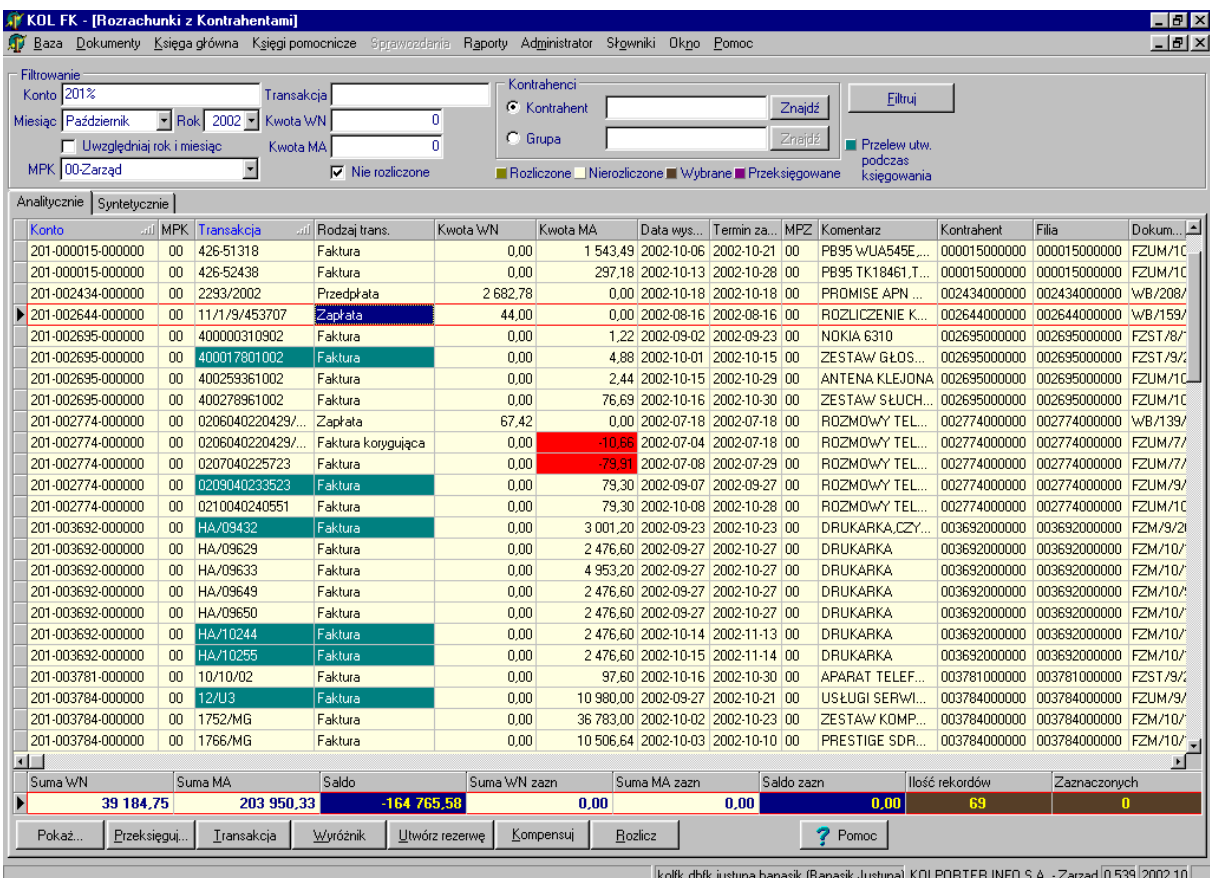

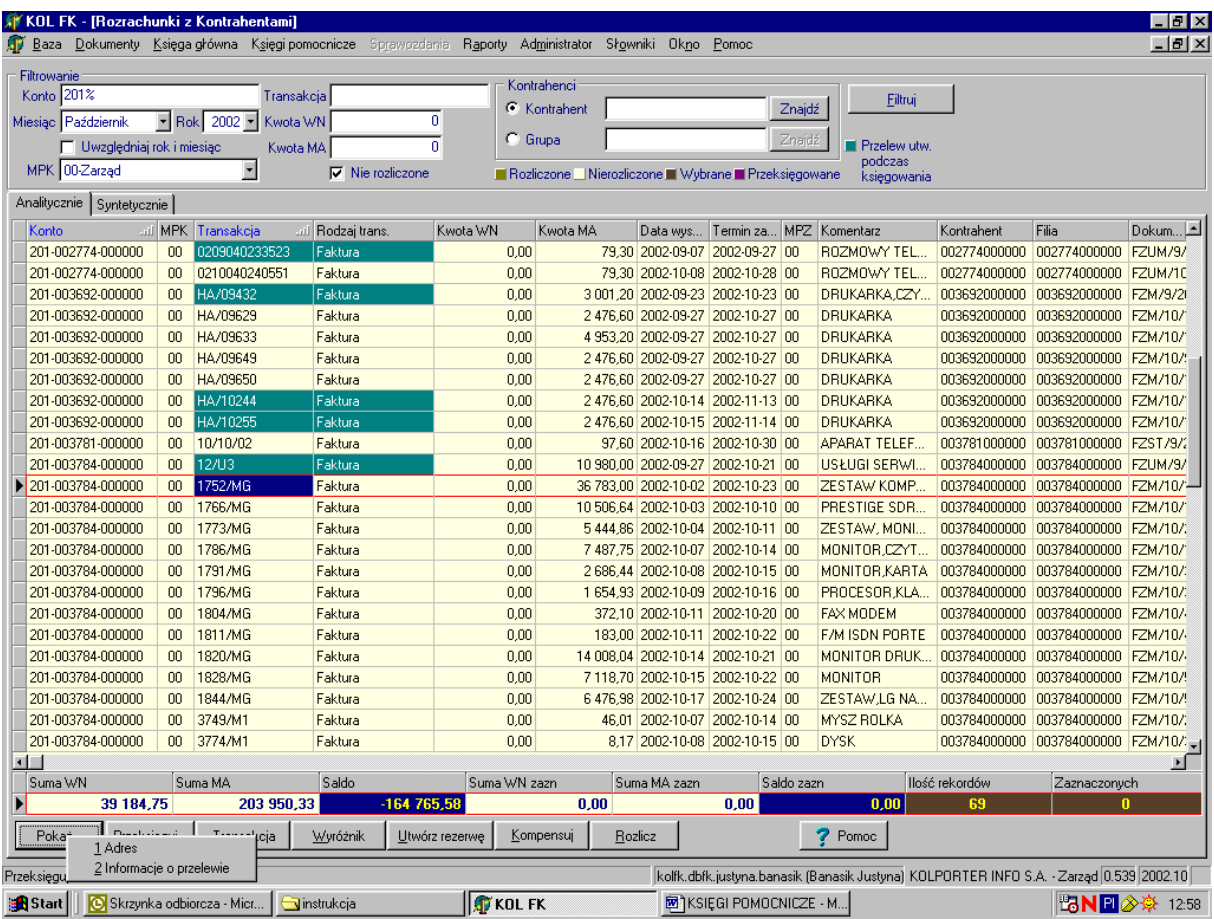

W opcji *Rozrachunki z kontrahentami* utworzone zostały dwie zakładki: *Analitycznie* i *Syntetycznie*. Jak same nazwy wskazują wybrane rozrachunki możemy zobaczyć w dwojaki sposób. Zakładka *Syntetycznie* wyświetlane są dane sumaryczne dla każdej transakcji. Przełączenie pomiędzy zakładkami pamięta ustawiony wcześniej filtr z zakładki *Analitycznie*. W zakładce *Syntetycznie* nie można rozliczać transakcji (układ zakładki *Syntetycznie* pokazany niżej):

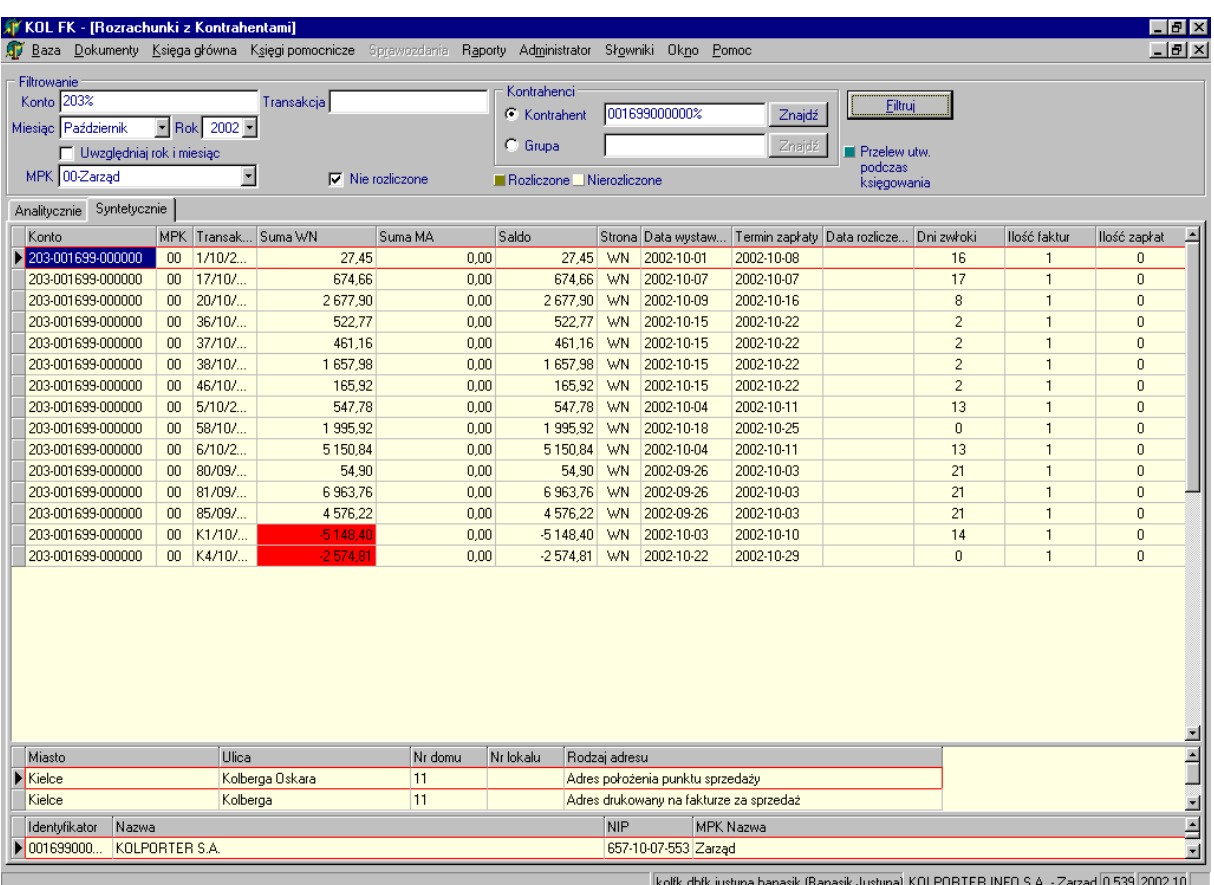

- **Rozliczanie rozrachunków (transakcji)** aby rozrachunki zostały automatycznie rozliczone powinny być spełnione następujące czynniki:
- zgodność konta, transakcji i MPK oraz saldo równe zeru (niezależne od rodzaju wyróżnika)- najważniejszy warunek rozliczania rozrachunków.
- przy rozliczaniu rozrachunków brany jest pod uwagę MPK- oznacza to, iż jeśli faktura była wystawiona np. w Kielcach z MPK kieleckim to nie rozliczy się ona, jeśli wprowadzimy zapłatę z MPK warszawskim.
- **"Ręczne" rozliczanie rozrachunków (transakcji) –** oparte jest na kilku regułach:
- zaznaczenie jednej zapłaty i kilku faktur powoduje przeksięgowanie zapłaty z kwotą przeciwną, a następnie wygenerowanie zapłat wszystkich faktur o ile oczywiście pozwala na to kwota zapłaty. Gdy zostanie wytworzona nadpłata do transakcji zostaje dodany znak zapytania. Wszystkie przeksięgowane i wygenerowane zapłaty zostają zapisane w dokumencie prostym o symbolu *ROZR* (patrz: menu *Dokumenty*  $\rightarrow$  *Dokument Prosty*  $\rightarrow$  *ROZR*);
- nie rozliczają się rozrachunki w przypadku zaznaczenia kilku faktur i kilku zapłat;
- powinna występować zgodność kont i MPK;
- szczegółowe informacje patrz: klawisz *Pomoc* lub załącznik do instrukcji;

## Przy "ręcznym" rozliczaniu rozrachunków pomocne będą przyciski:

 *Przeksięguj* – pozwala bez wracania się do dokumentów źródłowych przeksięgować rozrachunek na odpowiednie konto, MPK lub obie sytuacje jednocześnie.

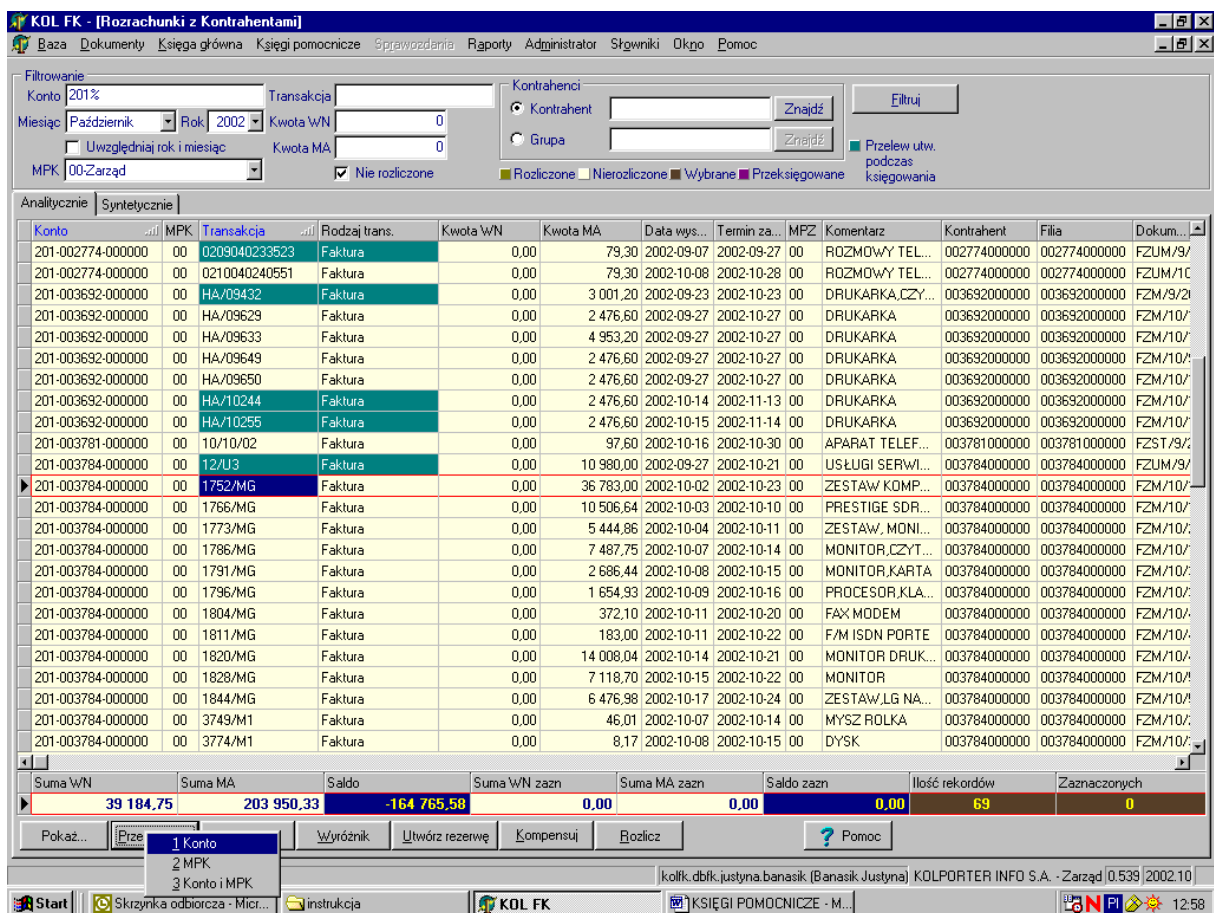

 *Transakcja* – w momencie gdy została błędnie przypisana transakcja (numer faktury), używając tego klawisza można ją podmienić poprzez wpisanie w pole *Nowa trans*akcja prawidłowego numeru.

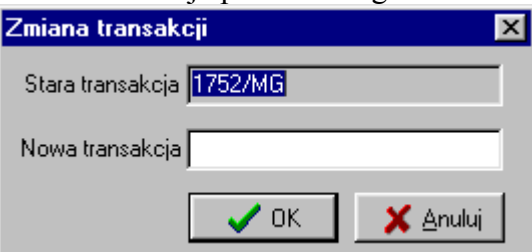

 *Wyróżnik* – umożliwia zamianę wyróżnika na prawidłowy poprzez wybranie z listy odpowiedniego.

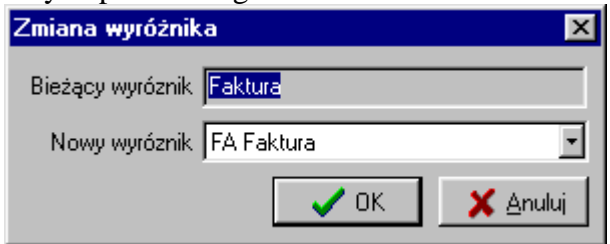

*Utwórz rezerwę* – pozwala wpisać datę, z którą faktura przechodzi na rezerwy.

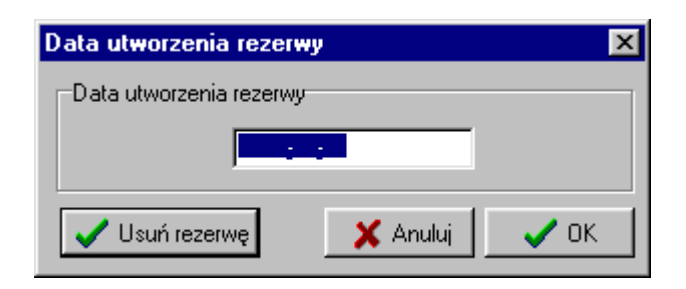

- *Kompensuj*  jak sama nazwa wskazuje służy do kompensowania zaznaczonych wcześniej faktur.
- *Rozlicz*  klawisz służący do ręcznego rozliczania transakcji (patrz załącznik do instrukcji lub klawisz *Pomoc*).

## **2. Rozrachunki z Pracownikami**

Opcja ta pozwala na podejrzenie i ewentualne rozliczenie transakcji z pracownikami (spełnia identyczną funkcje jak opcja *Rozrachunki z Kontrahentami*).

#### **Sposoby filtrowania rozrachunków:**

- według konta
- według pracownika
- po kwotach (strona WN lub MA)
- po transakcji
- z uwzględnieniem roku i miesiąca oraz MPK

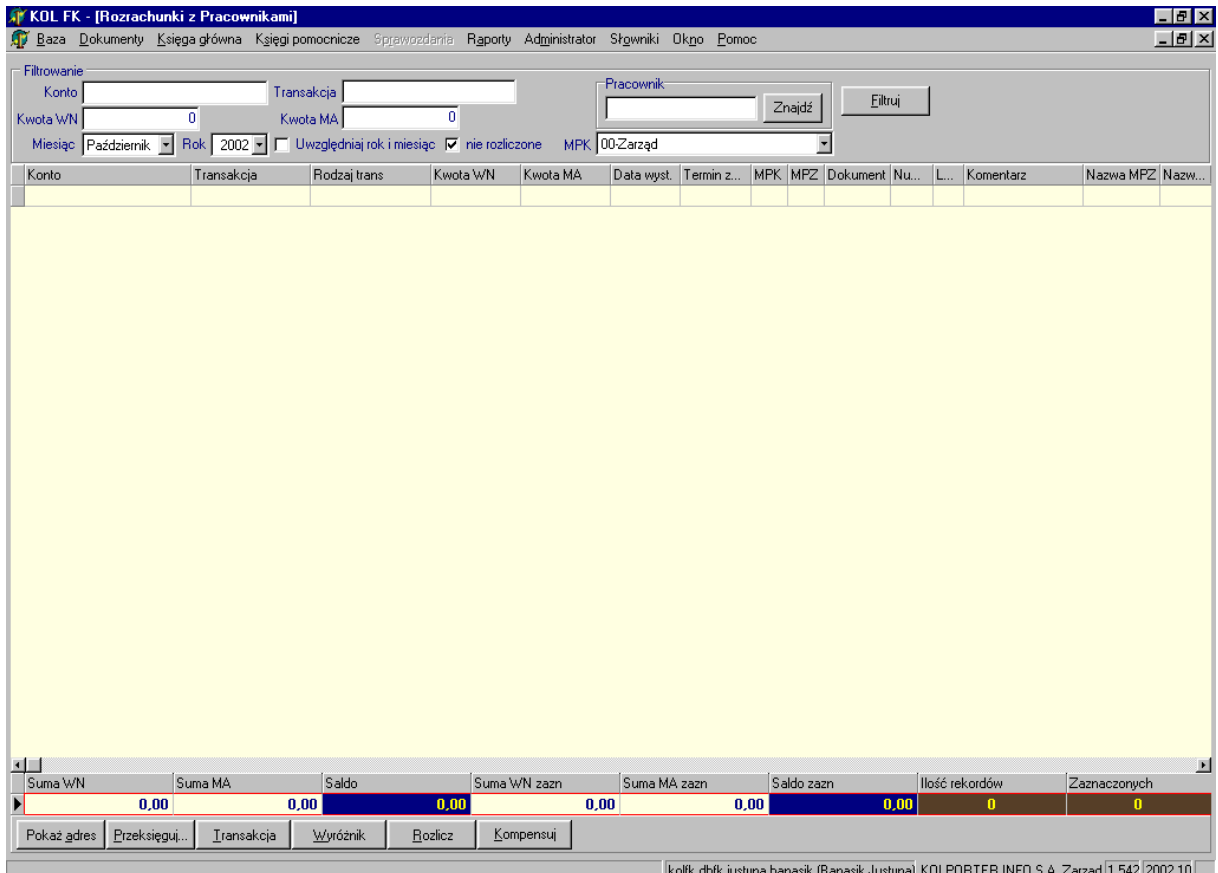

**Klawisze funkcyjne** tj. *Przeksięguj, Transakcja, Wyróżnik, Rozlicz, Kompe*nsuj działają na tych samych zasadach, co w opcji *Rozrachunki z Kontrahentami*.

# **3. Zakupy materiałów i towarów**

Opcja ta pozwala rozliczyć dokument magazynowy z fakturą zakupu. Działa na takich samych zasadach jak poprzednie opcje. Można filtrować poprzez wpisanie w pola edycji lub wybranie z listy:

- po koncie,
- według transakcji,
- po kontrahencie,
- dla dowolnie wybranego miesiąca i roku.

Można również podejrzeć transakcje rozliczone automatycznie poprzez odznaczenie pola wyboru *Nie rozliczone*. W razie błędnie wypełnionej transakcji czy konta można bezpośrednio w tym miejscu poprawić pomyłkę (klawisze umieszczone w dolnej części okna: *Konto, Transakcja*).

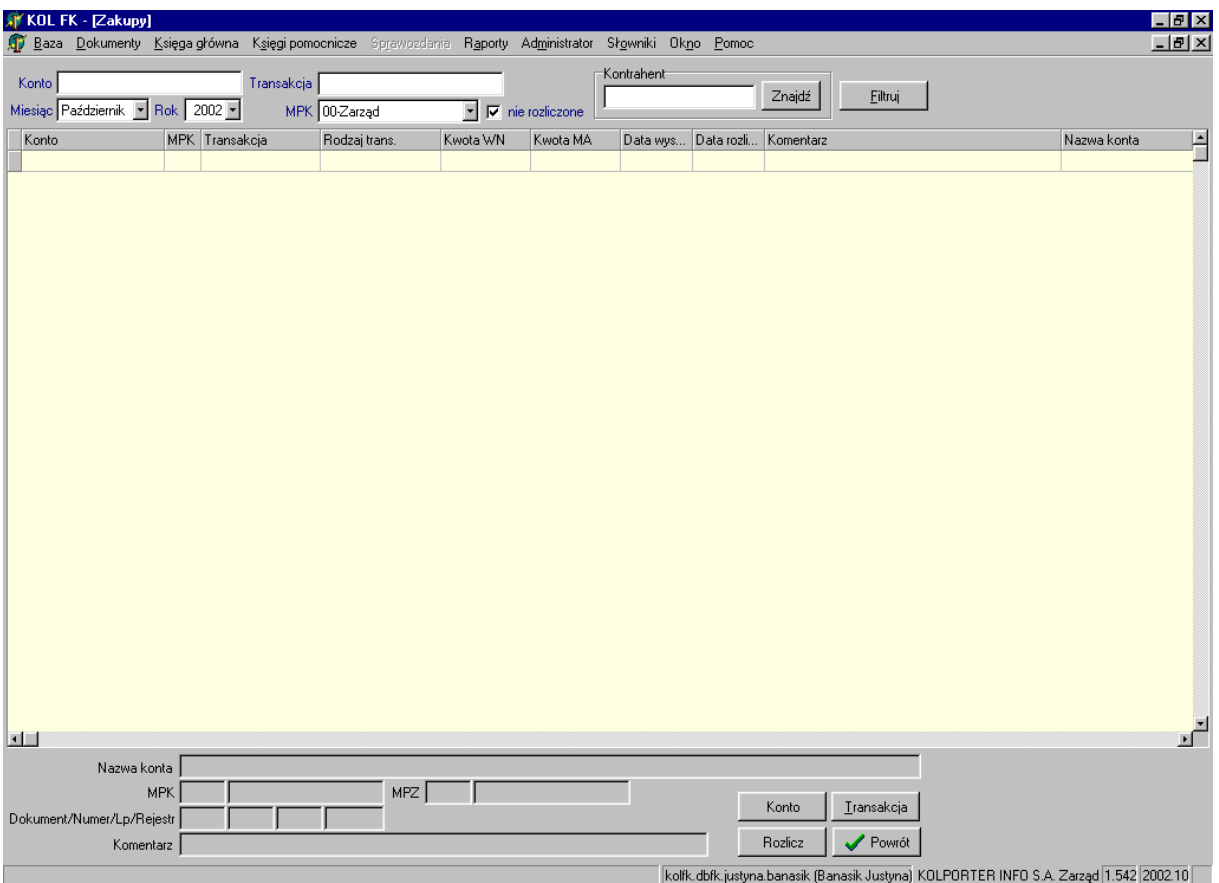

## **4. Przelewy bankowe**

Opcja ta pokazuje przelewy wystawione podczas księgowania faktur oraz daje możliwość wystawienia przelewów.

Opcja składa się z trzech zakładek:

 *Przelewy* – zakładka, która przedstawia wszystkie przelewy czekające na realizację. Okno *Rachunek bankowy* zawiera numer rachunku bankowego firmy, która dokonuje płatności.

**Klawisze funkcyjne:**

- *Usuń, Edytuj* pozwalają usunąć źle wystawiony przelew lub poprawić jakiś błąd.
- *Dodaj* można wystawić przelew bez wcześniejszego księgowania dokumentu (np. przedpłata); po kliknięciu pojawi się okienko, które należy uzupełnić odpowiednimi danymi (przykład niżej)

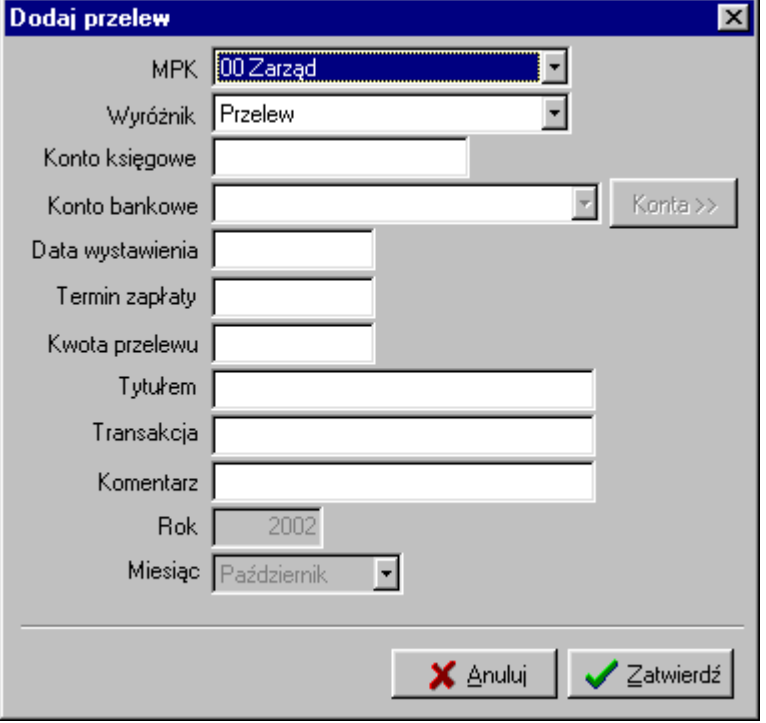

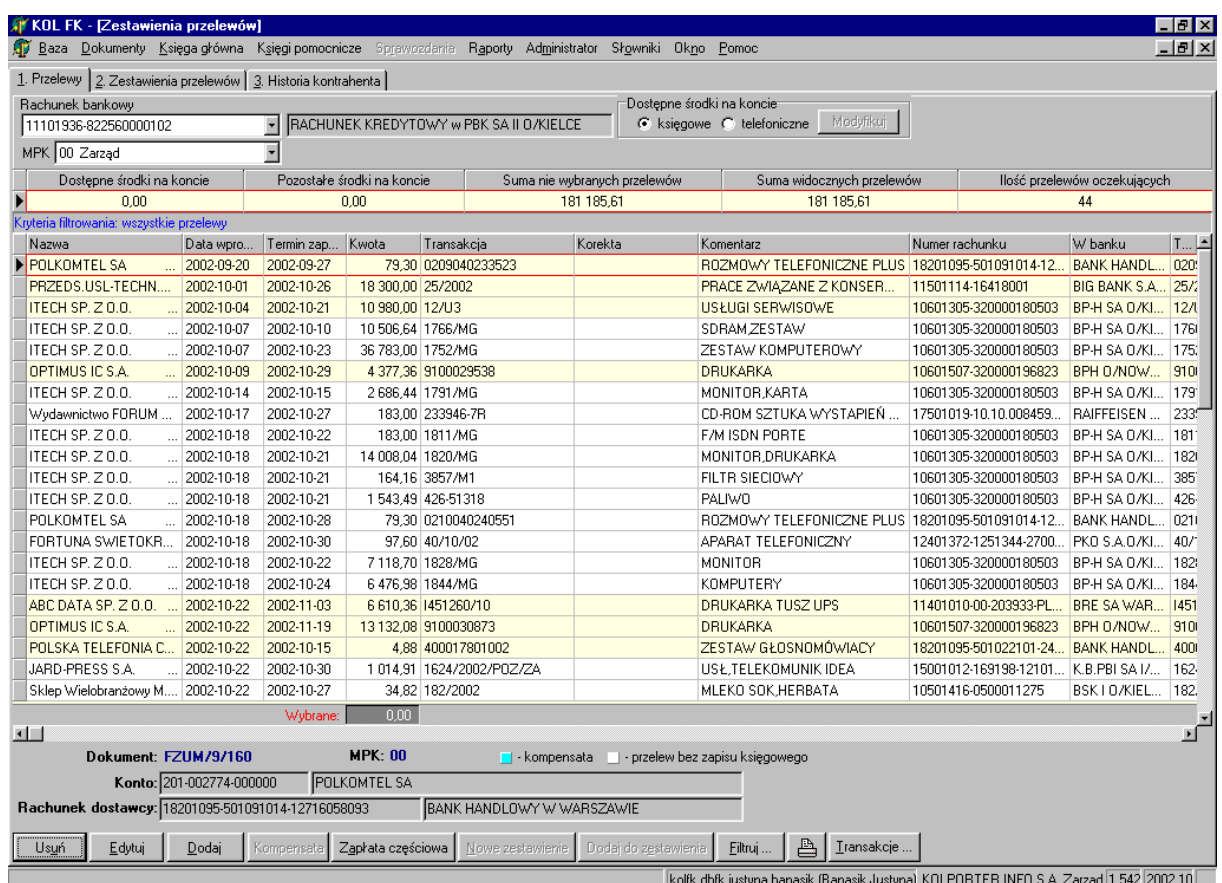

– *Zapłata częściowa* – umożliwia wpisanie mniejszej kwoty do wcześniej

wystawionego przelewu na większą sumę.

- *Filtruj* pozwala na wyfiltrowanie z wszystkich przelewów te, które są nam potrzebne do stworzenia zestawienia i wysłania go do banku. Przelewy można filtrować według:
	- konta
	- kontrahenta
	- transakcji
	- poprzez wybranie przedziału wg terminu zapłaty
	- lub poprzez wyfiltrowanie banku kontrahenta (przykład niżej)

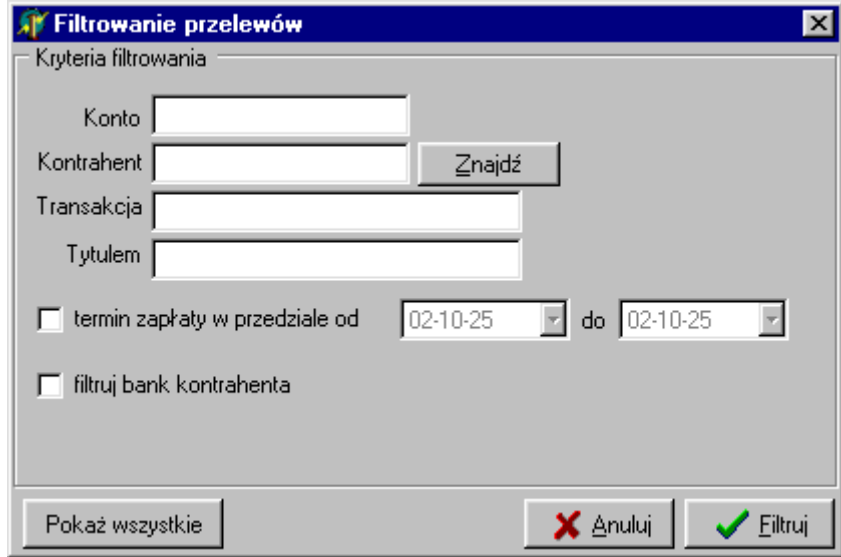

- *Zestawienia przelewów*  zawiera wszystkie zestawienia, które zostały stworzone do wysłania do banku. Tutaj również istnieje możliwość filtrowania zestawień według:
	- dat wytworzenia zestawień
	- dla danych oddziałów/filii

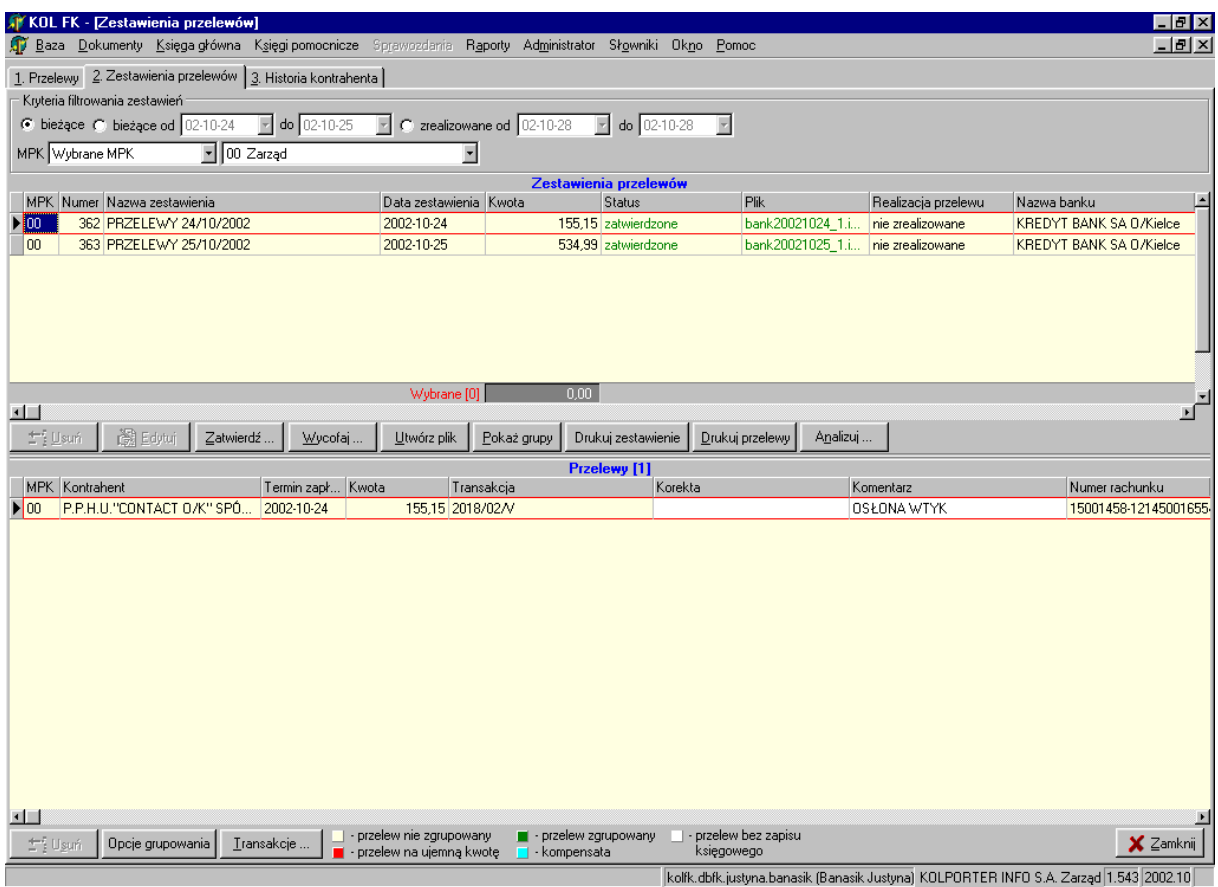

#### **Klawisze funkcyjne:**

– Każde zestawienie powinno być zatwierdzone – umożliwia to klawisz *Zatwierdź*

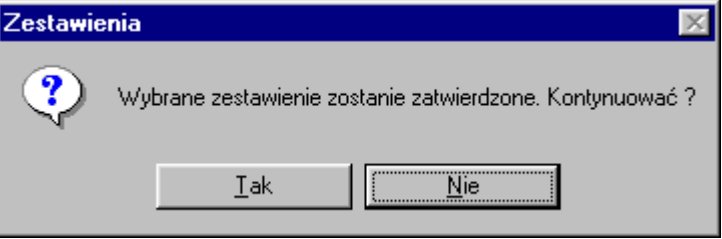

Po zatwierdzeniu zestawienia można wycofać zatwierdzenie np. gdy do zestawienia chcemy dodać jeszcze jeden przelew.

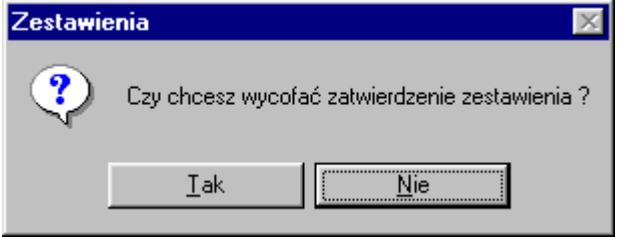

- *Utwórz plik* tworzy plik elektroniczny do wysłania do banku;
- *Pokaż grupy* pozwala przeglądać zgrupowane przelewy pod danym zestawieniem;
- *Drukuj zestawienie* umożliwia wydrukowanie wybranego zestawienia;
- *Drukuj przelewy* umożliwia wydruk przelewów na "papier", funkcja głównie dla firm, które nie korzystają z elektronicznej formy wysyłania przelewów
- *Analizuj* po kliknięciu system sprawdza czy przelewy z danego zestawienia nie spowodują nadpłat oraz czy wcześniej nie zostały wystawione przelewy na tą samą kwotę i transakcję.
- *Opcje grupowania –* grupowanie łączy kilka przelewów jednego dostawcy w jeden lub kilka przelewów (jedną lub kilka grup) w zależności od ilości grupowanych przelewów. W każdym zestawieniu znajdują się przelewy dla różnych firm, które oczywiście posiadają różne konta bankowe, dlatego należy je pogrupować.

## **Przelewy można segregować:**

- Do banku czyli do posiadanych programów bankowych tj.: Home Banking, Goniec, Video Tel, Elixir itp.
- Do wydruku przypadek, w którym firma nie posiada możliwości elektronicznego przesyłania przelewów i drukuje przelewy na odpowiednie druki przelewowe.
- Przed zgrupowaniem zestawienia należy odpowiedni wariant zaznaczyć w polu wyboru.
- Pole wyboru *Grupuj tylko zaznaczone* pozwala zgrupować tylko wybrane przelewy (funkcja najczęściej wykorzystywana w momencie, gdy przelewy grupują się na ujemną kwotę ). Jeżeli utworzą się grupy z ujemnymi kwotami będzie wyświetlony odpowiedni komunikat i ukażą się na ekranie utworzone grupy z zaznaczeniem na czerwono grup ujemnych. Grupy takie należy rozgrupować i próbować je pogrupować ręcznie tak, aby suma grupy była większa od zera.
- Zgrupowane przelewy można rozgrupować i ponownie pogrupować (klawisz *Rozgrupuj*).

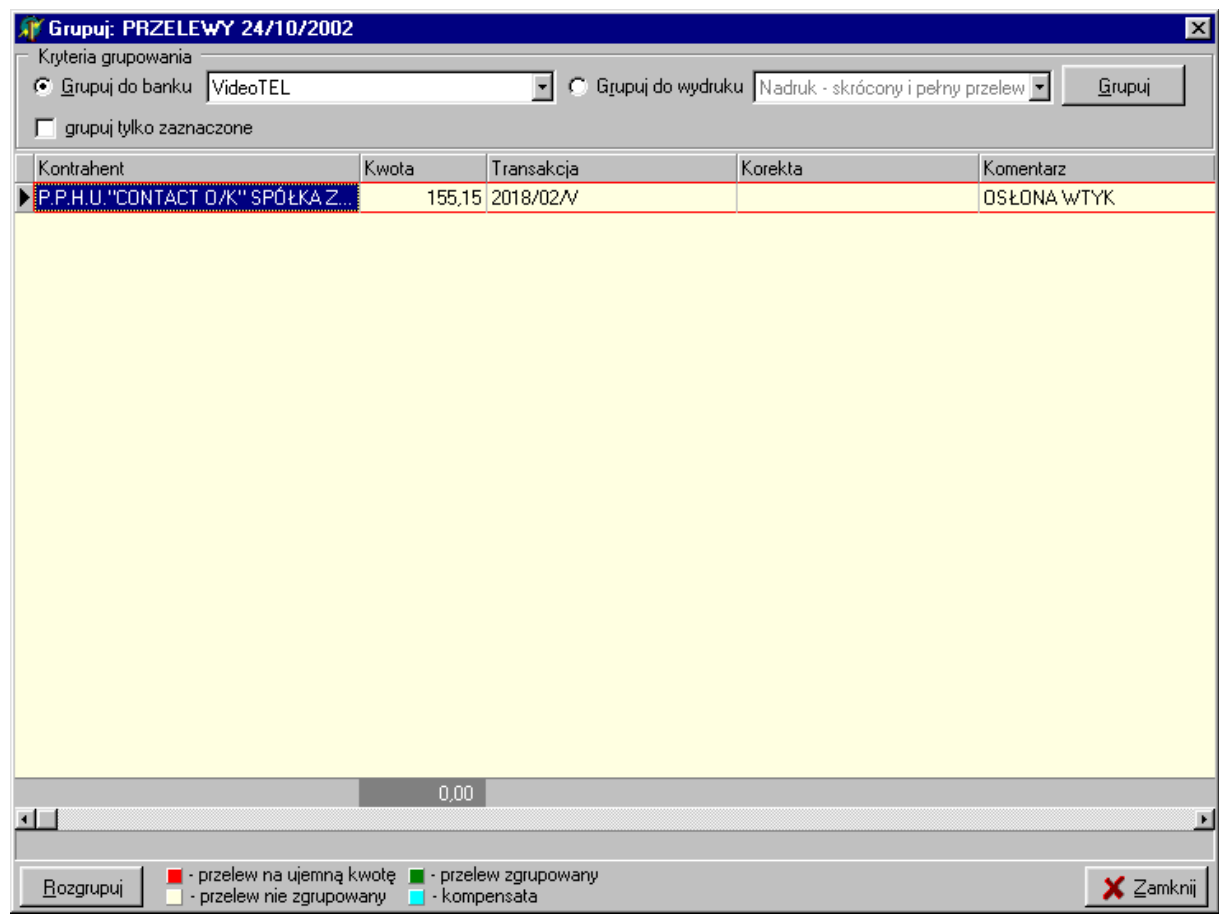

 *Historia kontrahenta* – zakładka ta pozwala sprawdzić w dowolnie wyfiltrowany sposób (pole wyboru: *Wszystkie przelewy* lub *Zrealizowane od... do...*), jakie przelewy były wystawione dla danego kontrahenta. Legenda na dole okna podpowiada, jaki jest obecny stan danego przelewu ( kolory: biały, zielony, błękitny); W polach *Konto, Nazwa banku* podpowiada się numer konta, nazwa banku i firmy, dla której wyfiltrowane zostały przelewy. Pozwala to w szybki

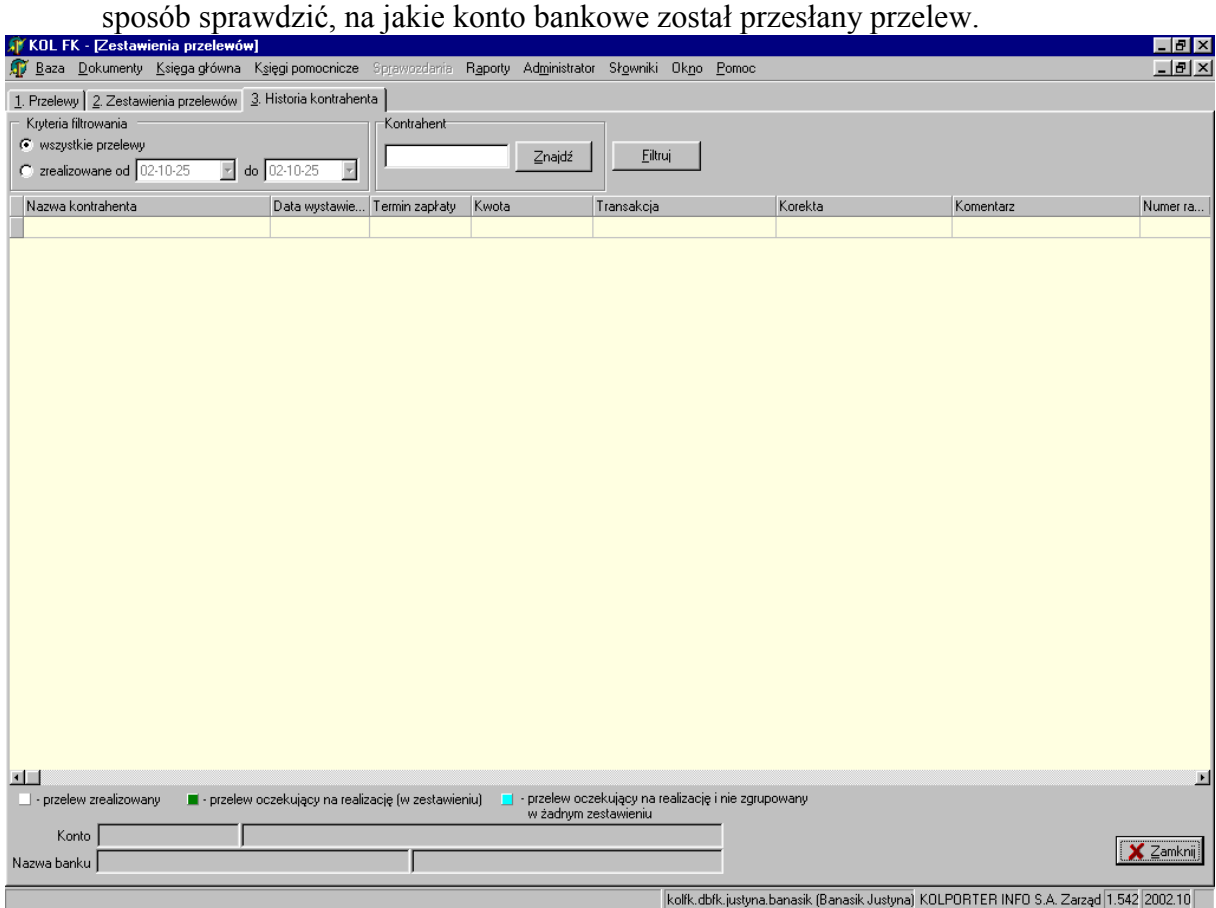

## **5. Windykacja**

Przystępując do pracy z modułem należy w pierwszej kolejności w *Słowniku windykatorów* wpisać windykatorów prowadzących sprawy danego oddziału/filii poprzez wybranie ich ze słownika i ewentualnie uzupełnienie imienia i nazwiska. Można to również wykonać przypisując daną sprawę do windykatora. Podobnie ze słownikiem właścicieli.

*Słownik windykatorów* jest słownikiem oddziałowym natomiast pozostałe słowniki są słownikami ogólnymi.

Moduł służący do obsługi spraw windykacyjnych składa się z następujący zakładek i działa jak opisano niżej:

Zakładka *Dane ogólne*

Dopisują się wszystkie zamknięte punkty niezależnie od stanu zadłużenia. O zakończeniu sprawy musi zadecydować operator. Można ręcznie dopisywać zamknięte punkty poprzez wybór ze słownika kontrahentów.

- Sprawy, które zostały zakończone zaznaczamy wpisując.
- Datę zakończenia sprawy (przycisk Edytuj).
- Przycisk *Alerty* pozwala uzyskać na ekranie zestawienie alertów zgodnie z definicjami w słowniku alertów.
- Przycisk z ikoną drukarki pozwala wydrukować stronę tytułową teczki windykacyjnej.
- Zakładka *Zadłużenie – wpłaty*

W górnej części ekranu pokazuje zawsze aktualnie nie rozliczone transakcje. W dolnej części wpłaty punktu od dnia zamknięcia.

Wpłaty można filtrować podając przedział dat. Można również zaznaczyć *Pokaż zadłużenie/Wpłaty kontrahenta* – w takim przypadku przeglądając jeden zamknięty punkt kontrahenta uzyskamy zadłużenia i wpłaty wszystkich jego zamkniętych punktów.

- Zakładka *Dokumenty* pozwala na wpisanie dokumentów zgromadzonych dla danej sprawy. Wykaz dokumentów w słowniku dokumentów.
- Zakładka *Stan sprawy* pozwala na wpisanie, w jakim stanie jest dana sprawa (np. przekazana do WO). Stany spraw w słowniku.
- Zakładka *Windykatorzy* pozwala na przypisanie danej sprawy windykatorowi. Windykatorów wybieramy ze słownika.
- Zakładka *Prowizje windykatorów* pozwala na wpisanie wyliczonych prowizji od wpłat punktów.
- Zakładka *Kary / odsetki* pozwala na wpisanie zastosowanych kar dla punktu sprzedaży.
- Zakładka *Właściciele* pozwala na przypisanie do punktu jego właściciela (prezesa) wraz z adresem i telefonem kontaktowym.

# **6. Stany kas**

Opcja ta umożliwia podejrzenie sald kasy na dany dzień bądź na dowolnie wybrane dni (okno *Stan kasy w dniach*). Tu można dodać stan początkowy kasy.

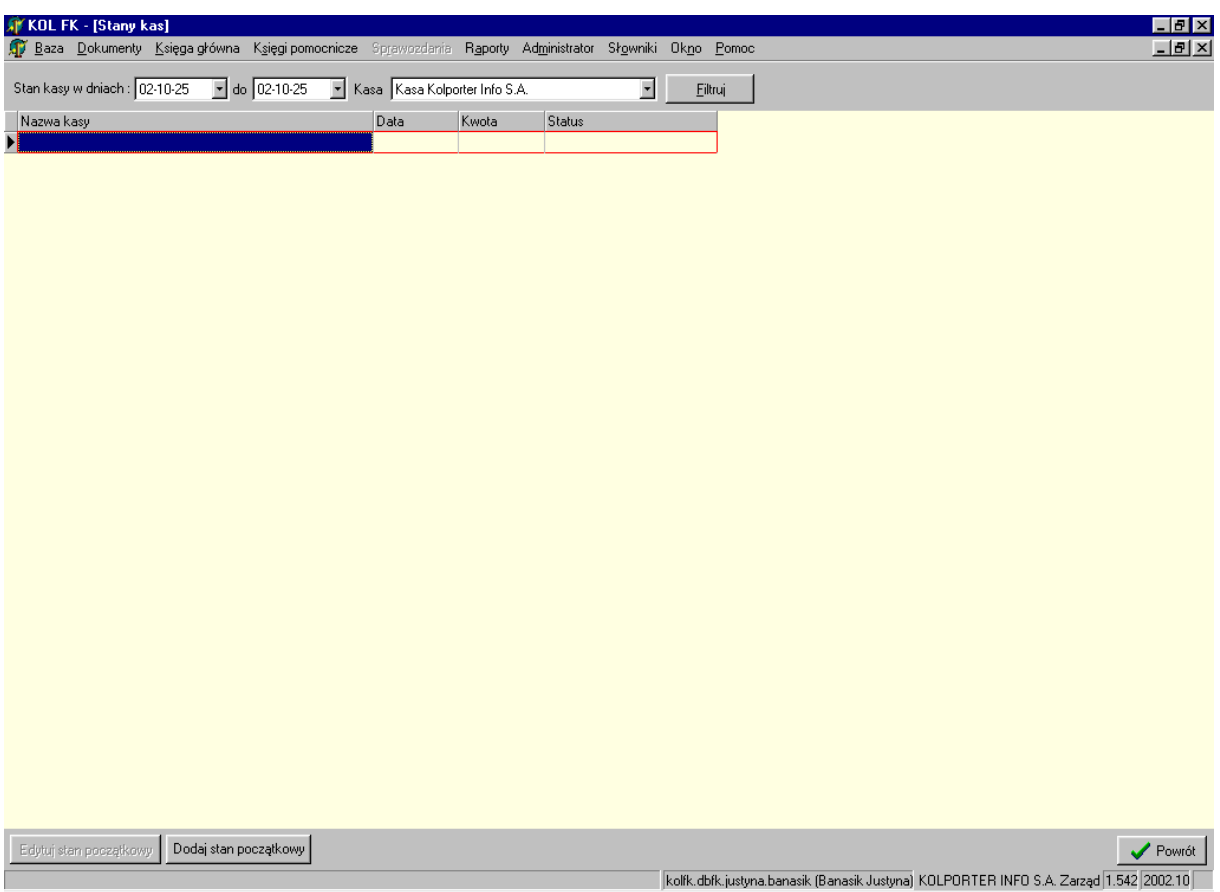

## **7. Stany rachunków bankowych**

Po wybraniu zakresu dni i kliknięciu przycisku *Filtruj* pojawią się stany wszystkich kont bankowych, jakie posiada firma. W miejscu tym podobnie jak w opcji *Stany kas* można wprowadzić stan początkowy kont.

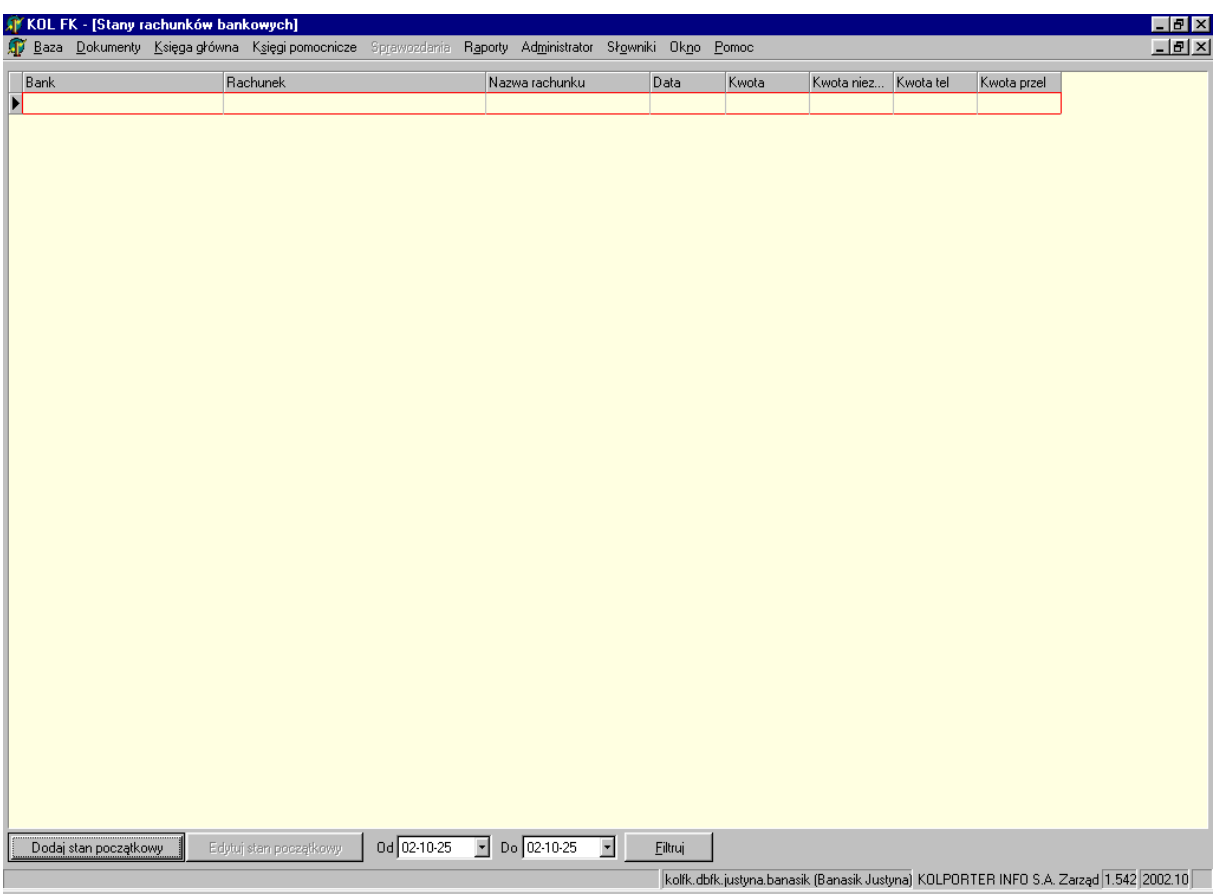

# **8. Salda według rozrachunków**

Można przeglądać stan zobowiązań i należności z wyfiltrowanym kontrahentem w dwóch ujęciach: transakcji nierozliczonych i rozliczonych.

## **9. Odsetki od zobowiązań i należności**

Opcja pozwalająca ustawić parametry do liczenia odsetek od spóźnionych zapłat (tylko dla transakcji rozliczonych). Funkcja ta jest powiązana z raportem *Zestawienie naliczonych odsetek*.

 Zakładka *Odsetki* – pokazuje (po wcześniejszym ustawieniu parametrów w drugiej zakładce) przeliczone kwoty odsetek dla jednego lub wszystkich kontrahentów (w zależności od ustawień filtrowania). Okno tej opcji podzielone jest na dwie informacyjne części. W pierwszej wyświetlają się: konta, transakcje, MPK, rodzaj transakcji, kwota faktury i data jej wystawienia, wyznaczony termin zapłaty tej faktury, wyliczona przez system kwota odsetek, data rozliczenia (zapłaty) faktury. W drugiej części oprócz w/w informacji system pokazuje ilość dni spóźnienia.

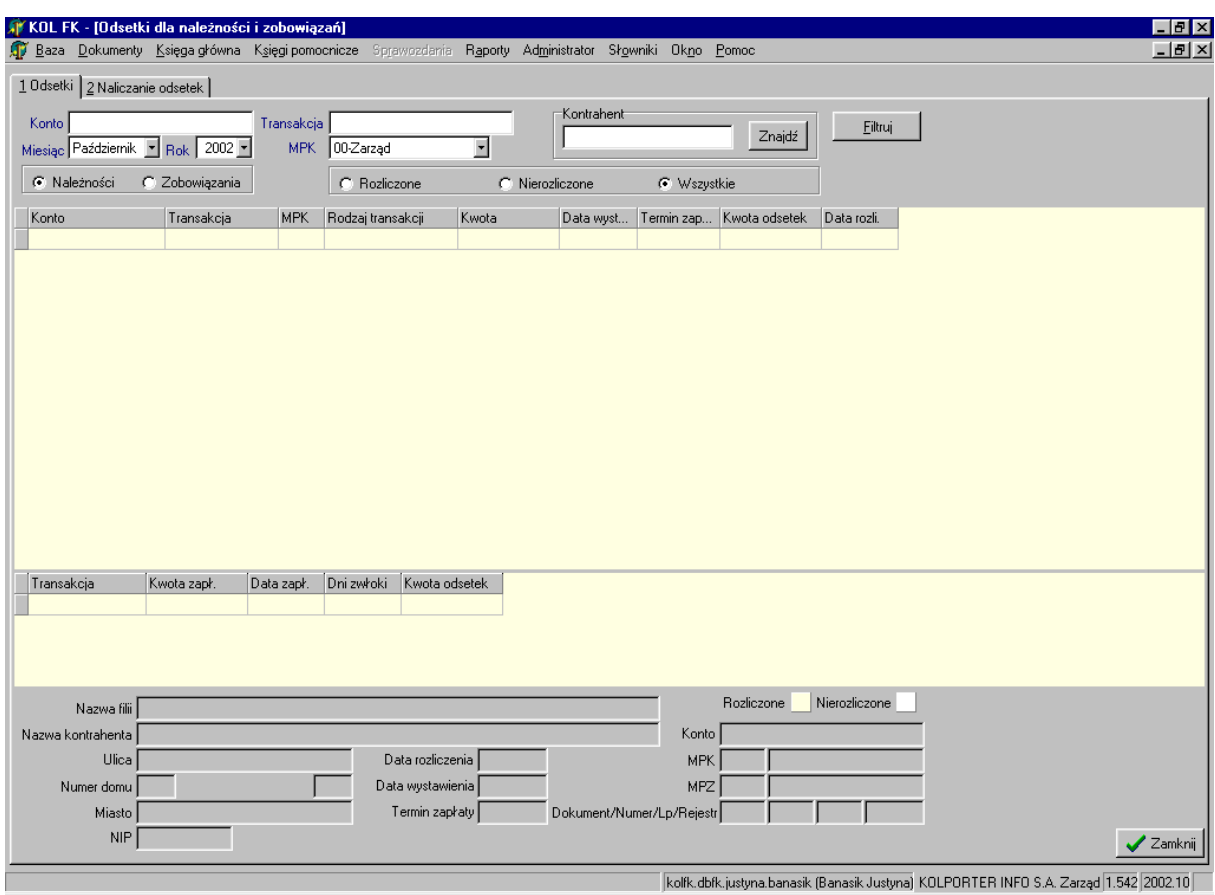

 Zakładka *Naliczanie odsetek* – można ustawić parametry potrzebne do naliczania odsetek według indywidualnych uzgodnień dla wybranego kontrahenta, dla dowolnie wybranych transakcji w przedziale czasowym oraz jego zobowiązań albo należności. Po ustawieniu wszystkich opcji należy kliknąć na klawisz "Wylicz"wylicza ilość spóźnionych zapłat; następnie klawisz "Przelicz" – przelicza kwoty odsetek od wcześniej wyliczonych spóźnień w zapłatach.

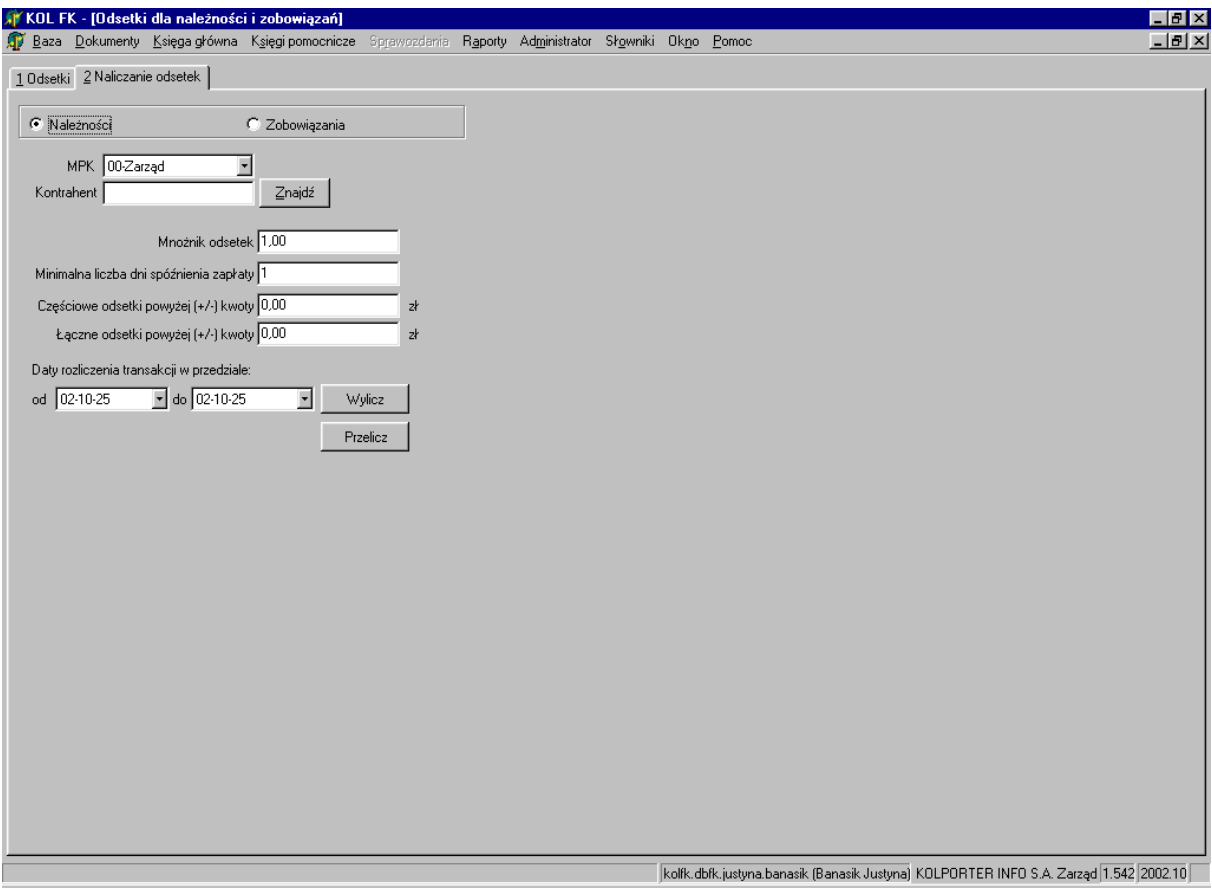

# VI. KSIĘGA GŁÓWNA

Kategoria *Księga Główna* pozwala użytkownikowi zobaczyć salda, obroty kont w różnych ujęciach: analitycznie, syntetycznie oraz rocznie.

#### **1. Obroty i salda – analityka**

W tej opcji można podejrzeć obroty danego konta jednego kontrahenta (przykład niżej) lub wszystkich kontrahentów.

#### **Aby wyszukać jednego konkretnego odbiorcę lub dostawcę należy:**

- W formularzu *Kontrahent* wpisać kod lub wyszukać (przycisk *Znajdź*) żądanego kontrahenta. Dodatkowo można wybrać miesiąc i rok, dla którego chcemy obejrzeć obroty na koncie. Po naciśnięciu klawisza *Filtruj*, pokażą się obroty na wszystkich kontach, na których były dokonane zapisy dla tego kontrahenta.
- Jeśli chcemy zobaczyć obroty na konkretnym koncie należy w formularzu *Początek konta* wpisać wybrane konto.

Opcja pokazuje równocześnie w oknach poniżej bilans otwarcia, obroty zatwierdzone, bilans zamknięcia oraz obroty niezatwierdzone i sumę dla danego konta.

Obroty zatwierdzone – są to kwoty wynikające z dokumentów zatwierdzonych. Zatwierdzać dokumenty może osoba do tego upoważniona i posiadająca takie uprawnienia.

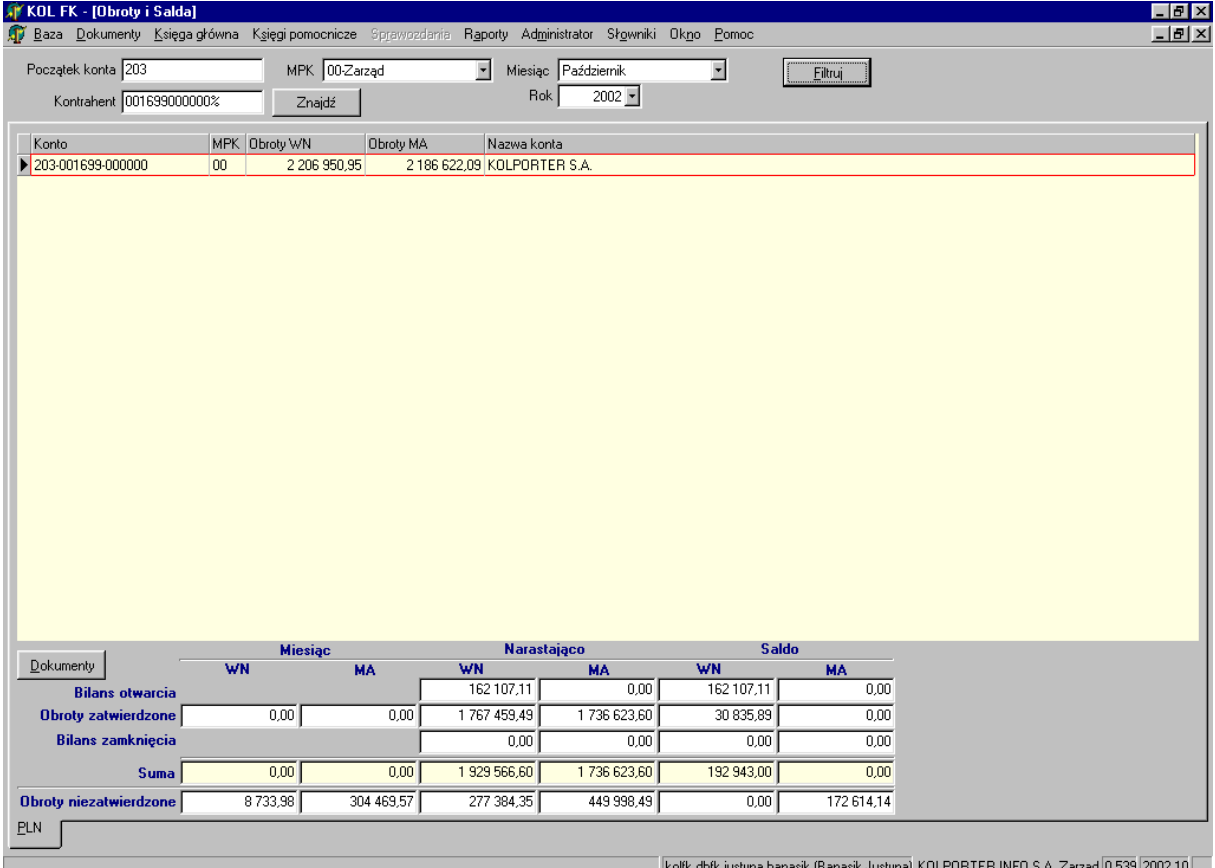

 Dodatkowo klawisz *Dokumenty umożliwia* podejrzenie, z jakich dokumentów księgowych powstały zapisy dla wybranego kontrahenta lub konta./ przykład niżej/;

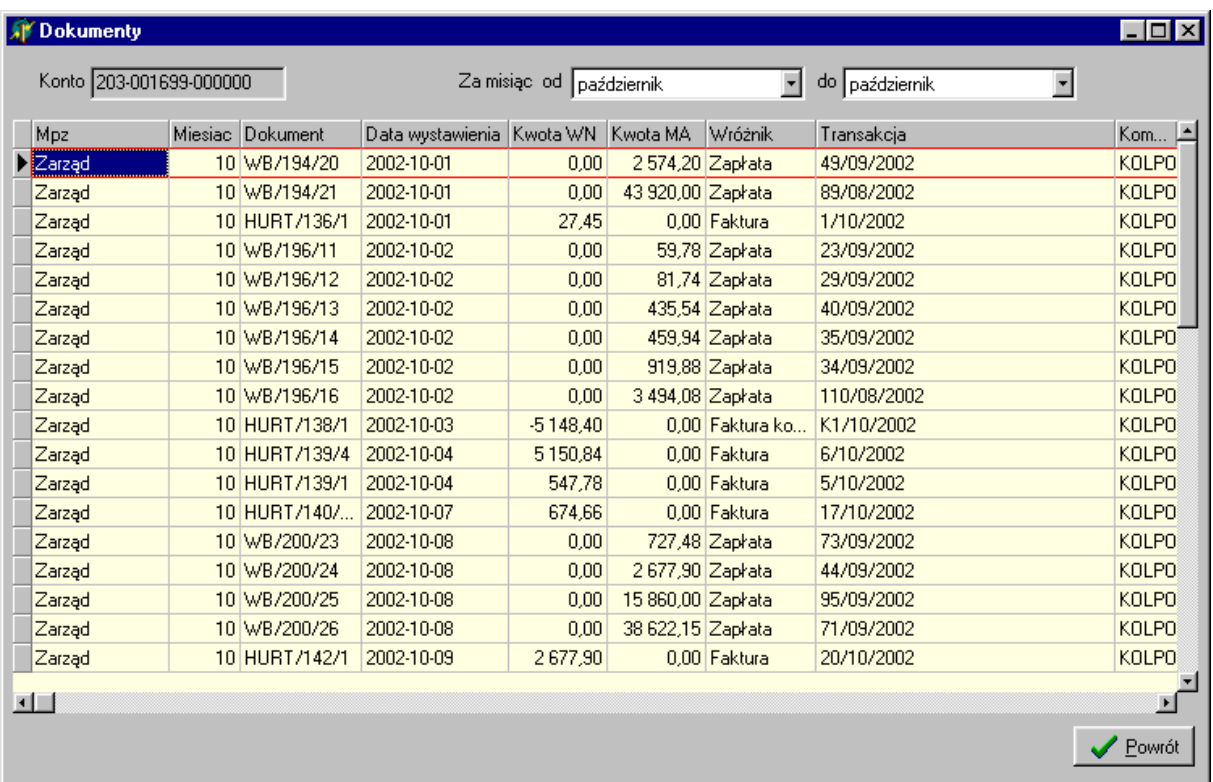

## **2. Obroty – syntetyka**

Opcja ta umożliwia podejrzenie obrotów wybranego konta miesięcznie, narastająco (z bilansem otwarcia i bez) oraz saldo. Oczywiście możemy wybrać z odpowiednich list stany konta dla danego oddziału/filii, miesiąc i rok. Okno konto pozwala wpisać dowolnie wybrane konto z zakładowego planu kont. Formularz *Ilość znaków* daje możliwość określenia długości konta. Np. jeśli wpiszemy liczbę 3 dla konta 203- to pokaże się jedno zbiorowe konto 203 /przykład niżej/. Gdy wpiszemy 6 – pojawią się obroty dla kont: 203- 00; 203-01;203-02 itd.; podobnie po wpisaniu cyfry 10- wygenerują się obroty dla kont kontrahentów z pierwszą częścią ich kodu CSK. Taka funkcja umożliwia analizę obrotów kont w dowolnie wybrany i najdogodniejszy dla nas sposób.

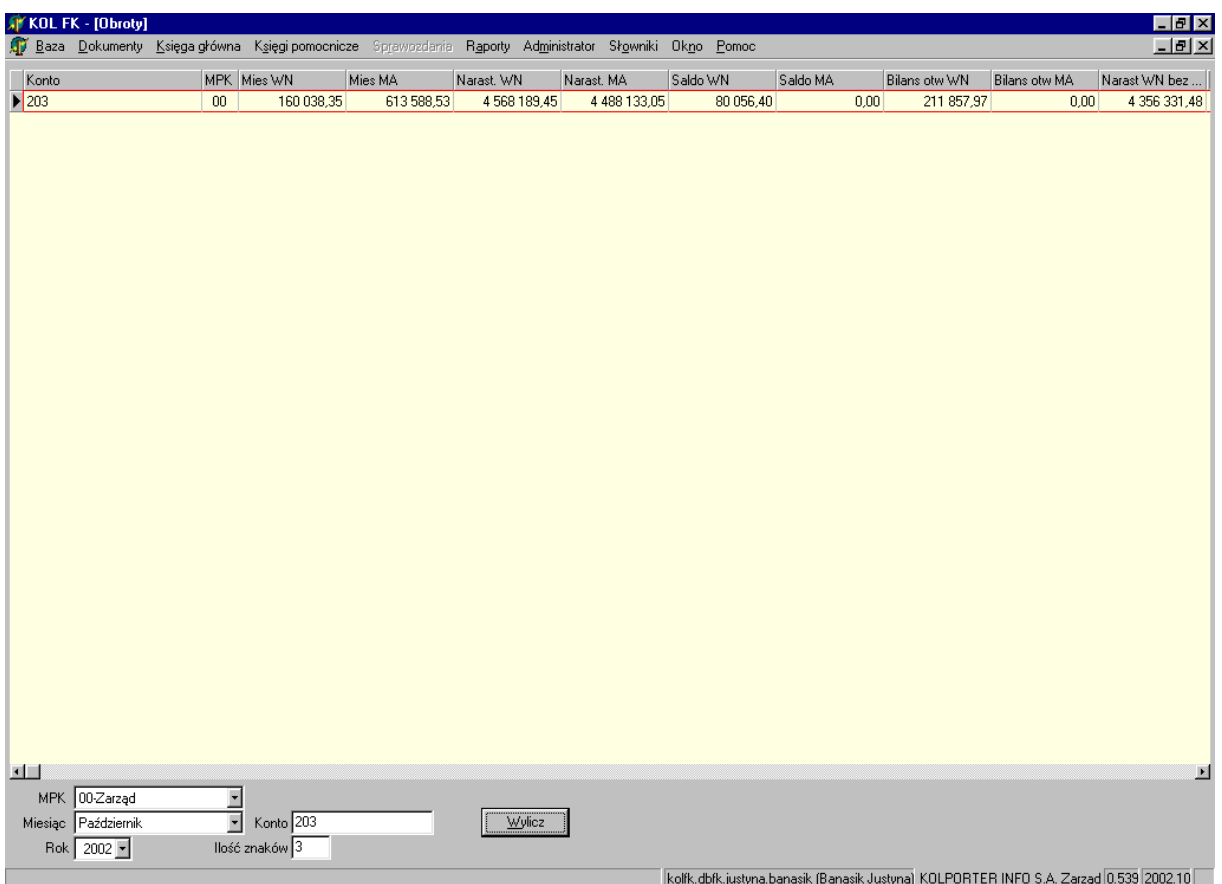

## **3. Obroty i salda – Rok**

Opcja ta pokazuje tabelarycznie i graficznie (w formie wykresów) obroty danego konta miesiącami, narastająco oraz salda. Można oczywiście wybrać dowolny miesiąc i rok, oddział/filię oraz określić w polach wyboru status obrotów. Podobnie jak w poprzednich funkcjach możliwe jest pokazanie obrotów dla jednego kontrahenta poprzez wpisanie w pole *Konto* jego kodu, np.: 203-123456-789100.

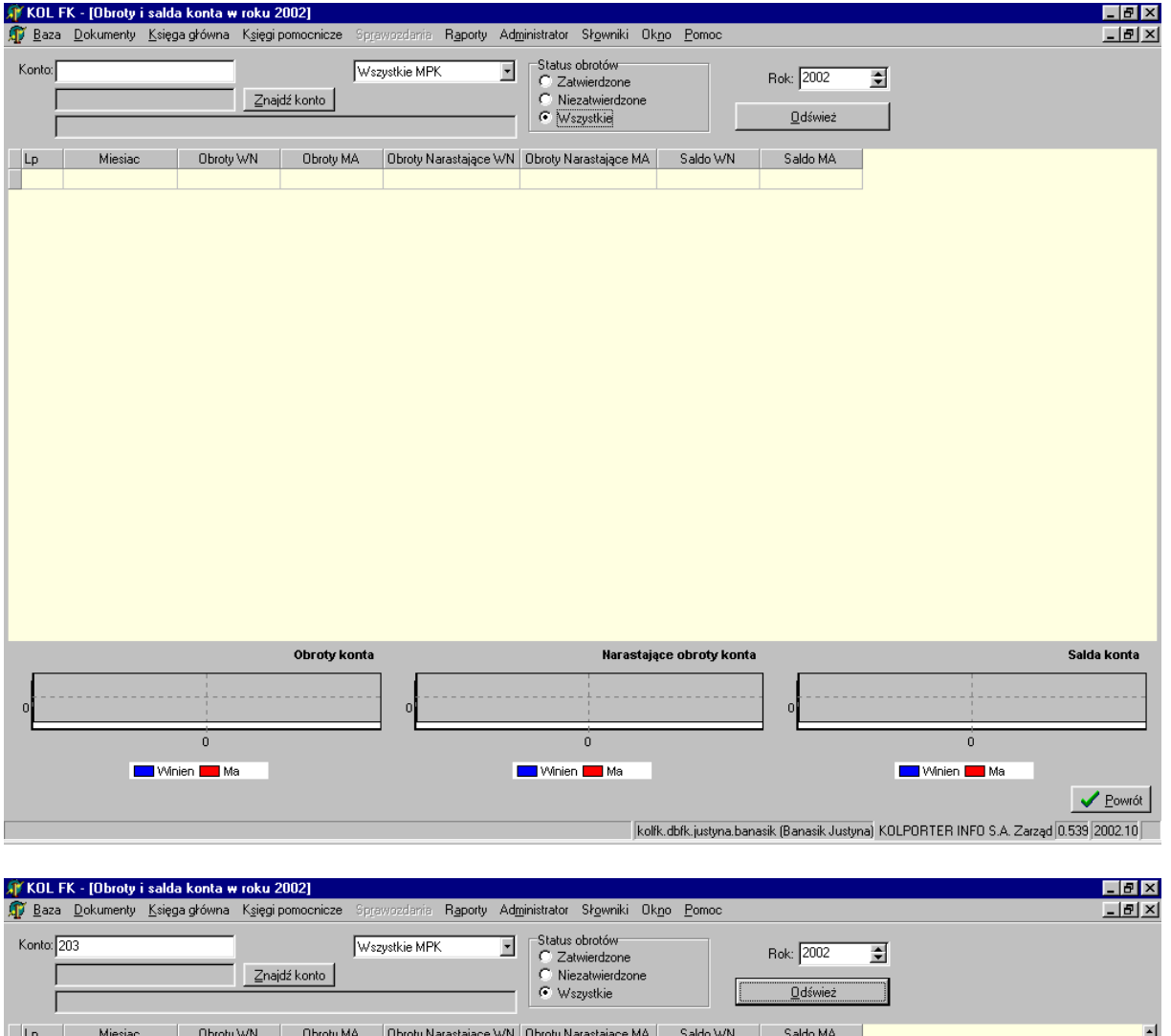

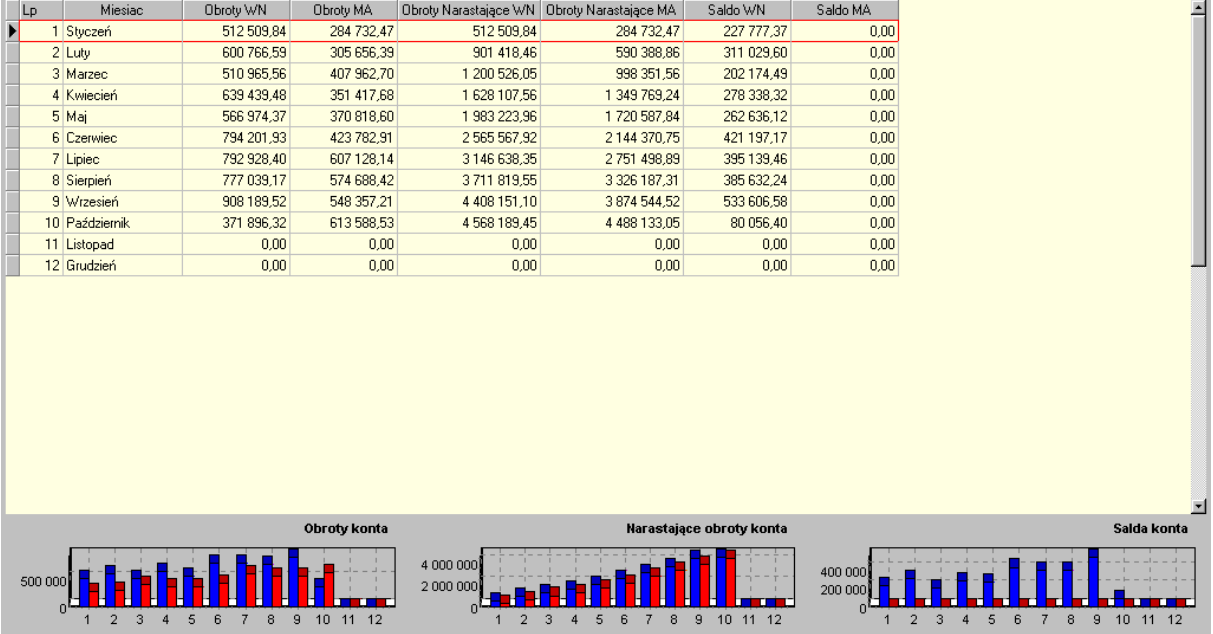

 $4 \quad 5 \quad 6 \quad 7 \quad 8$ 

**Market** Market Market

 $\frac{1}{2}$  $\overline{3}$ 

 $6$  $\overline{8}$ 

**Minien** Ma

kolfk.dbfk.justyna.banasik (Banasik Justyna) KOLPORTER INFO S.A. Zarząd 0.539 2002.10

 $\overline{4}$  $\overline{5}$  $6<sup>-7</sup>$  $\overline{\mathbf{8}}$ 

**Minien** Ma

 $\sqrt{\frac{P_{\text{own}}}{P_{\text{min}}}}$ 

# VII. ADMINISTRATOR

# **1. Zmiana firmy**

Funkcja daje możliwość przejścia, bez ponownego logowania się do systemu, do ksiąg rachunkowych innej firmy. KolFk jest systemem, w którym można prowadzić rachunkowość wielu firm przy zalogowaniu się na jedną osobę (oczywiście jeśli osoba ta posiada uprawnienia); Aby zmienić firmę należy:

- w menu głównym najechać na opcję *Administrator*;
- po rozwinięciu się podmenu wybrać: *Zmiana firmy*, pojawi się okienko:

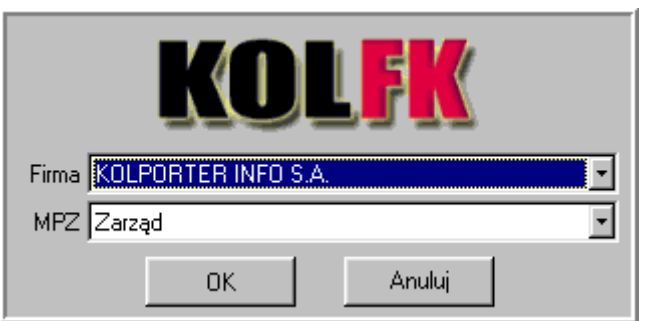

- z listy *Firma* wybrać żądaną firmę
- z listy *MPZ* wybrać odpowiednią filię/oddział, ( czyli miejsce powstania zapisu)
- zatwierdzić poprzez naciśnięcie przycisku *OK* lub *Anuluj* (jeśli nie chcemy zmieniać firmy);

# **2. Zmiana MPZ**

Opcja ta umożliwia przejście w ramach jednej firmy do innego oddziału/filii.

- po zaznaczeniu *Zmiana MPZ* (opcja podświetli się) kliknąć lewym przyciskiem myszy, otworzy się okno (jak niżej);
- > "najechać" na odpowiedni oddział/filię i wybrać poprzez naciśnięcie przycisku *Zmiana MPZ*;

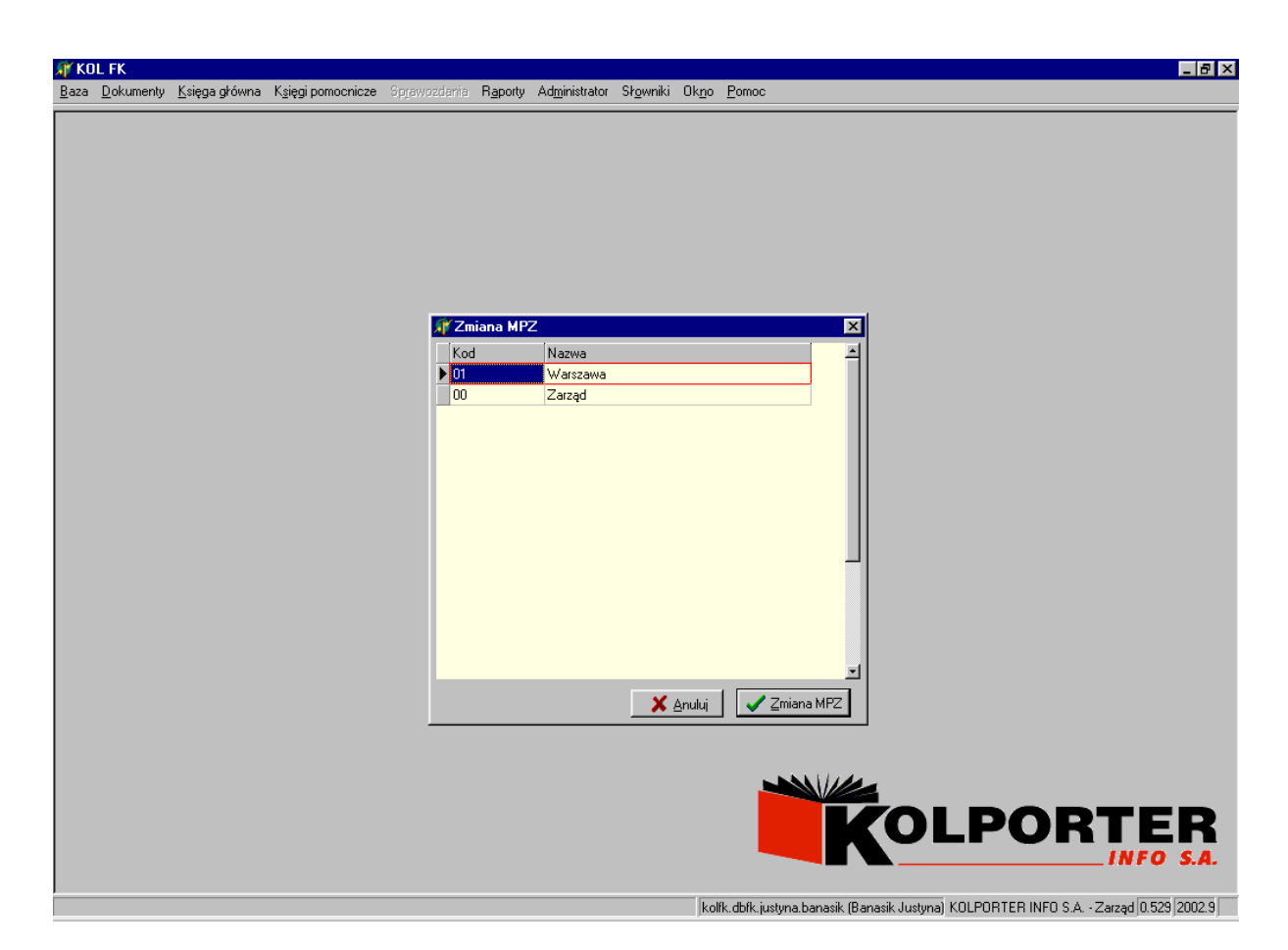

# **3. Zmiana roku/miesiąca**

Jeśli w programie są otworzone np. dwa (może być więcej) miesiące do księgowania (najczęściej zdarza się to na przełomie miesięcy) możemy w zależności od potrzeby wybrać wymagany miesiąc;

postępujemy podobnie jak w przypadku zmiany MPZ;

# **4. Zmiana hasła**

Opcja pozwala założyć hasło (indywidualne dla każdego użytkownika systemu), które będzie używane podczas logowania się do systemu. Wprowadzenie hasła daje możliwość zablokowania dostępu do systemu nieuprawnionym osobom. Aby wprowadzić hasło należy:

- pole tekstowe *Stare hasło* zostawić puste;
- pole *Nowe hasło* wypełnić dowolnie wymyślonym wyrazem;
- w *Potwierdź nowe hasło* wpisać ponownie ten sam wyraz;
- wpisywanie zakończyć przyciskiem *OK*;

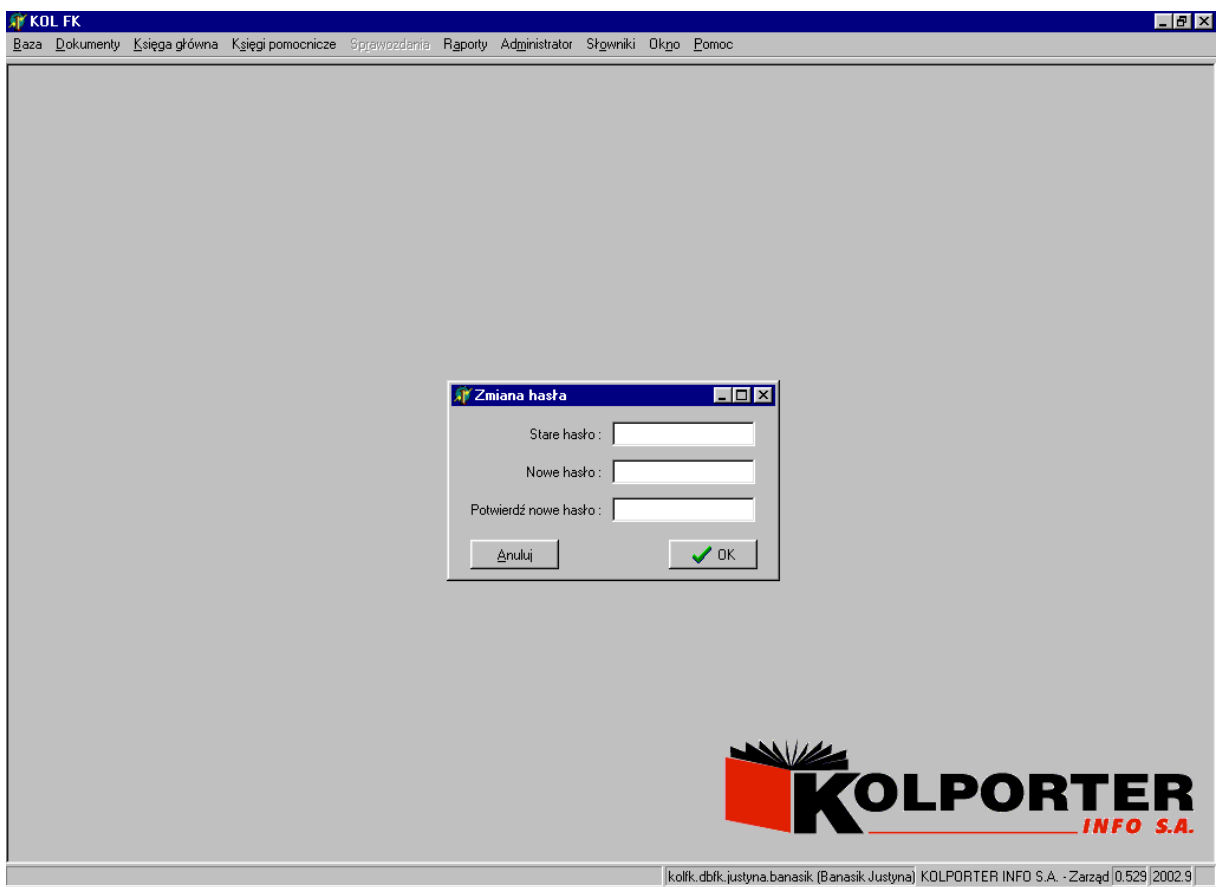

## **5. Blokowanie/Zamknięcie/Odblokowanie/Otwarcie miesiąca**

Z funkcji mogą korzystać osoby, które mają nadane odpowiednie uprawnienia. Opcja pozwala na zamknięcie / zablokowanie / otwarcie/ odblokowanie wybranego miesiąca w dowolnie wybranym roku. Służą do tego odpowiednio przyciski: *Zamknij miesiąc/ Zablokuj miesiąc/ Otwórz miesiąc/ Odblokuj miesiąc* (po uprzednim wybraniu i podświetleniu roku/miesiąca). Stosownie do wybranej opcji pojawi się informacja w kolumnie *Status*:

- Zamknięty kolor czerwony
- Otwarty kolor zielony
- Zablokowany kolor czarny
- Nie otwierany kolor czarny

Jeśli miesiąc jest zamknięty lub zablokowany nie będzie się pokazywał przy wyborze roku/miesiąca podczas logowania się do systemu. W oknie *Wybór roku/miesiąca* pojawią się tylko miesiące, które są Otwarte.

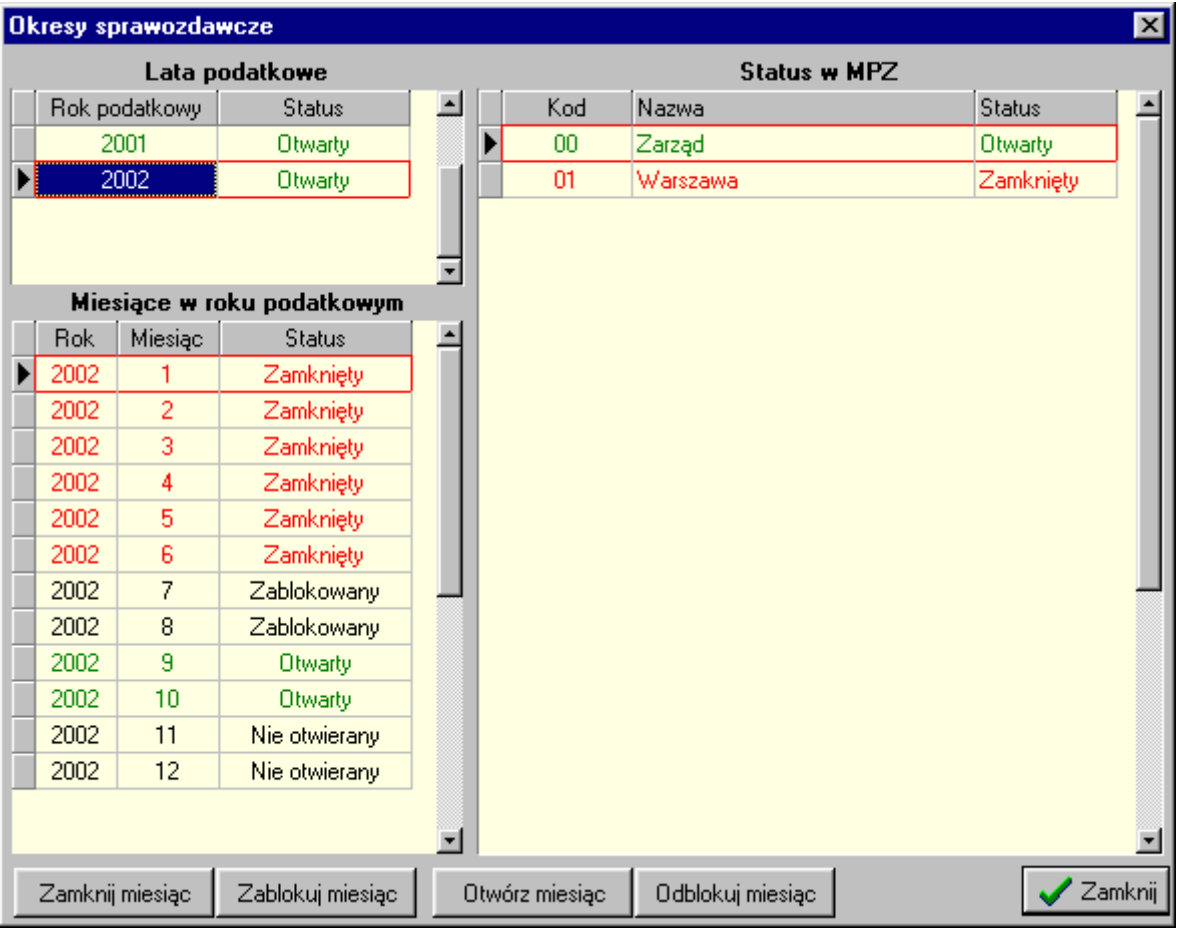

# **6. Blokowanie/Odblokowanie MPZ**

Opcja służy do określania możliwości księgowania w danym miesiącu przez oddziały/filie firmy. Np.: są dwie filie - Warszawa i Zarząd, blokujemy w danym miesiącu o/Warszawafilia nie może dokonać żadnego zapisu w systemie. Zarząd jest niezablokowany (Otwarty) – w tym MPZ-cie można dokonywać zapisów w aktualnym miesiącu (okno niżej);

Do zablokowania/odblokowania MPZ służą odpowiednio przyciski: *Zablokuj MPZ/ Odblokuj MPZ* po uprzednim zaznaczeniu miesiąca i oddziału/filii, którą chcemy zablokować.

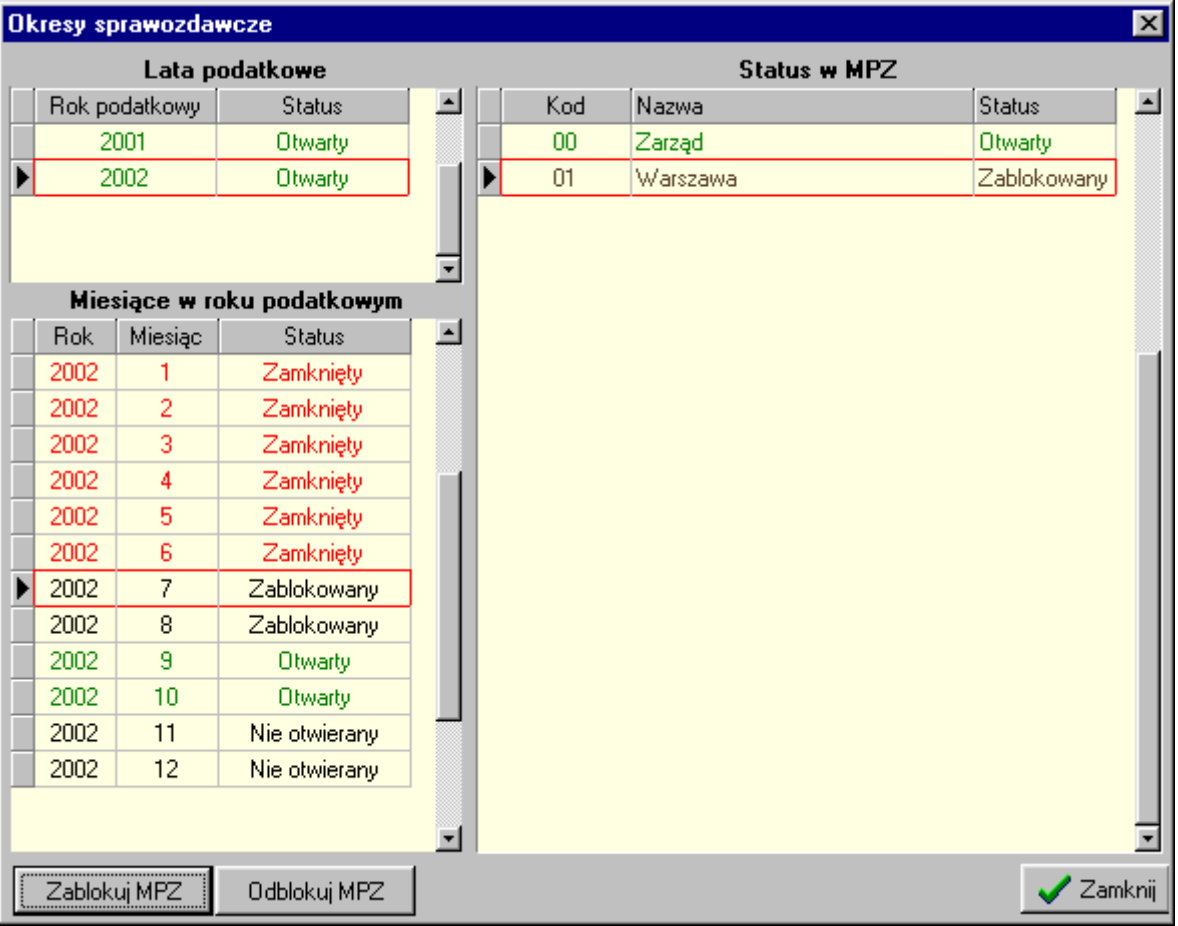

# **7. Zamknięcie roku/ Generowanie bilansu zamknięcia – otwarcia**

Opcja wykorzystywana do generowania równoczesnego zamknięcia i otwarcia roku. Obsługuje ją Administrator systemu. Funkcja działająca na podobnych zasadach jak opcja w *Słownikach* – *Przeksięgowania*; (patrz: *Słowniki/ Przeksięgowania*);

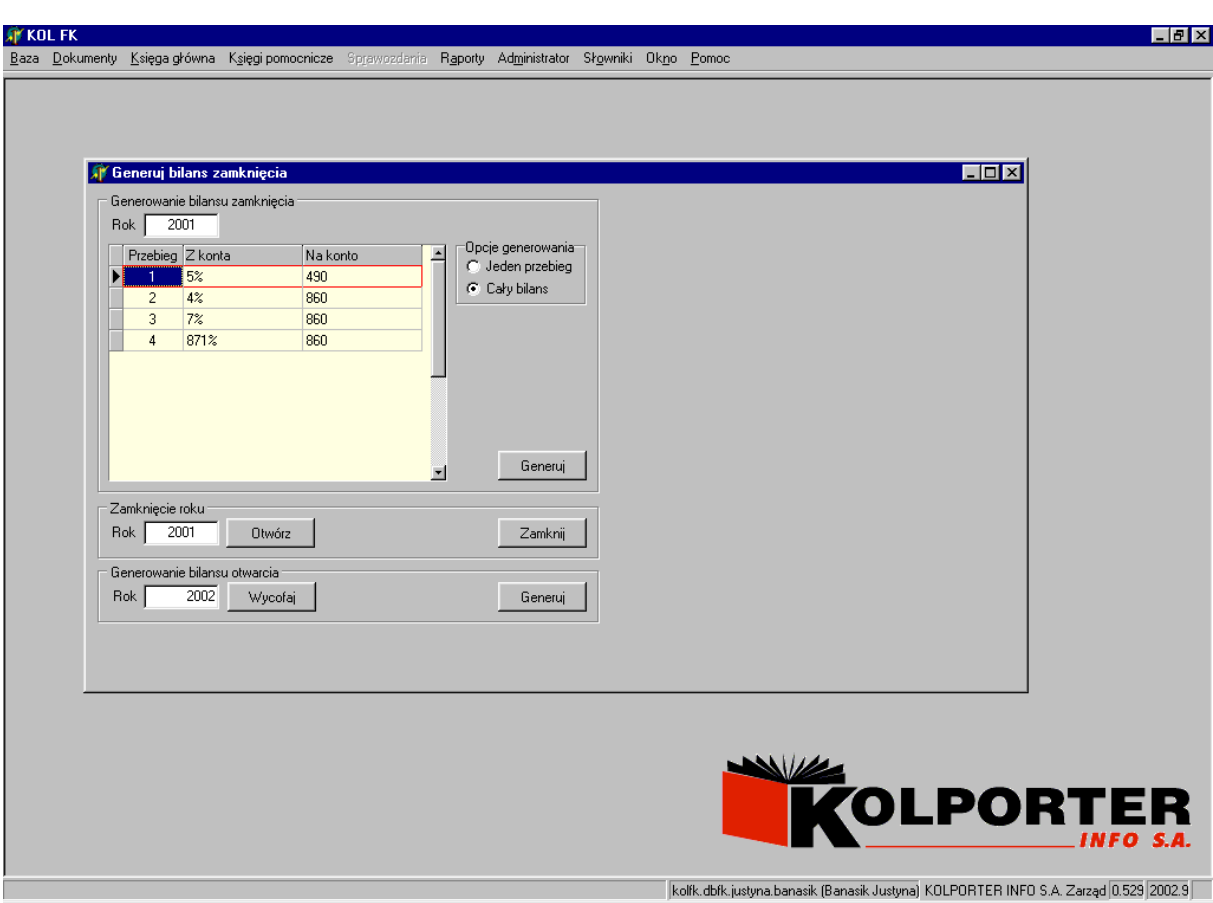

#### **8. Profile drukarki**

Słownik, w którym zapisuje się ustawienia drukarek, z których będziemy chcieli korzystać pracując w systemie KolFk. Z listy *Drukarka*, wybrać potrzebną drukarkę, ustawić standard polskich liter, potrzebną szerokość papieru itp. W polach wyboru można określić sposób wydruku (poprzez ich zaznaczenie): stronicowany lub ciągły.

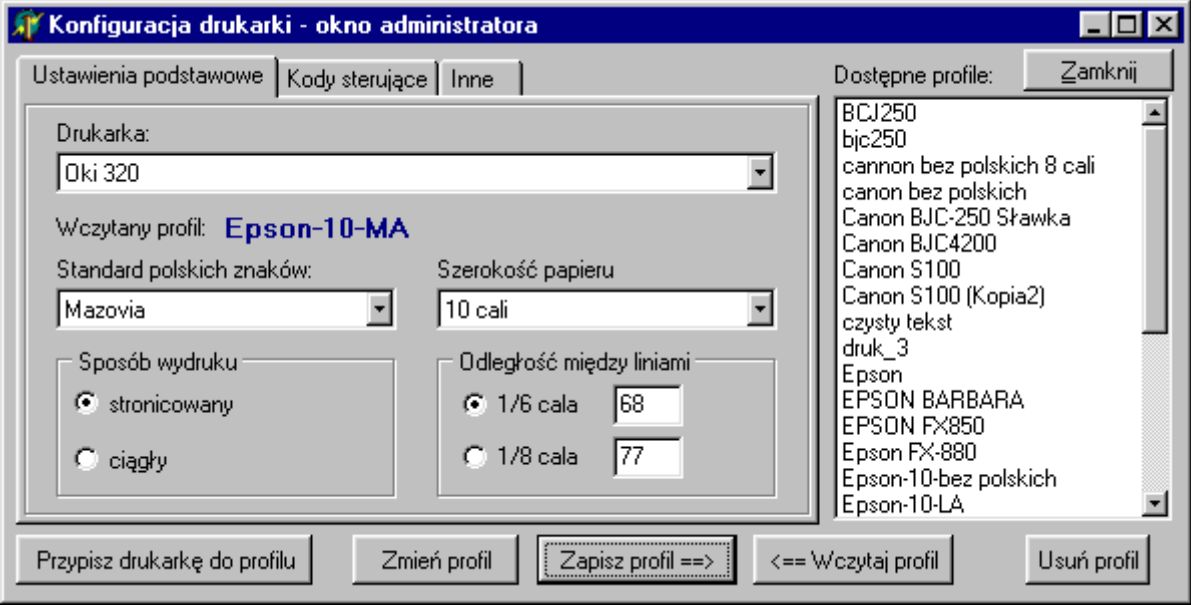

#### **9. Konfiguracja przelewów**

Miejsce, w którym konfiguruje się format elektronicznych przelewów do programów typu: Home Banking, Goniec, VideoTel, Elixir itp.; Potrzebne dane przesyła, wraz ze specyfikacją pliku, bank.

W dolnym oknie zakładki znajdują się szczegółowe pozycje do formatu ogólnego. Przycisk *Kolejność pól* – określa, w jakiej kolejności zostaną umieszczone w pliku pola np.: nazwa banku, kwota, tytułem (może być oczywiście odwrotnie);

W opcji można konfigurować rodzaje wydruków przelewów (funkcja wykorzystywana w firmach, które nie posiadają elektronicznych przelewów);

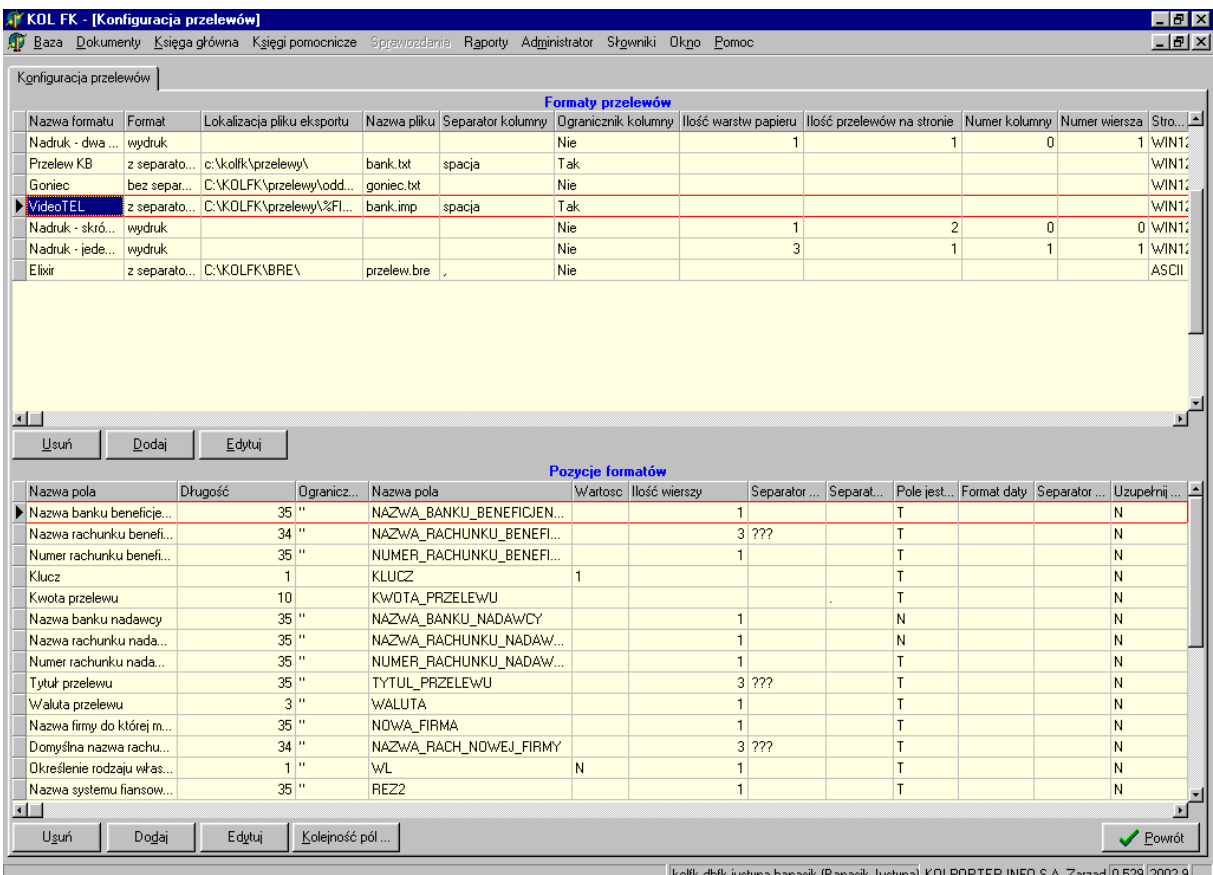

#### **10. Opcje**

Zawarte są tu ustawienia działające w całej aplikacji. Np.: *Format daty* – na przykładzie ustawiony jest w sposób: rok, miesiąc, dzień. Oczywiście można go ustawić w dowolny sposób. *Format MPZ* – w przykładzie ustawiono: 01 Warszawa, można też ustawić odwrotnie.

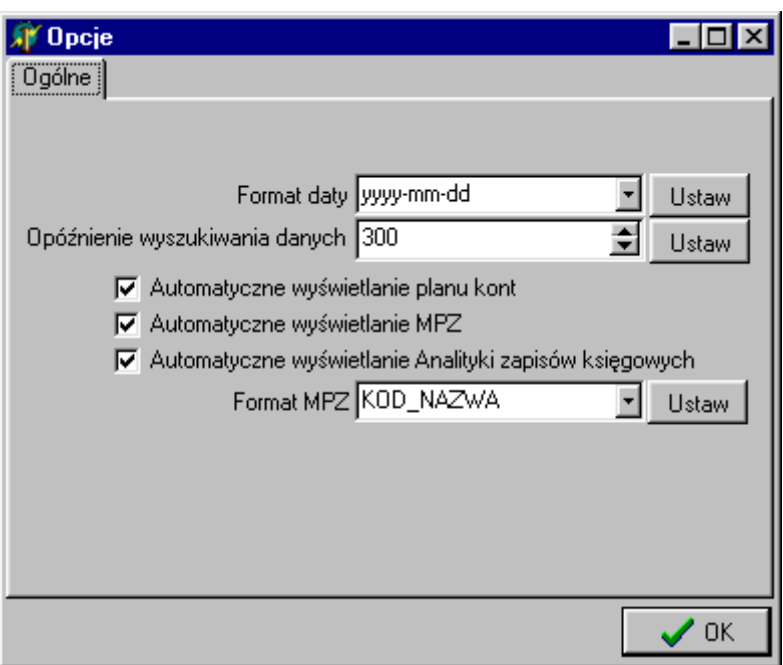

#### **11. Parametry systemu**

W opcji zawarte są ustawienia, informacje, które wykorzystuje się w całej aplikacji (np. przy uzupełnianiu planu kont, słowników uzupełnień). Są to np. długość konta, długość kodu MPZ, długość kontrahenta, długość symbolu pracownika itp.;

Druga zakładka tej opcji *Symbole uzupełnień* – to parametry wykorzystywane w słowniku uzupełnień. Jedną literką można zastąpić ciąg kont np.: literka R (długość symboli uzupełnień- 6), zastępuje (w planie kont) konta 400011,400012, itd.;

## **12. Drukarki**

W funkcji tej widoczne są wszystkie drukarki, jakie dany użytkownik posiada w systemie Windows. Jeśli dodamy nową drukarkę w systemie Windows jest ona automatycznie widoczna w systemie KolFK, z przypisanymi wcześniej profilami, dla wszystkich użytkowników systemu.

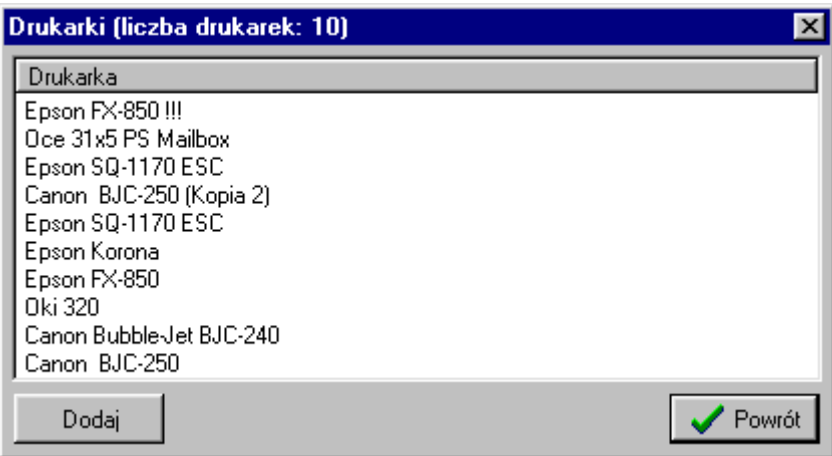

## **13. Prawa do firmy**

Prawa do firmy nadaje osoba do tego upoważniona. W opcji pokazani są wszyscy użytkownicy, którzy pracują w ramach jednego serwera.

# VIII. BAZA

Kategoria *Baza* wykorzystywana jest głównie na indywidualne potrzeby księgowe nabywcy systemu. Między innymi mogą tam się znajdować polecenia importowania do systemu danych nadesłanych elektronicznie od kontrahentów. Tymi danymi mogą być np. faktury za usługi telefonii komórkowej ze specyfikacjami, które w jednorazowo określony sposób można zaimportować do księgowań.